# GUÍA DE INICIO **DE LA BOMBA DE INSULINA** MINIMED**™** 770G

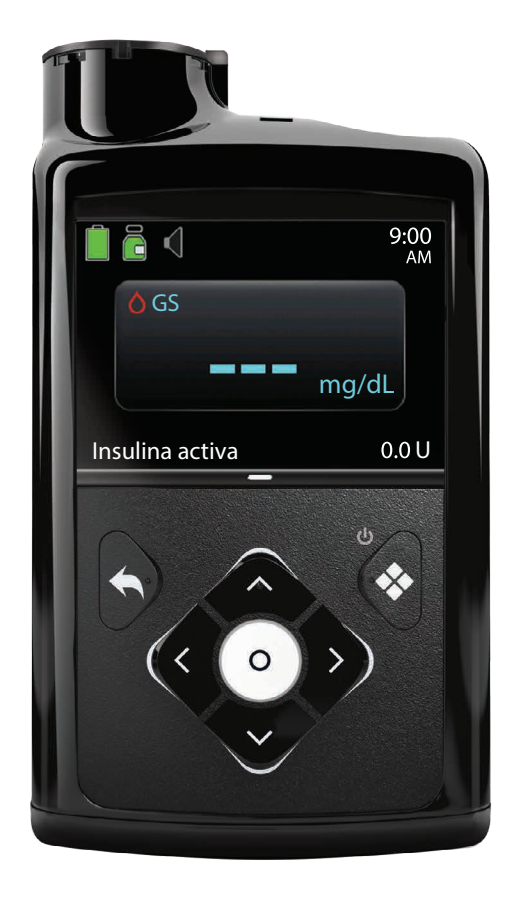

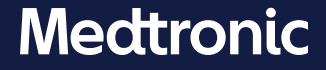

# **Derechos de autor y marcas comerciales**

© 2022 Medtronic y el logotipo de Medtronic son marcas comerciales de Medtronic. Las marcas de terceros con el símbolo ™\* son marcas comerciales de sus respectivos propietarios. Todas las demás marcas son marcas comerciales de una compañía de Medtronic.

Bolus Wizard™, CareLink™, Dual Wave™, MiniMed™, Mio™, Quick-serter™, Quick-set™, Silhouette™, SmartGuard™, Square Wave™ y Sure-T™ son marcas comerciales de Medtronic MiniMed, Inc.

ACCU-CHEK y ACCU-CHEK GUIDE son marcas comerciales de Roche.

Índice

# **Bomba de insulina MiniMed 770G**

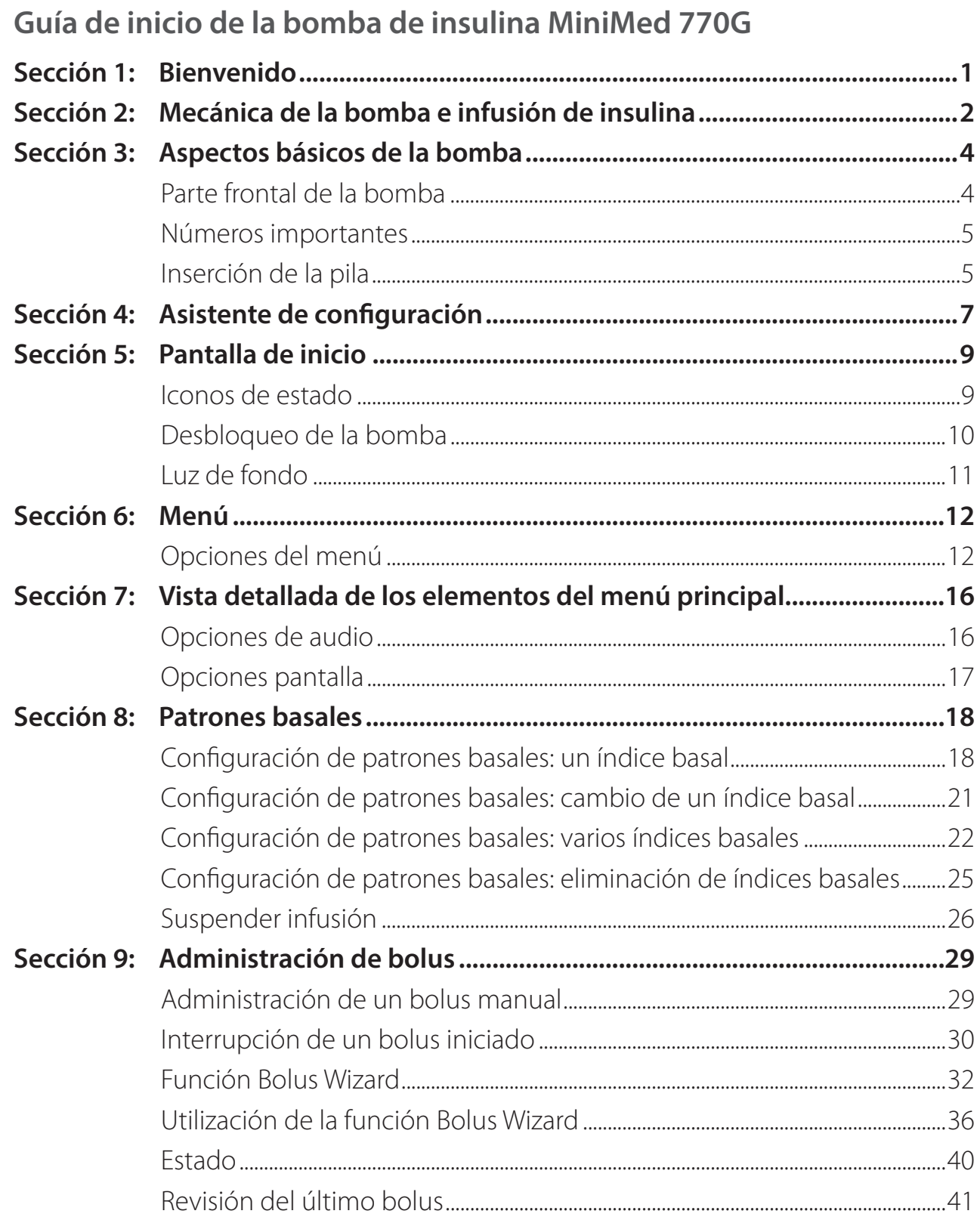

# Índice

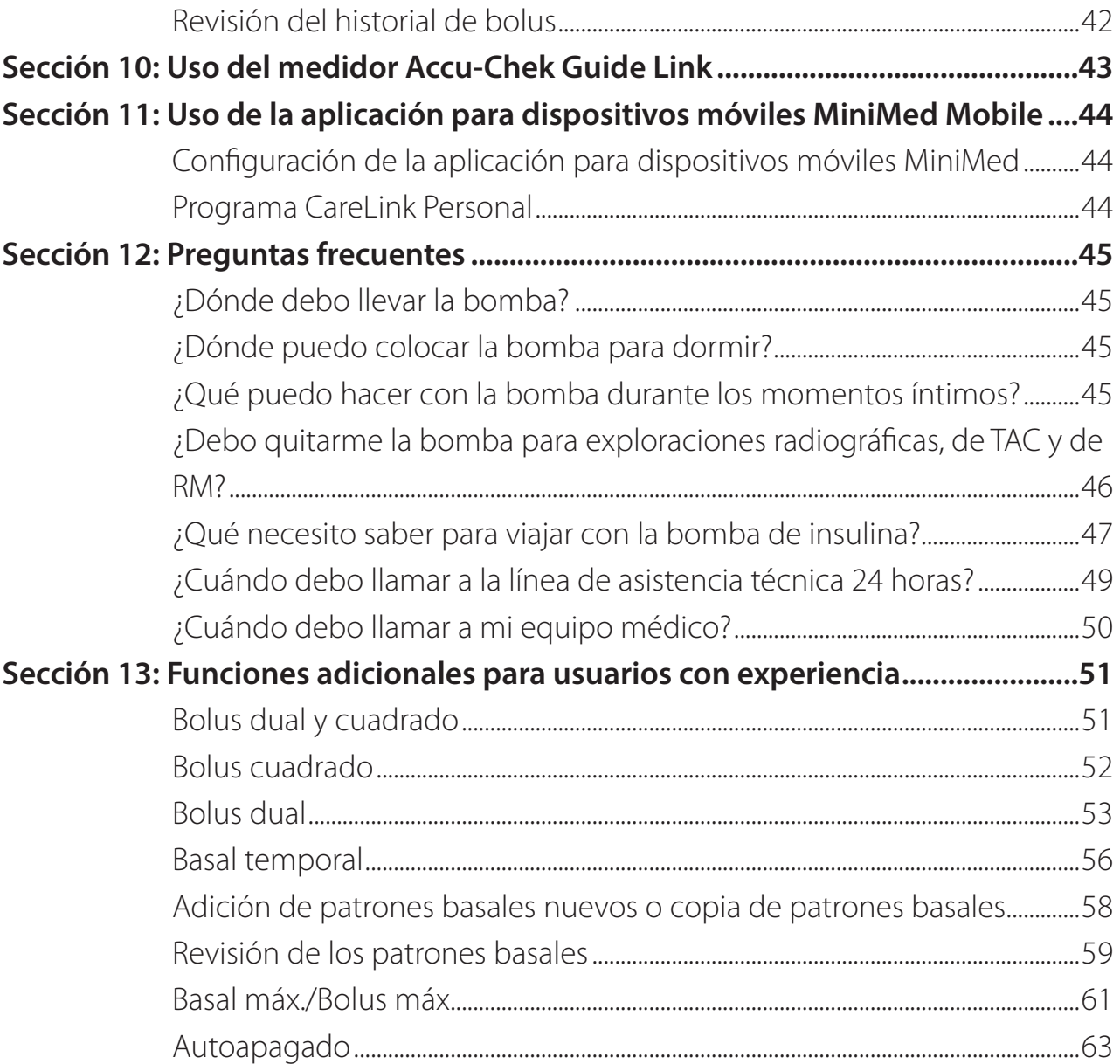

# **Folletos de formación**

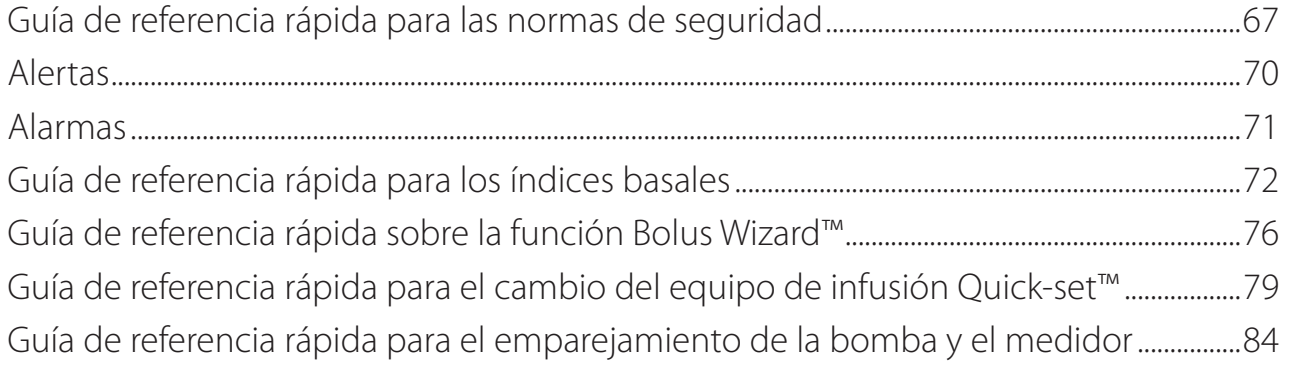

I

# **Guía de inicio de la bomba de insulina MiniMed 770G**

# <span id="page-4-0"></span>Sección 1: Bienvenido

Le damos la bienvenida. Estamos encantados de que haya elegido la terapia con bomba de insulina y emocionados por que comience a usar la bomba de insulina.

Independientemente de que haya elegido la terapia con bomba debido a su comodidad, a la flexibilidad que proporciona o como ayuda para mejorar el control de la glucosa, la bomba será un instrumento valioso que le ayudará a controlar la diabetes.

Esta guía proporciona instrucciones paso a paso sobre el funcionamiento básico y la programación de la bomba. Usar la bomba para realizar cada ejercicio práctico le ayudará a sentirse más cómodo con los aspectos básicos y a prepararse para la formación presencial.

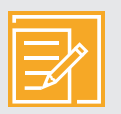

**NOTA:** ¿Sabía que puede encontrar una explicación completa de los aspectos técnicos y operativos de la bomba en la *GUÍA DEL USUARIO DEL SISTEMA MiniMed 770G?*

Durante la formación presencial, su instructor le ayudará a sentirse seguro para comenzar la terapia con bomba de insulina.

A continuación se presentan algunos consejos para tener en cuenta a medida que lea esta información:

- Asegúrese de que no está conectado a su nueva bomba de insulina mientras practica.
- Si pulsa un botón erróneo, pulse el botón  $\bigcirc$  para volver a la pantalla anterior e inténtelo de nuevo.
- Si no toca ningún botón durante 15 segundos, la pantalla de la bomba se oscurece. Pulse cualquier botón para reactivar la pantalla de la bomba.
- Evite la pantalla Reservorio y tubo hasta que haya realizado toda la práctica necesaria para sentirse cómodo usando esta bomba de insulina.

Esperamos que disfrute conociendo mejor su nueva bomba de insulina.

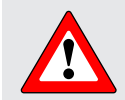

**ADVERTENCIA:** No inserte el reservorio hasta que su equipo médico se lo haya indicado y hasta que haya recibido formación formal por parte de un instructor certificado del producto. Si se intenta usar insulina en la bomba antes de haber recibido la formación pertinente, puede administrarse una cantidad insuficiente o excesiva de insulina, lo cual puede causar hiperglucemia o hipoglucemia.

# <span id="page-5-0"></span>Sección 2: Mecánica de la bomba e infusión de insulina

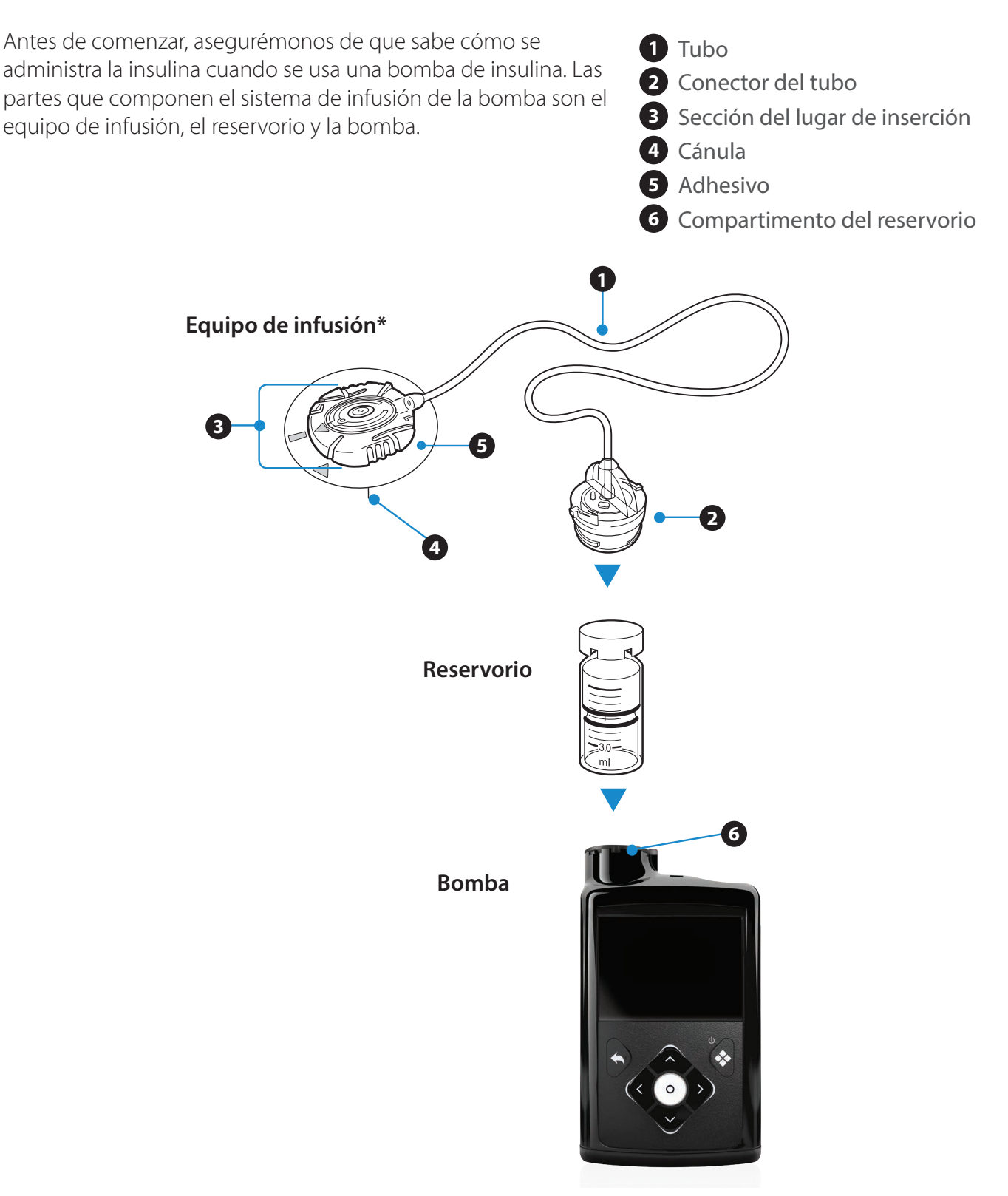

\*En la ilustración se muestra el equipo de infusión Quick-set.

### **Equipo de infusión**

El equipo de infusión consta del tubo (1) que transporta la insulina de la bomba a usted. En un extremo del tubo se encuentra el conector del reservorio (2) que se conecta al reservorio que contiene la insulina. En el otro extremo se encuentra la sección del lugar de inserción (3) que se conecta a usted.

La sección del lugar de inserción tiene una pequeña aguja de inserción que coloca en su cuerpo un tubo flexible diminuto denominado cánula (4)\*. Una vez insertado el equipo de infusión, debe retirar la aguja, dejando solo la cánula. Una pequeña pieza de adhesivo (5) mantiene en posición el equipo de infusión. Sustituya su equipo de infusión en función del período de tiempo indicado en la guía del usuario del equipo de infusión.

#### **Reservorio**

El reservorio encaja en el compartimento del reservorio de la bomba (6). Sustituya su reservorio en función del período de tiempo indicado en la guía del usuario del reservorio. Con frecuencia, el reservorio y el equipo de infusión se sustituyen a la vez.

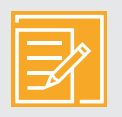

**NOTA:** El reservorio Extended de Medtronic tiene un período de uso máximo de siete días, solo cuando se usa con el equipo de infusión Extended de Medtronic.

#### **Bomba**

Dentro de la bomba, en el fondo del compartimento del reservorio, hay un pistón. El pistón actúa como el émbolo de una jeringa, presionando el fondo del reservorio y desplazando la insulina al interior del tubo, a través de la cánula, y al interior de su cuerpo.

El pistón está controlado por un miniordenador situado dentro de la bomba que puede administrar insulina en dosis muy pequeñas, de solo 0,025 unidades. **Debe rebobinarse cada vez que se coloca un reservorio recién rellenado en el compartimento del reservorio.**

\*Algunos equipos de infusión no usan una cánula, sino que tienen una pequeña aguja que permanece insertada en el cuerpo.

# <span id="page-7-0"></span>Sección 3: Aspectos básicos de la bomba

Antes de introducir la pila o presionar cualquier botón, veamos más detenidamente la bomba.

# <span id="page-7-1"></span>**Parte frontal de la bomba**

### **Arriba**, **Abajo**, **Izquierda** y

#### **Derecha**

- Pulse para subir o bajar por un menú o lista.
- Pulse para ir al área deseada de la pantalla.
- Pulse para cambiar el valor en un área.
- Pulse para desbloquear la bomba si esta

### **Atrás**

- Se pulsa para volver a la pantalla anterior.
- Pulse y mantenga pulsado para volver a la pantalla de inicio.

### (O) Seleccionar

- Se pulsa para seleccionar o confirmar un valor u opción de menú resaltado.
- Pulse cuando las instrucciones indiquen "seleccionar".
- Pulse para acceder al menú cuando esté en la pantalla de inicio.

### **Gráfico**

- Pulse para mostrar el gráfico de glucosa del sensor cuando esté en la pantalla de inicio.
- Pulse para volver a la pantalla de inicio cuando esté en el gráfico de glucosa del sensor.
- Pulse y mantenga pulsado para poner la bomba en el modo de inactivación.

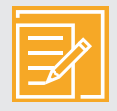

**NOTA:**  $\bigcirc$  le recuerda que puede pulsar y mantener pulsado  $\bullet$  para poner la bomba en el modo de inactivación.

#### **Luz de notificación**

• Parpadea si se produce una alerta o una alarma.

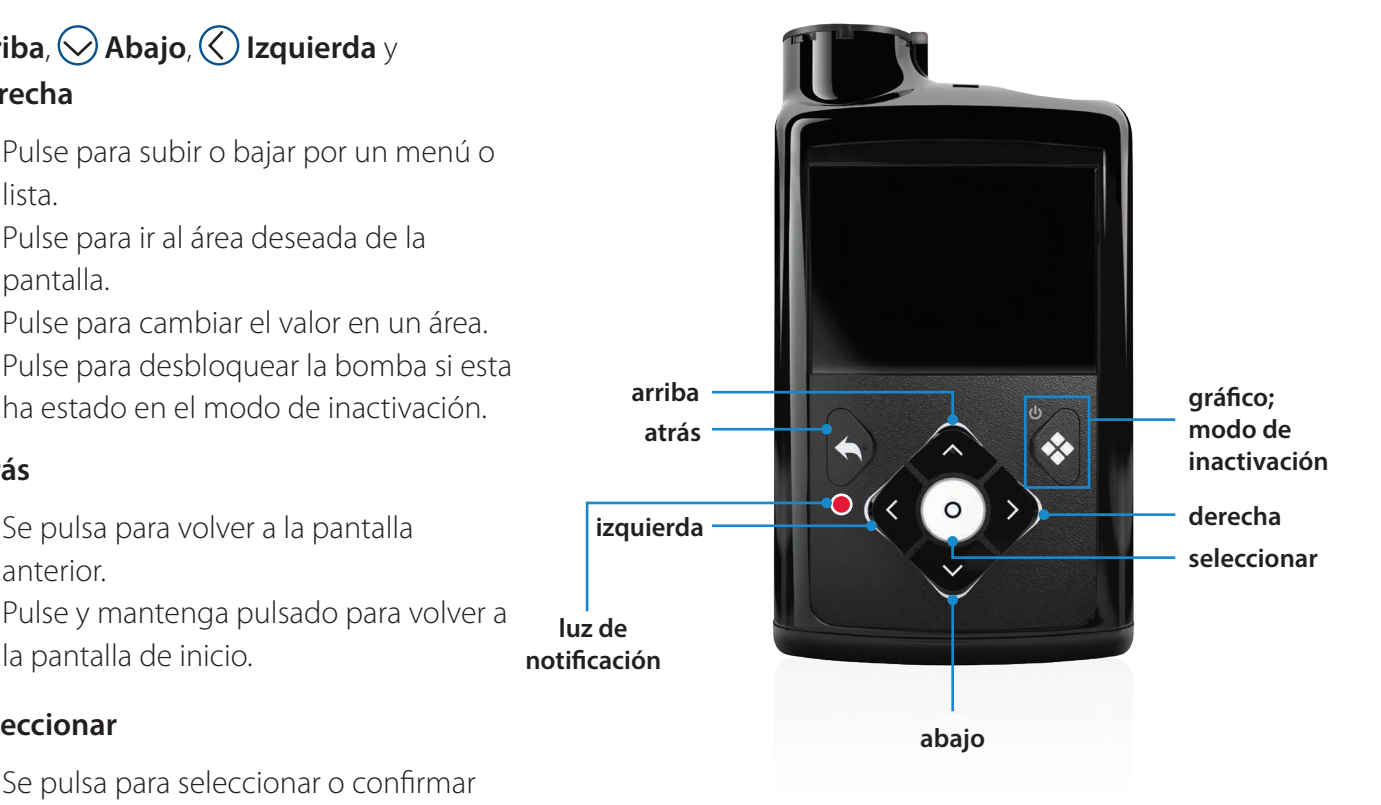

### <span id="page-8-0"></span>**Números importantes**

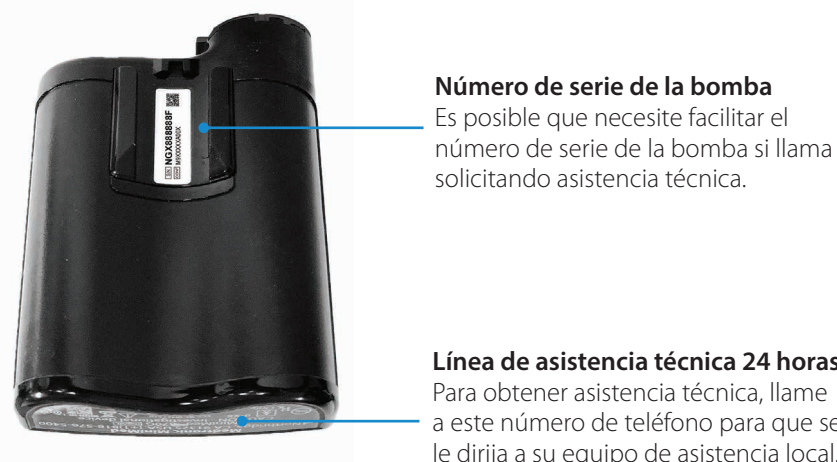

#### **Línea de asistencia técnica 24 horas** Para obtener asistencia técnica, llame a este número de teléfono para que se le dirija a su equipo de asistencia local.

### <span id="page-8-1"></span>**Inserción de la pila**

La bomba de insulina recibe alimentación de una pila AA. Puede usarse una pila AA de litio, alcalina o recargable. Coloque siempre en la bomba una pila nueva o a plena carga.

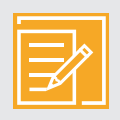

**NOTA:** Se ha demostrado que las pilas de litio son las que tienen una vida útil mayor. Las pilas deben conservarse a temperatura ambiente, no en el frigorífico ni en otros lugares fríos.

Necesitará los siguientes elementos para insertar la pila. Estos pueden encontrarse en la caja de la bomba con los accesorios:

- Tapa del portapilas
- Clip de la bomba
- Pila AA

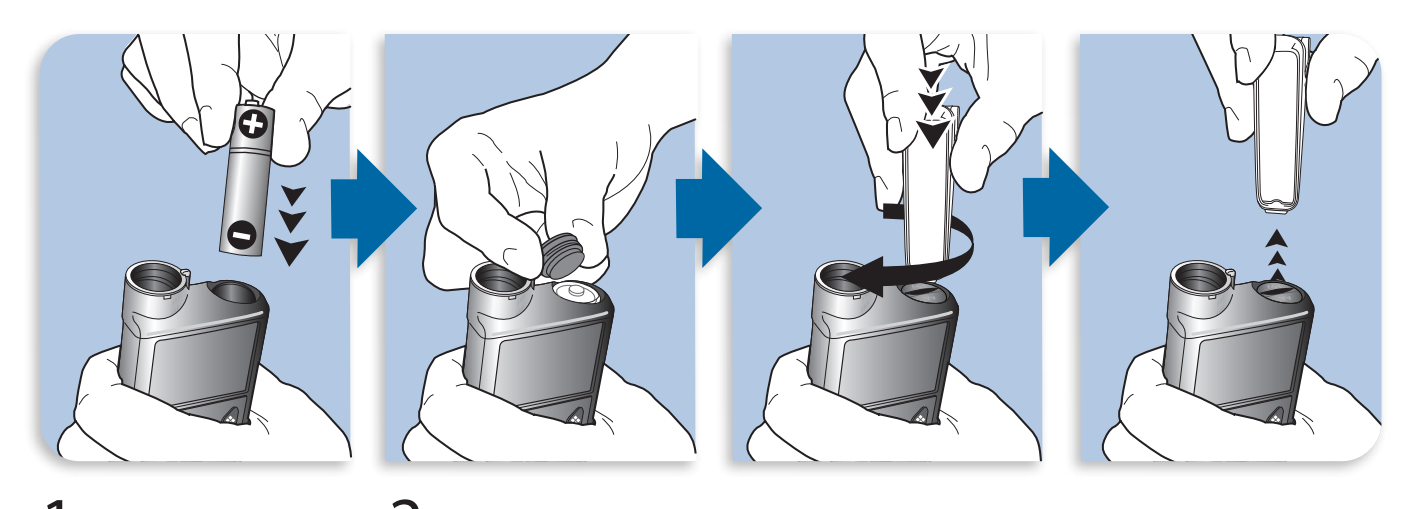

1 Coloque la pila en el compartimento de la pila introduciendo primero el extremo plano.

2 Coloque la tapa del portapilas en la bomba. Utilice el borde inferior de la pinza para la bomba para girar la tapa hacia la derecha y apretarla.

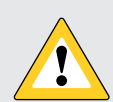

**PRECAUCIÓN:** No apriete en exceso la tapa del portapilas ni la deje demasiado floja. Una tapa del portapilas demasiado apretada puede dañar la carcasa de la bomba. Una tapa del portapilas demasiado floja impide la detección de la pila nueva. Gire la tapa del portapilas hacia la derecha hasta que la ranura de la tapa quede alineada horizontalmente con la carcasa de la bomba, tal como se muestra en el ejemplo de la derecha.

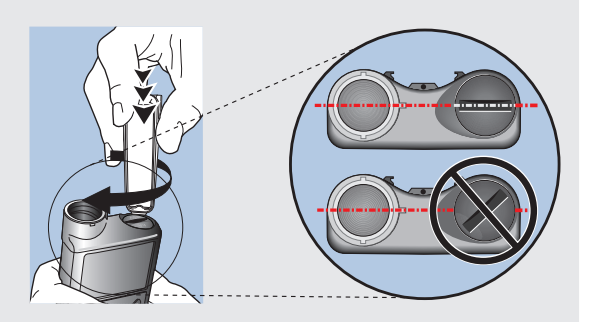

# <span id="page-10-0"></span>Sección 4: Asistente de configuración

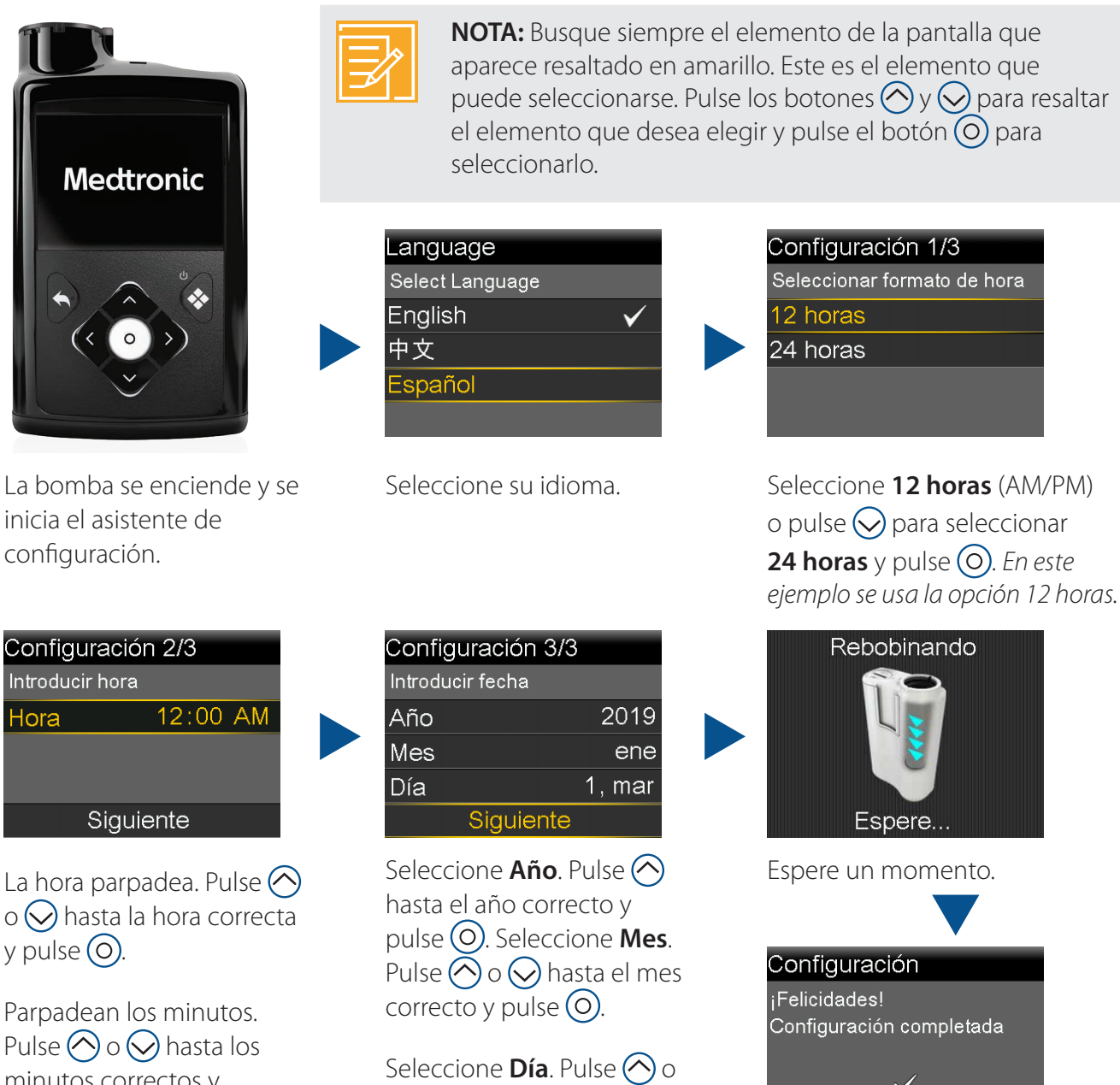

Seleccione **OK**.

ΟK

Configuración 2/3 Hora

La hora parpadea. Pulse  $\left\langle \right\rangle$  $\circ$  hasta la hora correcta  $y$  pulse  $(0)$ .

Parpadean los minutos. Pulse  $\bigcirc$  o  $\bigcirc$  hasta los minutos correctos y  $pulse (O)$ .

Si se ha seleccionado el modo de 12 horas, parpadea AM/PM. Pulse  $\left\langle \right\rangle$  $\circ$  en caso necesario y pulse  $(O)$ .

Seleccione **Siguiente**.

 $\bigcirc$  hasta el día correcto y pulse  $(O)$ .

Seleccione **Siguiente**.

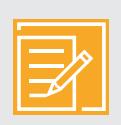

**NOTA:** Para desplazarse más deprisa, pulse y mantenga pulsado el botón ⊘ o ⊘. Una vez que llegue al valor o elemento correcto, pulse  $\left( \textcircled$  para seleccionarlo.

# <span id="page-12-0"></span>Sección 5: Pantalla de inicio

Se encuentra ahora en la pantalla de inicio. La pantalla de inicio es su punto de partida. En la pantalla de inicio se muestra la siguiente información.

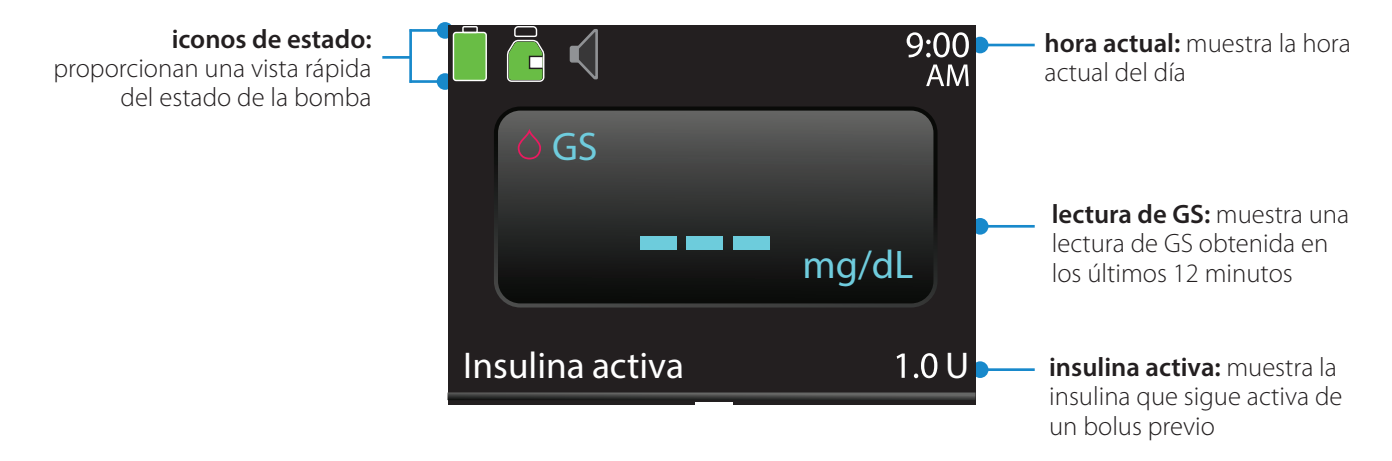

### <span id="page-12-1"></span>**Iconos de estado**

Los iconos de estado muestran el estado básico del sistema de la bomba. Cuando use la bomba, verá los siguientes iconos:

#### **Icono de la pila:**

- El color y el relleno del icono de la pila indican el nivel de carga de la pila de la bomba.
- Cuando la pila está completamente cargada, el icono es completamente verde $\blacksquare$ .
- A medida que se consume la vida útil de la pila, el icono cambia desde su estado completamente verde en el siguiente orden  $\Box$ .
- Cuando la carga de la pila está baja, el icono tiene una sola barra roja . Cuando es necesario sustituir inmediatamente la pila, el icono se muestra completamente negro con un contorno rojo .

#### **Icono del reservorio:**

El icono de reservorio representa el reservorio MiniMed MMT-332A, y el reservorio Extended de Medtronic MMT-342, de 3,0 mL (300 unidades).

- **a** Queda aproximadamente el 85 %-100 % del reservorio.
- **•** Queda aproximadamente el 71 %–84 % del reservorio.
- **•** Queda aproximadamente el 57 %–70 % del reservorio.
- **•** Queda aproximadamente el 43 %–56 % del reservorio.
- **•** Queda aproximadamente el 29 %-42 % del reservorio.
- **•** Queda aproximadamente el 15 %-28 % del reservorio.
- **•** Queda aproximadamente el 1 %-14 % del reservorio.
- **•** Se desconoce la cantidad restante del reservorio.

#### **Icono de audio:**

- Los iconos muestran la opción de audio que se está utilizando en ese momento.
- $\blacksquare$  Audio
- $\sqrt{\frac{2}{\pi}}$   $\sqrt{\frac{2}{\pi}}$
- $\frac{1}{2}$  Audio y vibración

**NOTA:** Habrá veces que necesite más información que la indicada por los iconos de estado. Por ejemplo, es posible que el icono del reservorio indique que el contenido de insulina del reservorio se está agotando y que usted necesite saber cuántas unidades quedan. Esta información adicional puede encontrarse en las pantallas de estado, consulte *[Estado, en la](#page-43-0)  [página 40](#page-43-0)*.

### <span id="page-13-0"></span>**Desbloqueo de la bomba**

Varios minutos después de que se haya apagado la luz de fondo, la bomba entra en el modo de inactivación y se bloquea. Cuando la bomba salga del modo de inactivación, debe desbloquearla antes para acceder al menú. Pulse el botón resaltado para desbloquear la bomba. Esto confirma que está leyendo la pantalla y que no se ha pulsado un botón de forma accidental.

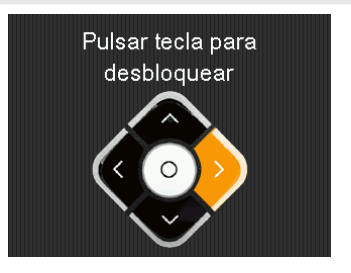

Si pulsa un botón incorrecto, la pantalla le indicará que lo intente de nuevo.

Si pulsa el botón  $\bigcirc$ , accederá a la pantalla de inicio actual.

Puede pulsar y mantener pulsado el botón  $\circledast$  para poner la bomba en el modo de inactivación y mantenerla bloqueada cuando no la esté usando. Esto puede ayudar a prolongar la vida útil de la pila.

# <span id="page-14-0"></span>**Luz de fondo**

Cuando no esté pulsando botones de la bomba, la luz de fondo se apagará pronto. La bomba sigue encendida, pero está ahorrando carga de la pila. Simplemente pulse cualquier botón para que reaparezca la pantalla.

#### **CÓMO MANTENER LA PANTALLA ACTIVADA MÁS TIEMPO...**

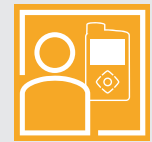

Margaret notó que cuando no pulsaba botones de la bomba, la pantalla se oscurecía. Esto sucede para prolongar la vida útil de la pila. Pronto se dio cuenta de que le bastaba con pulsar cualquier botón para activar de nuevo la pantalla.

**SUGERENCIA ÚTIL:** Si la pantalla de la bomba se oscurece con demasiada rapidez, puede cambiarse el ajuste de la luz de fondo. Para saber cómo hacerlo, consulte *[Opciones pantalla, en la página 17](#page-20-0)*.

# <span id="page-15-0"></span>Sección 6: Menú

El menú principal contiene siete elementos. Cada elemento de menú contiene las características y funciones correspondientes a dicho elemento de menú.

En la pantalla de inicio, pulse  $\odot$  para acceder al menú.

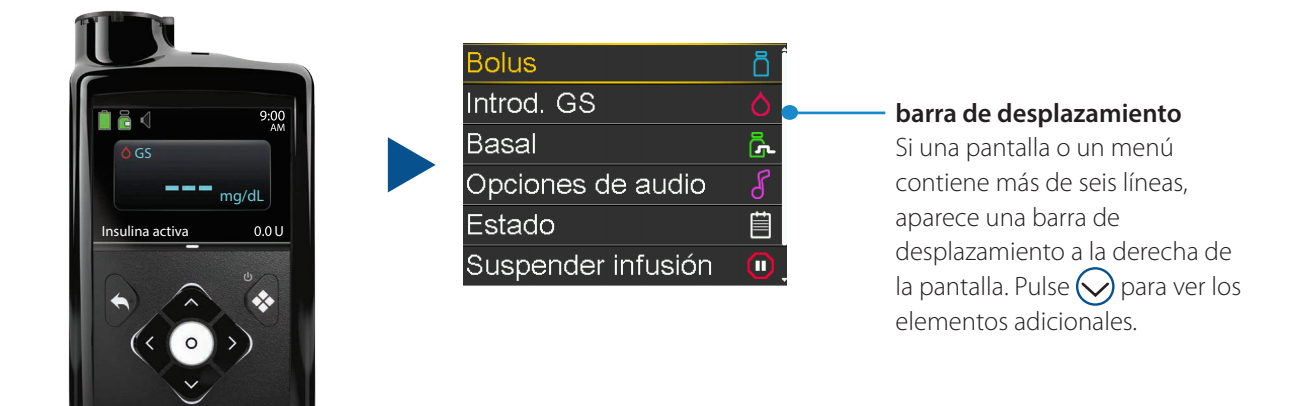

# <span id="page-15-1"></span>**Opciones del menú**

A continuación se presenta un breve resumen de la información contenida en cada elemento de menú.

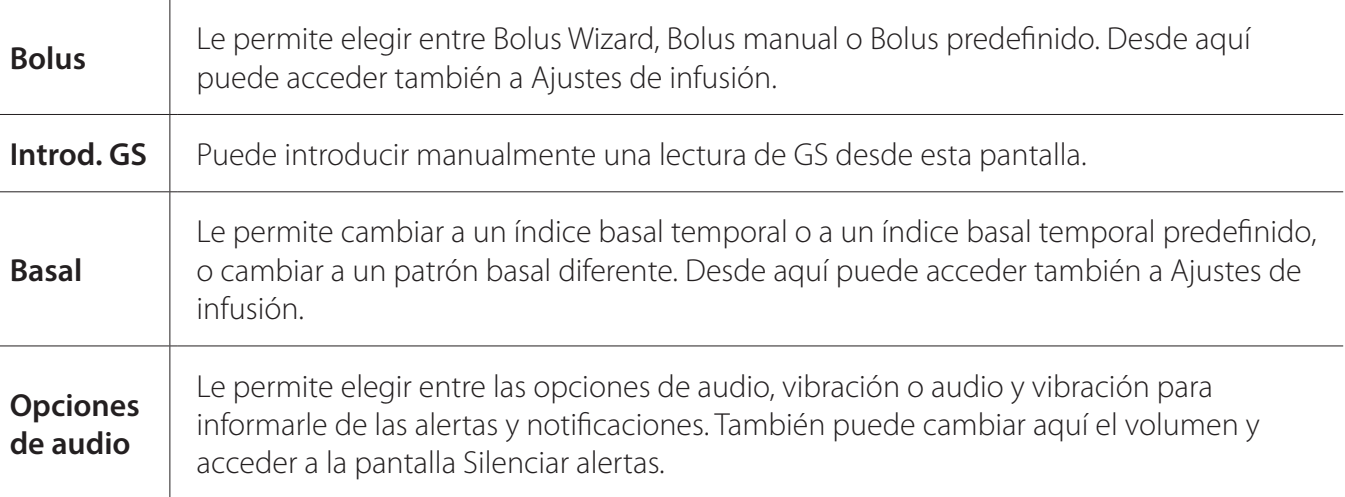

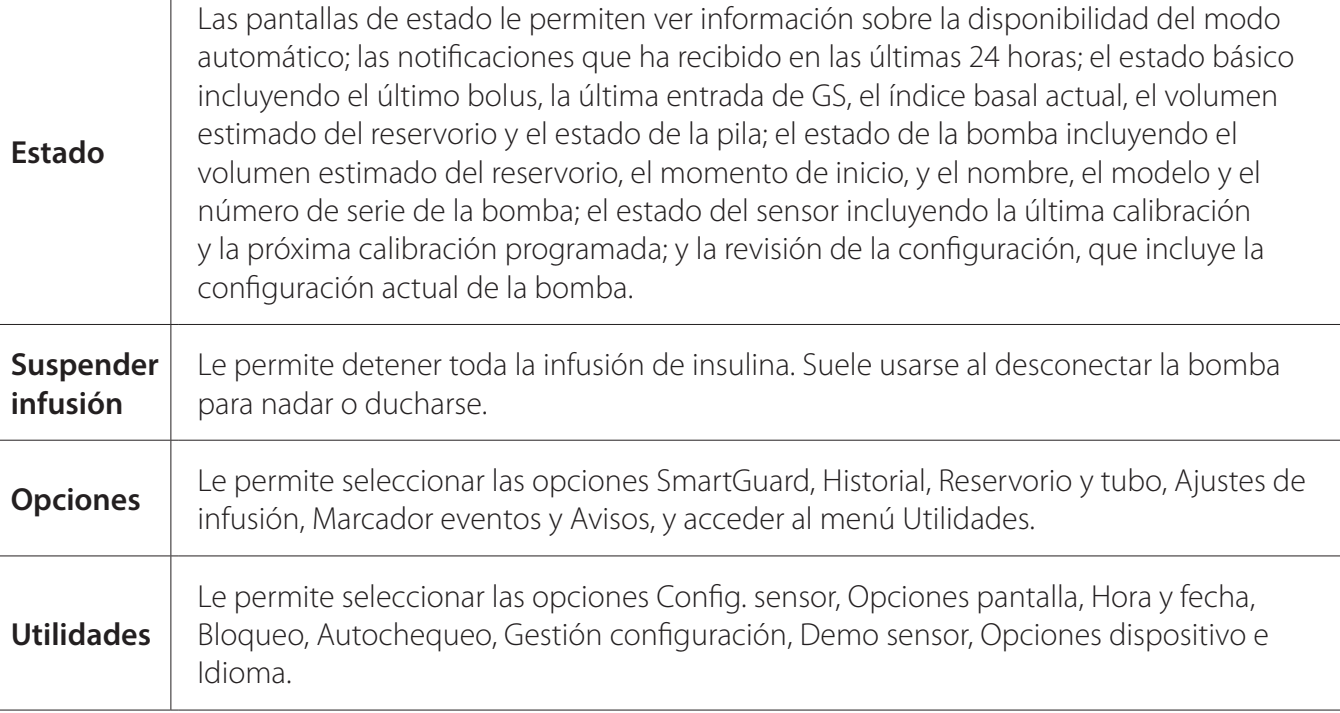

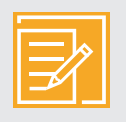

**NOTA:** No usará todas estas opciones inmediatamente. Nos centraremos en aquellas que necesita para comenzar.

#### **EL MENÚ...**

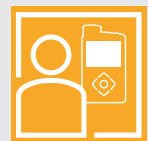

Cuando Lisa comenzó a usar la bomba, no sabía si podría llegar a aprender a usar todas las funciones disponibles de la bomba. Pero se centró primero en las funciones básicas y posteriormente comenzó a aprender las funciones adicionales que creía le resultarían más útiles.

**SUGERENCIA ÚTIL:** En primer lugar, tómese un tiempo hasta que se sienta cómodo con las funciones básicas. Posteriormente, aprender las funciones adicionales le resultará mucho más sencillo.

# Guía de inicio I Menú

### **MENÚ PRINCIPAL**

m.

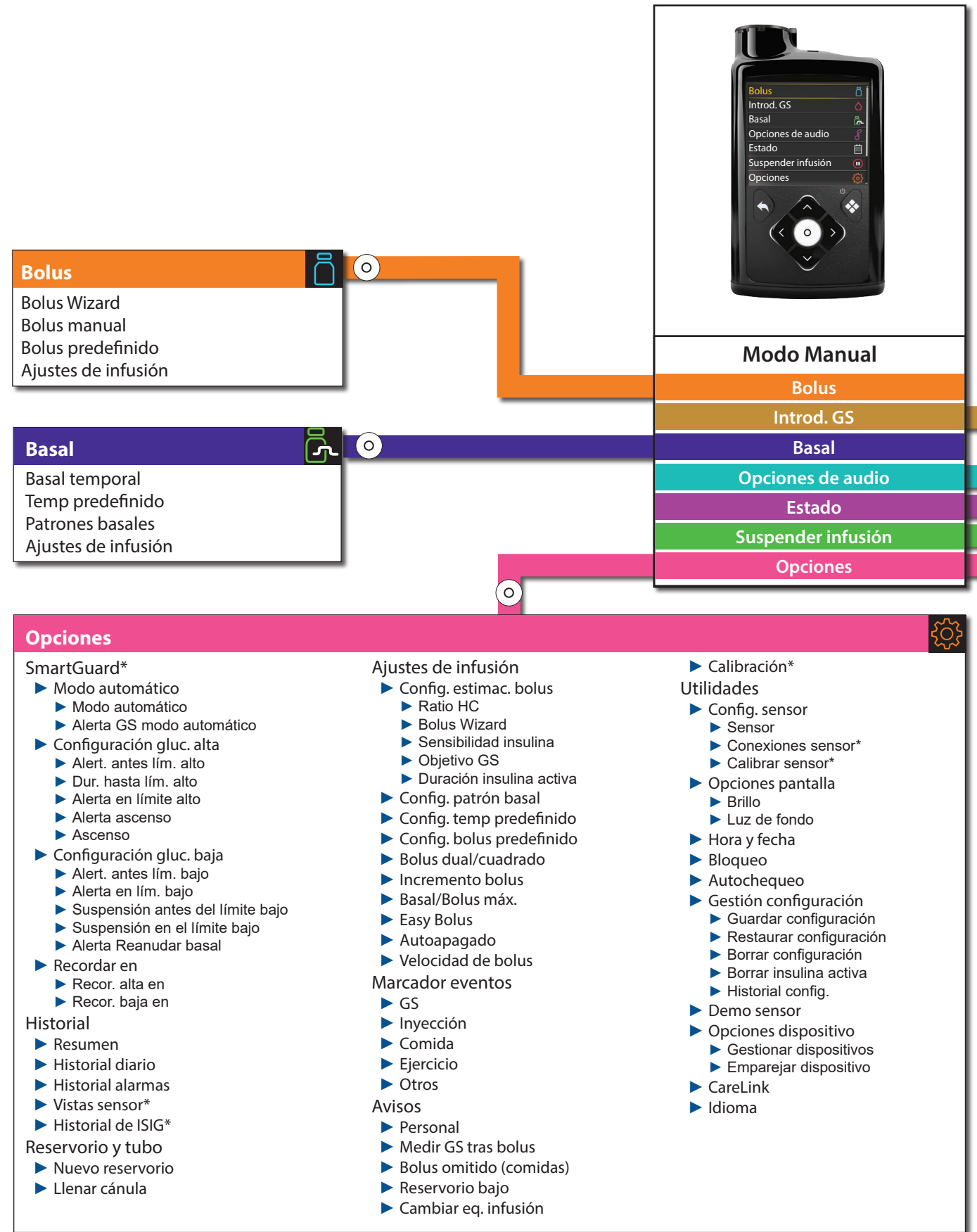

# Guía de inicio I Menú

#### **MENÚ PRINCIPAL**

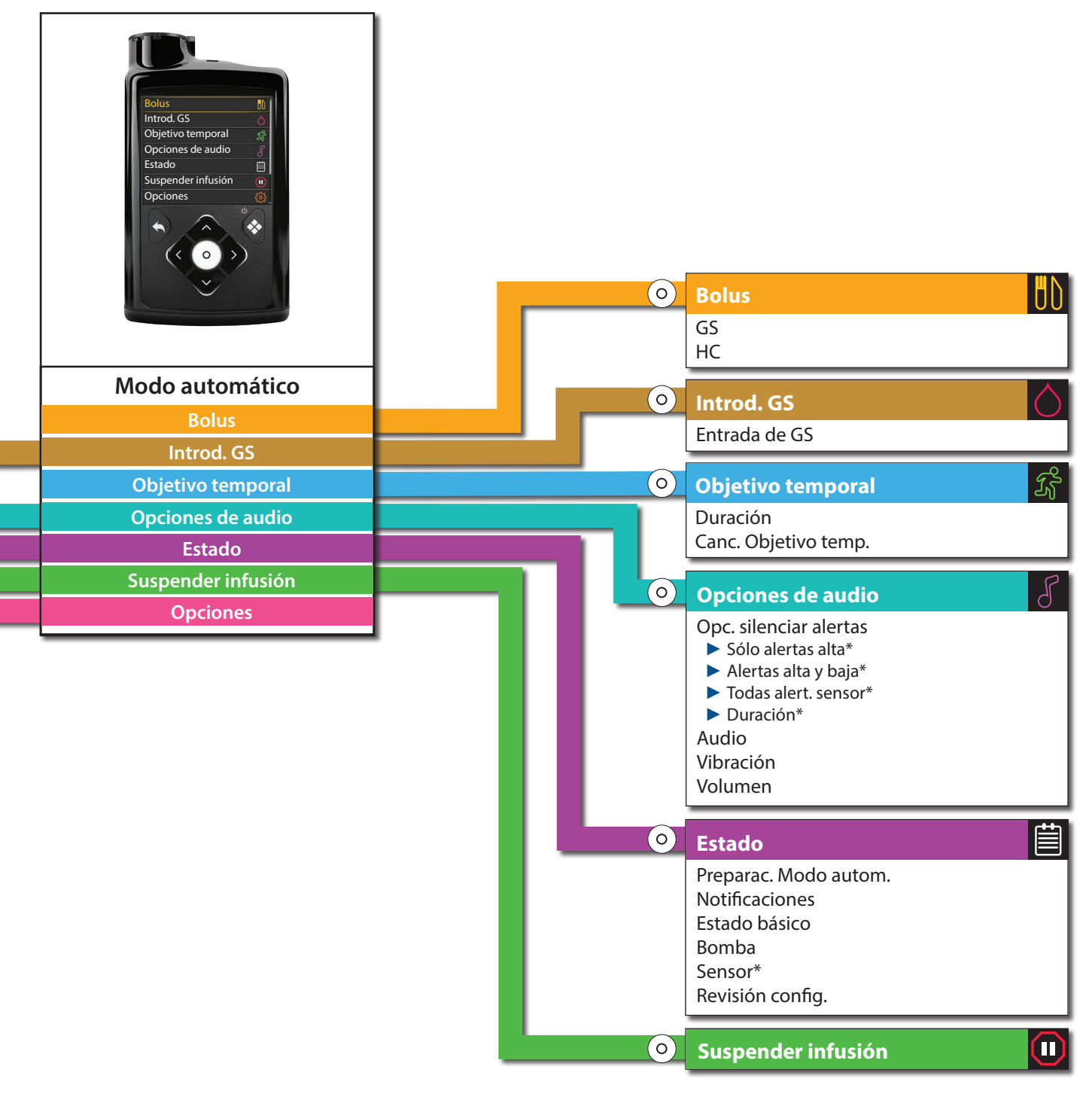

\*La opción de menú solo aparece si la función de sensor está activada.

# <span id="page-19-0"></span>Sección 7: Vista detallada de los elementos del menú principal

Ahora está listo para configurar algunas funciones básicas del menú.

### <span id="page-19-1"></span>**Opciones de audio**

Puede usar el elemento Opciones de audio para configurar que la bomba emita un pitido (Audio), vibre (Vibración) o que haga ambas cosas (Audio y Vibración). Si elige las opciones Audio o Audio y Vibración, también puede aumentar o disminuir el volumen.

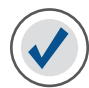

### **Practiquemos:**

- 1) Pulse  $\overline{O}$  para abrir el menú.
- 2) Pulse  $\bigcirc$  hasta **Opciones de audio** y pulse  $\bigcirc$ .
- 3) Pulse  $\bigcirc$  hasta la opción que prefiera y pulse  $\bigcirc$ .

Si elige Audio, puede ajustar el volumen.

- 4) Pulse  $\bigcirc$  hasta **Volumen** y pulse  $\bigcirc$ .
- 5) Pulse  $\bigcirc$  o  $\bigcirc$  hasta el volumen que desee y pulse  $\overline{O}$ .
- 6) Seleccione **Guardar**.

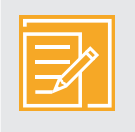

**NOTA:** Puede tener activadas las opciones Audio y Vibración a la vez.

El icono mostrado aquí aparece en la pantalla de inicio. Opciones de audio Opc. silenciar alertas  $\sqrt{ON}$ **Audio** Vibración  $OEF$  $50<sup>2</sup>$ **Volumen** Guardar Al seleccionar la opción aparece ON.

# <span id="page-20-0"></span>**Opciones pantalla**

El elemento Opciones pantalla le permite elegir el brillo de la pantalla de la bomba. Aquí también es donde puede cambiar el tiempo que la bomba permanece encendida antes de entrar en el modo de ahorro de energía.

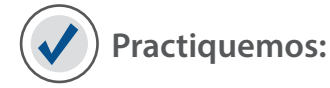

- 1) Pulse  $\overline{O}$  para abrir el menú.
- 2) Pulse  $\bigcirc$  hasta **Opciones** y pulse  $\bigcirc$ .
- 3) Pulse  $\bigcirc$  hasta **Utilidades** y pulse  $\bigcirc$ .
- 4) Pulse  $\bigcirc$  hasta **Opciones pantalla** y pulse  $\bigcirc$ .

Si desea ajustar el brillo de la pantalla:

- 5) Seleccione **Brillo**.
- 6) Pulse  $\bigcirc$  o  $\bigcirc$  hasta el ajuste que prefiera y pulse  $\bigcirc$ .

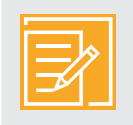

**NOTA:** El ajuste Auto ajusta automáticamente el brillo de la pantalla para adaptarlo al entorno actual. La bomba se envía configurada en Auto.

Para ajustar la luz de fondo:

- 7) Seleccione **Luz de fondo**.
- 8) Pulse  $\bigcirc$  o  $\bigcirc$  hasta el ajuste que prefiera y pulse  $\bigcirc$ .
- 9) Seleccione **Guardar**.

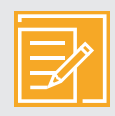

**NOTA:** La configuración de estos ajustes puede influir en la vida útil de la pila. Si se aumenta el tiempo de la luz de fondo, la vida útil de la pila disminuirá.

# <span id="page-21-0"></span>Sección 8: Patrones basales

Recuerde que su cuerpo necesita insulina para poder llevar glucosa a las células y proporcionar energía al cuerpo. Se necesita insulina las 24 horas del día, incluso entre las comidas y durante la noche. Es lo que se denomina insulina basal. La bomba suministra insulina basal mediante la infusión de pequeñas cantidades a lo largo de cada hora del día y de la noche. Esto permite aumentar y disminuir la insulina para ajustarla a las necesidades del organismo.

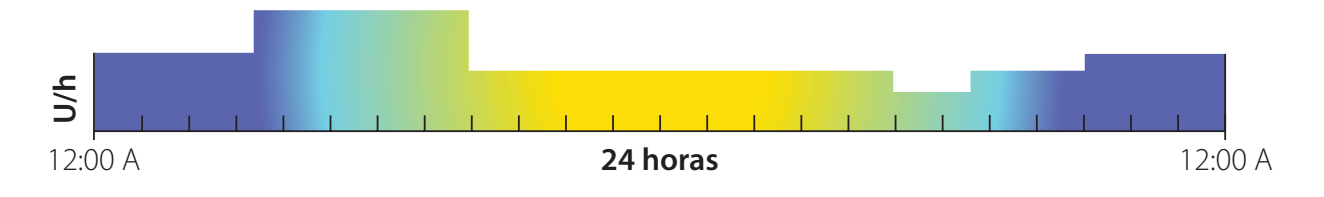

Las cantidades de insulina basal deben programarse en la bomba. Esto se realiza configurando un patrón basal. Un patrón basal consiste en la infusión de uno o más índices basales durante el ciclo de 24 horas.

# **ANTES DE TENER LA BOMBA...** Lynn siempre tenía que acordarse de inyectarse insulina de acción prolongada al acostarse. Inyectársela a la misma hora todas las noches como le había indicado su médico era difícil. Ella estaba en la universidad y algunas noches se acostaba temprano, mientras que otras estudiaba hasta tarde en la biblioteca. Ahora que su médico le ha prescrito una bomba, no tiene que preocuparse de inyectarse insulina. Recibe su insulina basal de forma automática las 24 horas del día.

# <span id="page-21-1"></span>**Configuración de patrones basales: un índice basal**

Su equipo médico calculará el índice basal o los índices basales por hora más adecuados para usted cuando comience a usar la bomba. Puede comenzar con un patrón basal que solo tenga un índice basal. La bomba administra la cantidad basal exacta de manera uniforme a lo largo de cada hora, las 24 horas del día.

Por ejemplo, si su índice basal inicial fuera 1,0 unidades, la bomba administraría una unidad de insulina a lo largo de cada hora. Esto significa que usted recibiría un total de 24 unidades de insulina basal cada 24 horas. Para configurar patrones basales, vaya a **Ajustes de infusión**.

- 1) Pulse  $\overline{O}$  para abrir el menú.
- 2) Pulse  $\bigcirc$  para resaltar **Basal**. Pulse  $\bigcirc$ .
- 3) Pulse para resaltar **Ajustes de infusión**. Pulse $(O)$ .

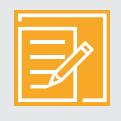

**NOTA:** También puede acceder a Ajustes de infusión desde el menú Opciones.

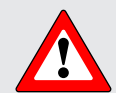

**ADVERTENCIA:** A continuación se indican algunos ejemplos de índices basales para que practique su introducción mientras aprende a usar la bomba. Deberá hablar con su equipo médico para obtener sus índices basales personales. No use estos índices basales de práctica para su terapia. Si intenta usar estos ajustes en su bomba podría producirse la infusión de una cantidad insuficiente o excesiva de insulina, lo cual puede causar una hiperglucemia o una hipoglucemia.

#### **Practiquemos: configuración de un patrón basal que tiene** *un solo* **índice basal**

Vamos a configurar un patrón basal con un índice basal de 0,750 U/h de 12:00A–12:00A.

- 1) Pulse  $\overline{O}$  para abrir el menú.
- 2) Pulse  $\bigcirc$  hasta **Basal** y pulse  $\bigcirc$ .
- 3) Pulse  $\bigcirc$  hasta **Ajustes de infusión** y pulse  $\bigcirc$ .
- 4) Pulse  $\bigcirc$  hasta **Config. patrón basal** y pulse  $\bigcirc$ .

5) Seleccione **Basal 1**.

6) Seleccione **Opciones**.

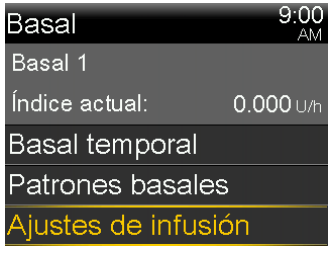

Ajustes de infusión Config. estimac. bolus Config. patrón basal Config. temp predefinido Config. bolus predefinido Bolus dual/cuadrado

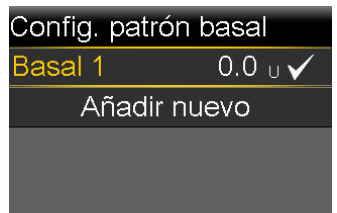

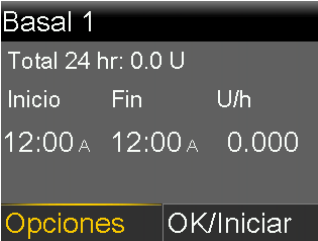

# Guía de inicio I Patrones basales

7) Seleccione **Editar**.

- 8) Pulse  $\overline{O}$  en el segmento de tiempo. La hora de **Fin** parpadea.
- 9) Dado que solo tiene un índice basal, no necesita cambiar la hora de  $\text{Fin}$ . Pulse  $\textcircled{\circ}$  en 12:00A.
- 10) Pulse  $\bigcirc$  para introducir 0,750 y pulse  $\bigcirc$ .

11) Seleccione **Finalizado**.

- 12) Revise que ha introducido correctamente el patrón basal. Asegúrese de que el valor **Total 24 hr** es exacto.
- 13) Si no es necesario realizar ningún cambio, seleccione **Guardar**.

Si es necesario realizar cambios, pulse  $\bigcirc$  para volver a la pantalla Editar Basal 1.

- 14) Pulse  $\bigcirc$  y  $\bigcirc$  para modificar el segmento de tiempo.
- 15) Seleccione **Finalizado**.
- 16) Cuando haya terminado, seleccione **Guardar**.

Esta cantidad de índice basal introducida, 0,750 unidades por hora en este ejemplo, se administra automáticamente a lo largo de cada hora de forma continua de un día al siguiente.

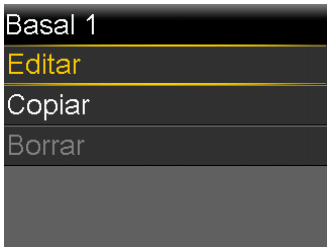

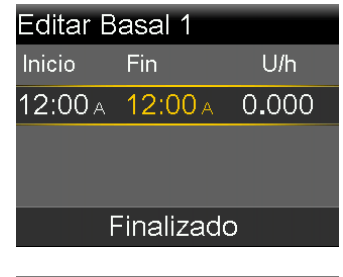

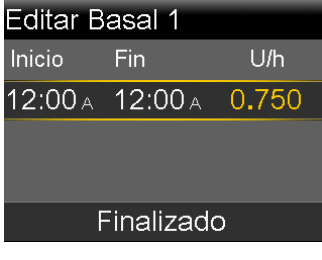

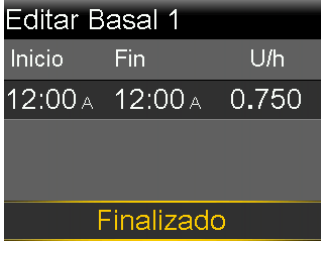

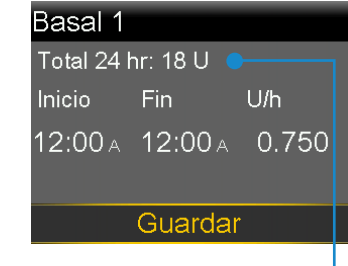

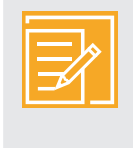

**NOTA:** Este patrón basal administra 18 U durante 24 horas.

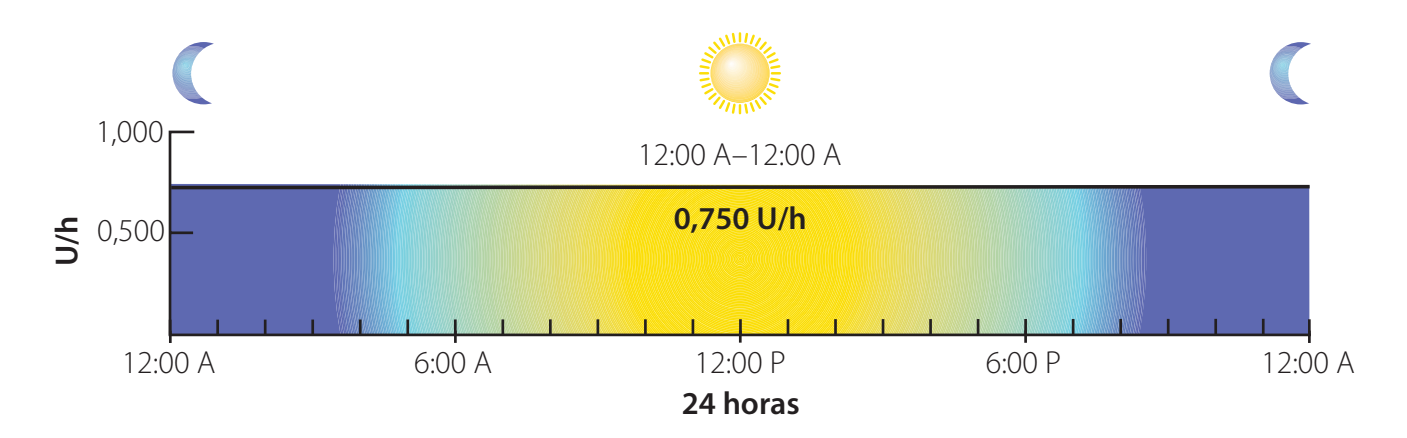

# <span id="page-24-0"></span>**Configuración de patrones basales: cambio de un índice basal**

Cuando mida su glucosa en sangre (GS) siguiendo las instrucciones, las lecturas de GS les ayudarán a usted y al equipo médico a determinar si es necesario cambiar el patrón basal. Si los niveles de glucosa están demasiado altos o demasiado bajos, puede ser necesario cambiar esta cantidad basal.

# **Practiquemos: cambio de un índice basal**

Cambie el índice basal **Basal 1** de 0,750 a 0,900 U/h.

- 1) Pulse  $\overline{O}$  para acceder al menú.
- 2) Pulse  $\bigcirc$  hasta **Basal** y pulse  $\bigcirc$ .
- 3) Pulse  $\bigcirc$  hasta **Ajustes de infusión** y pulse  $\bigcirc$ .
- 4) Pulse  $\bigcirc$  hasta **Config. patrón basal** y pulse  $\bigcirc$ .
- 5) Seleccione **Basal 1**.
- 6) Seleccione **Opciones**.
- 7) Seleccione **Editar**.
- 8) Pulse  $\overline{O}$  en el segmento de tiempo.
- 9) Pulse  $\overline{)}$  hasta **Índice** y no lo seleccione.
- 10) Pulse  $\bigcirc$  para cambiar de 0,750 a 0,900 y pulse  $\bigcirc$ .
- 11) Seleccione **Finalizado**.

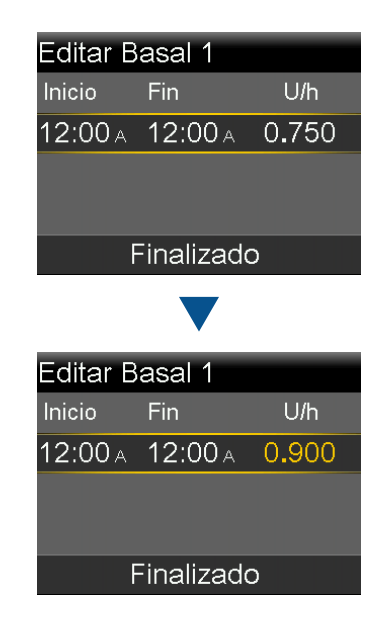

- 12) Compruebe que ha introducido correctamente el ajuste **Basal 1**.
- 13) Seleccione **Guardar**.

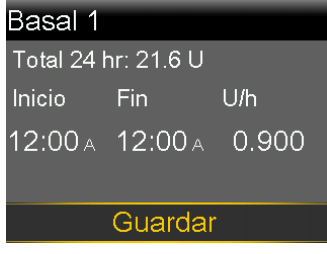

### <span id="page-25-0"></span>**Configuración de patrones basales: varios índices basales**

No solo podría ser necesario aumentar o disminuir un índice actual único, sino que también podría ser necesario añadir índices basales para administrarle cantidades diferentes de insulina basal durante ciertas partes del día o de la noche.

#### **TENER MÁS DE UN ÍNDICE BASAL...**

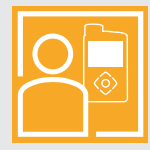

Cuando Jessica se inyectaba insulina, sus lecturas de GS siempre estaban altas por la mañana. Si hubiera aumentado la insulina nocturna, hubiera tenido valores bajos de GS posteriormente durante el día. Ahora que tiene la bomba, esta está configurada para administrar más insulina a primera hora de la mañana para que sus valores de GS no estén altos al levantarse, y menos insulina posteriormente durante el día cuando necesita una dosis menor.

**SUGERENCIA ÚTIL:** La mayoría de las personas necesitan más de un índice basal para conseguir un control óptimo con la bomba. Hable con su equipo médico para conseguir un ajuste correcto de los índices basales cuando comience el tratamiento con bomba de insulina.

En este ejemplo, el equipo médico revisó las lecturas de GS y determinó que un índice basal funciona bien durante parte del día, pero que es necesario reducir el índice basal a 0,650 unidades por hora entre las 8:00A y las 6:00P.

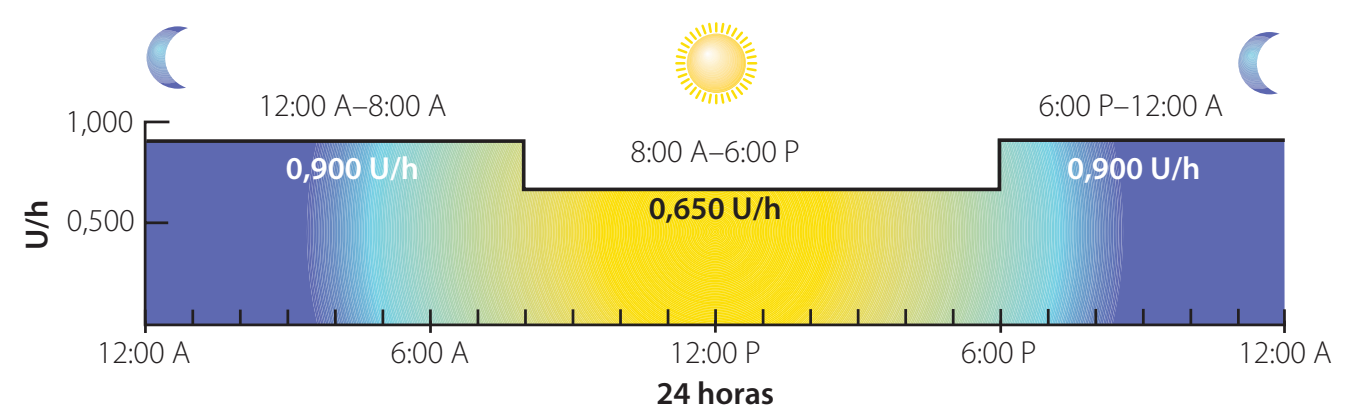

El nuevo patrón basal tiene el siguiente aspecto:

Hagamos ahora los cambios en el patrón basal.

# **Practiquemos: configuración de varios índices basales**

- 1) Pulse  $\overline{O}$  para acceder al menú.
- 2) Pulse  $\bigcirc$  para seleccionar **Basal** y pulse  $\bigcirc$ .
- 3) Pulse  $\bigcirc$  hasta **Ajustes de infusión** y pulse  $\bigcirc$ .
- 4) Pulse  $\bigcirc$  hasta **Config. patrón basal** y pulse  $\bigcirc$ .
- 5) Seleccione **Basal 1**.
- 6) Seleccione **Opciones**.
- 7) Seleccione **Editar**.
- 8) Pulse  $\overline{O}$  en el segmento de tiempo.

El índice basal de 0,900 necesita ahora finalizar a las 8:00A, ya que esta es la hora a la que es necesario que disminuya el índice basal.

- 9) Pulse  $\bigcirc$  hasta 8:00A y pulse  $\bigcirc$ .
- 10) Pulse  $\overline{O}$  de nuevo para que este índice basal no cambie.

Puede ver que se le pide automáticamente que introduzca la hora de finalización del segundo índice basal. Este índice basal tiene que finalizar a las 6:00P y es necesario cambiarlo a 0,650.

- 11) Pulse  $\overline{O}$  para cambiar la hora de **Fin**.
- 12) Pulse  $\bigcirc$  hasta 6:00P y pulse  $\bigcirc$ .
- 13) Pulse  $\bigcirc$  hasta 0,650 y pulse  $\bigcirc$ .

Ahora puede introducir la siguiente hora de finalización. Tiene que introducir 12:00A para completar el período completo de 24 horas.

- 14) Pulse  $\overline{O}$  para cambiar la hora de **Fin**.
- 15) Pulse  $\bigcirc$  hasta 12:00A y pulse  $\bigcirc$ .
- 16) Pulse  $\bigcirc$  hasta 0,900 y pulse  $\bigcirc$ .
- 17) Seleccione **Finalizado**.

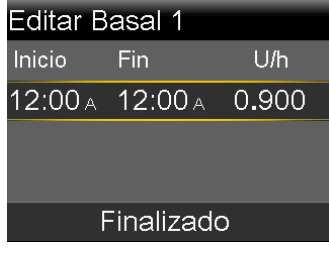

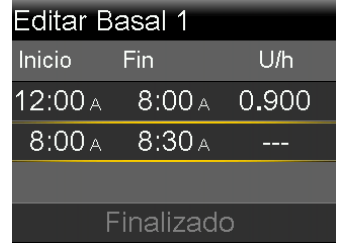

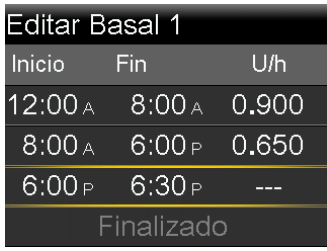

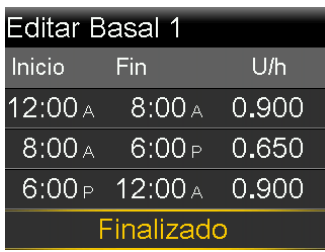

- 18) Compruebe que ha introducido correctamente el ajuste **Basal 1**. Pulse  $\bigotimes$  para ver todos los índices basales.
- 19) Seleccione **Guardar**.

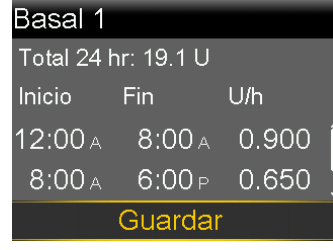

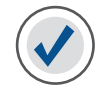

### **Practiquemos: cambio de varios índices basales**

Cambie ahora el índice basal de 8:00A a 6:00P a de 8:00A a 5:30P y cámbielo a 0,700 U/h.

- 1) Pulse  $\overline{O}$  para acceder al menú.
- 2) Pulse  $\bigcirc$  para seleccionar **Basal** y pulse  $\bigcirc$ .
- 3) Pulse  $\bigcirc$  hasta **Ajustes de infusión** y pulse  $\bigcirc$ .
- 4) Pulse  $\bigcirc$  hasta **Config. patrón basal** y pulse  $\bigcirc$ .
- 5) Seleccione **Basal 1**.
- 6) Seleccione **Opciones**.
- 7) Seleccione **Editar**.
- 8) Pulse  $\bigcirc$  hasta el segmento de tiempo de 8:00A a 6:00P y pulse $(O)$ .
- 9) Pulse  $\bigcirc$  hasta 5:30P y pulse  $\bigcirc$ .
- 10) Pulse  $\bigcirc$  hasta 0,700 y pulse  $\bigcirc$ . Observe que la hora de inicio del tercer segmento de tiempo ha cambiado a 5:30P.
- 11) Pulse  $\overline{O}$  para cambiar la hora de **Fin**.
- 12) Pulse  $\bigcirc$  hasta 12:00A y pulse  $\bigcirc$ .
- 13) Pulse  $\bigcirc$  hasta 0,900 y pulse  $\bigcirc$ .
- 14) Seleccione **Finalizado**.

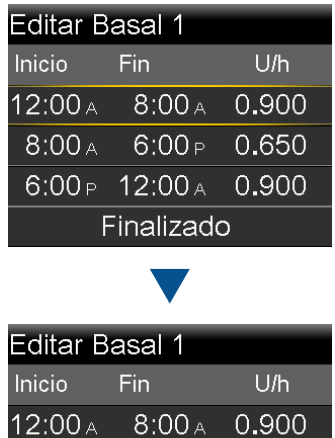

5:30 p 12:00 A 0.900 Finalizado

 $5:30P$ 

0.700

 $8:00_A$ 

- 15) Compruebe que ha introducido correctamente el ajuste **Basal 1**. Pulse  $\bigotimes$  para ver todos los índices basales.
- 16) Seleccione **Guardar**.

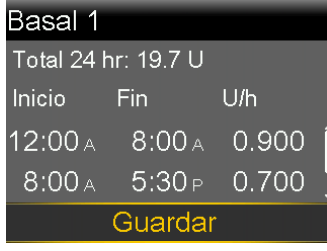

### <span id="page-28-0"></span>**Configuración de patrones basales: eliminación de índices basales**

En ocasiones es posible que sea necesario eliminar índices basales previamente introducidos. Para ello, simplemente es necesario cambiar la hora de finalización del último índice basal que necesite a 12:00A.

#### **Practiquemos: eliminación de índices basales**

- 1) Pulse  $\overline{O}$  para acceder al menú.
- 2) Pulse  $\bigcirc$  hasta **Basal** y pulse  $\bigcirc$ .
- 3) Pulse  $\bigcirc$  hasta **Ajustes de infusión** y pulse  $\bigcirc$ .
- 4) Pulse  $\bigcirc$  hasta **Config. patrón basal** y pulse  $\bigcirc$ .
- 5) Seleccione **Basal 1**.
- 6) Seleccione **Opciones**.
- 7) Seleccione **Editar**.
- 8) Pulse  $\overline{O}$  en el segmento de tiempo de 12:00A a 8:00A.
- 9) Pulse  $\bigcirc$  hasta 12:00A y pulse  $\bigcirc$ .
- 10) Pulse  $\overline{O}$  de nuevo para que este índice basal no cambie. Observe que se han eliminado todos los demás índices basales.
- 11) Seleccione **Finalizado**.
- 12) Compruebe que ha introducido correctamente el ajuste **Basal 1**.
- 13) Seleccione **Guardar**.

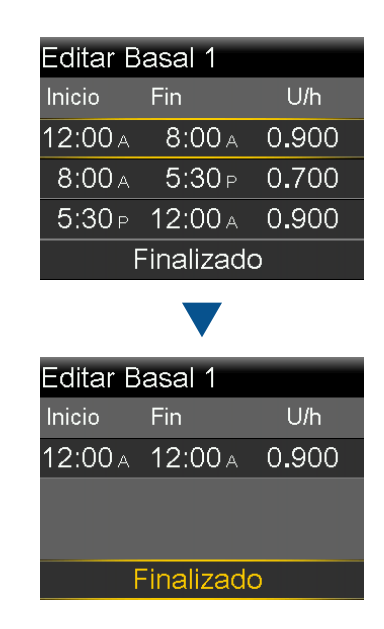

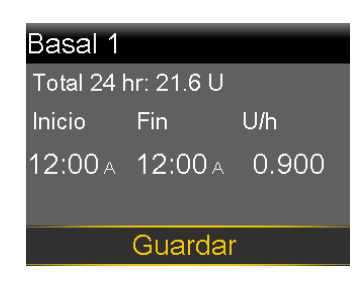

### <span id="page-29-0"></span>**Suspender infusión**

Recuerde que la bomba administra insulina basal a lo largo de cada hora del día. Aunque nunca debe detener la infusión de insulina durante más de aproximadamente una hora, habrá veces en que desee suspender manualmente o detener la infusión de insulina y desconectar la bomba. Esto puede hacerse usando la función Suspender infusión manualmente. La función Suspender infusión detiene toda la infusión de insulina. Los motivos más frecuentes para suspender manualmente la infusión pueden ser ducharse y las actividades acuáticas. Los equipos de infusión están diseñados para que pueda desconectar fácilmente la bomba y dejarla en un lugar seguro. Hable con su equipo médico sobre un plan que incluya mediciones de GS y posibles bolus correctores al desconectar y volver a conectar la bomba.

#### **SUSPENDER LA BOMBA...**

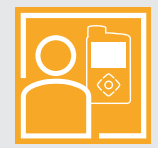

Daniela prefiere no llevar la bomba cuando nada, por lo que la desconecta. Siempre suspende manualmente la bomba para que no se administre insulina mientras no lleve la bomba.

**Sugerencia útil:** Mientras está suspendida, la bomba emite pitidos, vibra o hace ambas cosas cada 15 minutos para recordarle que la infusión de insulina está suspendida, a menos que pulse un botón.

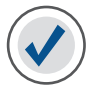

#### **Practiquemos: puesta de la bomba en suspensión manual**

- 1) Pulse  $\overline{O}$  para abrir el menú.
- 2) Pulse  $\bigcirc$  para resaltar Suspender infusión.
- 3) Seleccione **Suspender infusión**.
- 4) Pulse (X) y seleccione **Sí** para suspender la infusión.

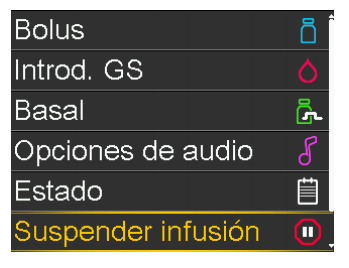

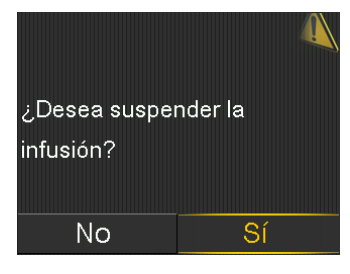

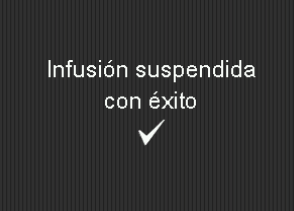

Aparece una pantalla de confirmación.

Observe que la pantalla de inicio ha cambiado. La bomba emite pitidos, vibra o hace ambas cosas cada 15 minutos durante la suspensión manual de la bomba hasta que se pulse un botón.

**ADVERTENCIA:** Cuando se reanude la infusión, comenzará a administrarse de nuevo la insulina basal. La bomba no administrará la insulina basal que no se haya administrado durante la suspensión de la bomba.

Si suspende manualmente la infusión durante la administración de un bolus, esta se detendrá. Al reanudar la infusión, no se administrará el resto del bolus.

### **Practiquemos: reanudación de la infusión de insulina basal**

1) Pulse  $\overline{O}$  para abrir el menú.

2) Seleccione **Reanudar infusión**.

3) Pulse  $\overline{O}$  y seleccione **Sí** para reanudar la infusión de insulina.

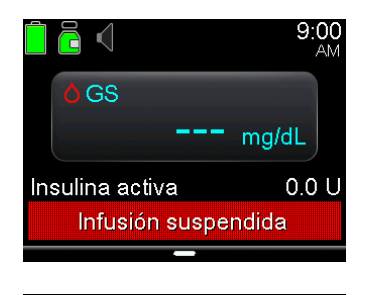

**Bolus** Introd. GS

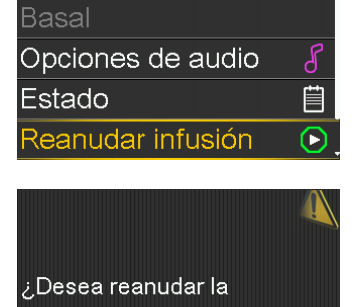

Sí

infusión basal?

**No** 

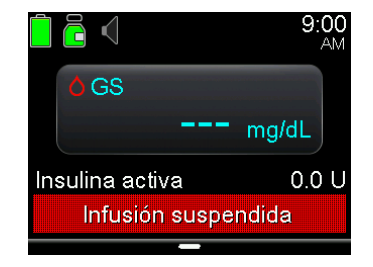

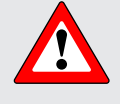

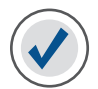

# Guía de inicio I Patrones basales

Aparece una pantalla de confirmación.

Se abre la pantalla de inicio.

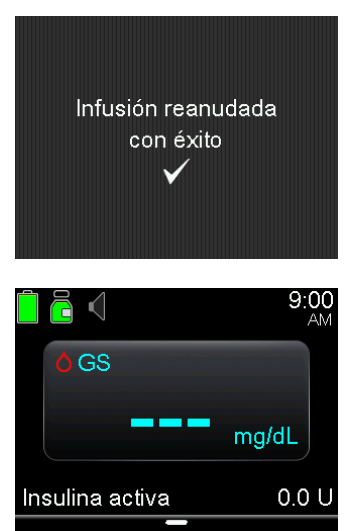

# <span id="page-32-0"></span>Sección 9: Administración de bolus

Los bolus se administran por dos razones: para cubrir alimentos que contienen hidratos de carbono o para corregir niveles de glucosa superiores al rango objetivo. Administrar un bolus es una de las cosas más frecuentes que hará con la bomba. En lugar de tener que administrarse inyecciones a la hora de las comidas, o entre comidas si su glucosa está demasiado alta, puede programar la bomba para que administre la insulina. Cuando se usa la bomba, se pueden administrar cantidades precisas de bolus.

#### **ADMINISTRAR UN BOLUS...**

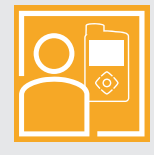

A Susi le resulta más sencillo administrarse un bolus con la bomba de lo que le resultaba administrarse una inyección a la hora de las comidas. Cuando salía a comer, a veces se olvidaba de llevar consigo la insulina. Ahora siempre la lleva consigo.

### <span id="page-32-1"></span>**Administración de un bolus manual**

Para administrar un bolus manual, simplemente introduzca la cantidad de bolus de insulina que cree que necesita para los hidratos de carbono que va a comer o para reducir la GS si esta está alta.

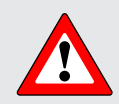

**ADVERTENCIA:** Asegúrese de que NO tiene la bomba conectada mientras practica la administración de bolus.

- 1) Pulse  $\overline{O}$  para abrir el menú.
- 2) Seleccione **Bolus**.
- 3) Pulse  $\bigcirc$  hasta 1,0 u y pulse  $\bigcirc$ .
- 4) Seleccione **Administrar bolus**.

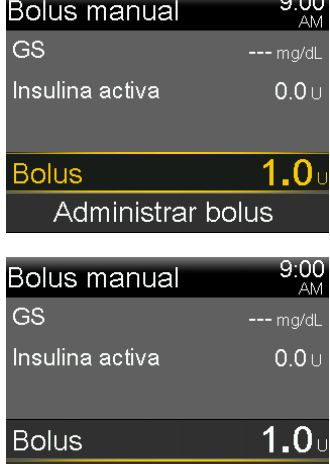

Administrar bolus

5) Aparecerá la confirmación de que se ha iniciado el bolus.

En la pantalla de inicio se muestra la cantidad de bolus a medida que se administra. Una vez que haya finalizado la administración del bolus, la bomba volverá a la pantalla de inicio normal.

Observe que ahora se muestra **Insulina activa**. La insulina activa es la insulina de bolus previos que sigue funcionando para reducir los niveles de glucosa en sangre. Cada vez que se administre un bolus, se añadirá a la cantidad de insulina activa. A medida que pase el tiempo, la cantidad disminuirá. Aprenderá más sobre la insulina activa durante la formación.

# <span id="page-33-0"></span>**Interrupción de un bolus iniciado**

En ocasiones es posible que necesite interrumpir un bolus. Quizá se haya dado cuenta de que ha introducido la cantidad equivocada o haya recibido una llamada telefónica y no pueda comer justo en ese momento como tenía previsto. Vaya al menú principal y localice la opción **Parar bolus**.

- 1) Pulse  $\overline{O}$  para abrir el menú.
- 2) Seleccione **Parar bolus**.

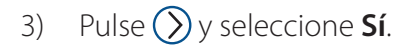

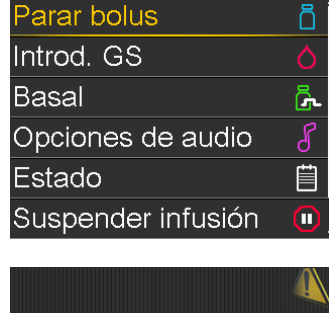

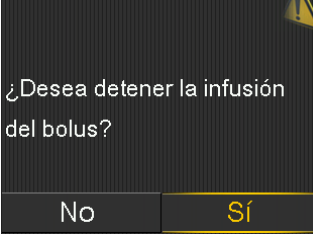

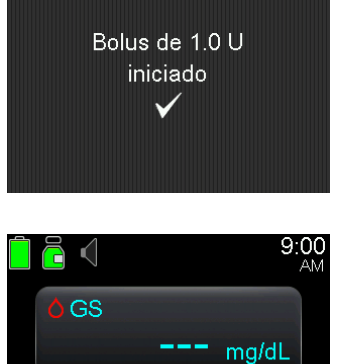

 $0.450$  U 1.000 U

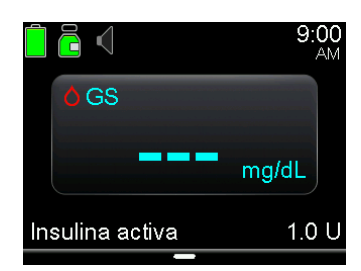

Bolus

Total

# Guía de inicio I Administración de bolus

- 4) Revise la pantalla **Bolus detenido** para ver qué cantidad del bolus se ha administrado.
- 5) Seleccione **Finalizado**.

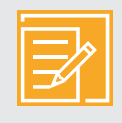

**NOTA:** La pantalla **Bolus detenido** le muestra cuánta insulina del bolus se ha administrado antes de que se interrumpiera el bolus.

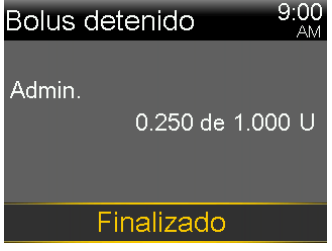

#### **DETENER UN BOLUS...**

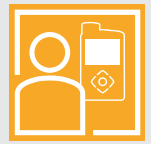

Karen se administra un bolus para el almuerzo, pero antes de empezar a comer suena el teléfono. Es una llamada de larga distancia de su primo, por lo que Karen sabe que la llamada durará un rato. Decide esperar a que termine la llamada para comer, por lo que interrumpe el bolus.

**SUGERENCIA ÚTIL:** Compruebe siempre la pantalla Bolus detenido para ver cuánta insulina ha recibido antes de que se interrumpiera el bolus. Dependiendo de la cantidad, es posible que decida que necesita comer algo para no sufrir una hipoglucemia.

#### **Practiquemos: interrupción de un bolus**

Administre un bolus manual de 1,5 unidades e interrúmpalo una vez que haya comenzado a administrarse.

- 1) Pulse  $\overline{O}$  para abrir el menú.
- 2) Seleccione **Bolus**.
- 3) Pulse  $\bigcirc$  hasta 1,5 u y pulse  $\bigcirc$ .
- 4) Seleccione **Administrar bolus**.
- 5) Pulse **(O)** para abrir el menú y, a continuación, seleccione **Parar bolus**.
- 6) Pulse  $\Omega$  y seleccione **Sí** para interrumpir la infusión.
- 7) Revise la pantalla **Bolus detenido**. ¿Qué cantidad del bolus se ha administrado?
- 8) Seleccione **Finalizado**.

### <span id="page-35-0"></span>**Función Bolus Wizard**

Calcular qué cantidad de insulina del bolus debe administrarse puede ser complicado. Cuando use la función Bolus Wizard, deberá introducir la lectura de GS actual junto con la cantidad de hidratos de carbono que va a comer. Una vez hecho esto, la función Bolus Wizard usará los ajustes individuales facilitados por su equipo médico para calcular la cantidad del bolus.

Mediante el cálculo de hidratos de carbono y el uso de la función Bolus Wizard, puede administrarse la cantidad exacta de insulina para sus bolus de comida y correctores. Esto puede ayudarle a mantener los niveles de glucosa mejor controlados.

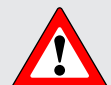

**ADVERTENCIA:** A continuación se indican algunos ejemplos de ajustes de la función Bolus Wizard para que practique su introducción mientras aprende a usar la bomba. Deberá hablar con su equipo médico para obtener sus ajustes personales de la función Bolus Wizard. No use estos ajustes de práctica de la función Bolus Wizard para su terapia. Si intenta usar estos ajustes en su bomba podría producirse la infusión de una cantidad insuficiente o excesiva de insulina, lo cual puede causar una hiperglucemia o una hipoglucemia.

### **Configurar Bolus Wizard**

Para usar la función Bolus Wizard, primero debe introducir sus ajustes personales que le haya facilitado su equipo médico. Necesitará los valores de Ratio HC, Sensibilidad insulina, Objetivo GS y Duración insulina activa para completar la configuración. Si todavía no tiene sus ajustes personales, puede practicar con los ajustes de práctica mostrados en los ejemplos siguientes. Asegúrese de haber introducido sus ajustes personales antes de usar realmente la función Bolus Wizard para su terapia.

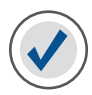

### **Practiquemos: introducción de los ajustes de la función Bolus Wizard**

- 1) Pulse  $\overline{O}$ .
- 2) Seleccione **Opciones**.
- 3) Seleccione **Ajustes de infusión**.
- 4) Seleccione **Config. estimac. bolus**.
- 5) Seleccione **Bolus Wizard** para activar la función.

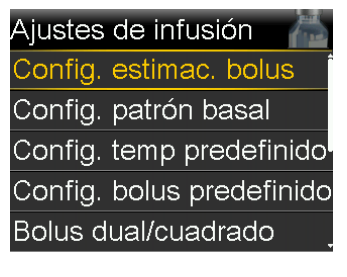

Config. estimac. bolus Ratio HC OFF **Bolus Wizard** Sensibilidad insulina Objetivo GS Duración insulina activa
# Guía de inicio I Administración de bolus

- 6) Pulse  $\bigcirc$  para continuar leyendo el texto.
- 7) Seleccione **Siguiente**.
- 8) Revise la descripción de ratio de hidratos de carbono y seleccione **Siguiente**.
- 9) Pulse  $\bigodot$  en el segmento de tiempo.
- 10) Si solo tiene una ratio de hidratos de carbono, pulse  $\overline{O}$ .

Si tiene más de una ratio de hidratos de carbono, pulse  $\bigcirc$  o  $\Diamond$  para introducir la hora a la que finaliza su ratio de hidratos de carbono y comienza la segunda y pulse  $\circ$ .

11) Pulse  $\bigcirc$  o  $\bigcirc$  para introducir el valor de **g/U** de su ratio de hidratos de carbono y pulse  $\circ$ .

Si tiene más de una ratio de hidratos de carbono, continúe introduciendo los segmentos de tiempo y las ratios de hidratos de carbono hasta que haya introducido todas.

*En este ejemplo se muestra una sola ratio de hidratos de carbono de 15. Introduzca esta ratio de hidratos de carbono para practicar o, si conoce su ratio de hidratos de carbono personal, introdúzcala ahora.*

- 12) Seleccione **Siguiente**.
- 13) Revise la descripción de factor de sensibilidad a la insulina y seleccione **Siguiente**.

#### **Bolus Wizard**

Los siguientes parámetros son necesarios para configurar el Bolus Wizard: ratio HC, sensibilidad a la insulina, objetivo de GS, Siguiente

#### Ratio HC 1/4

Ratio HC es la cantidad de hidratos de carbono cubiertos por unidad de insulina.

Siquiente

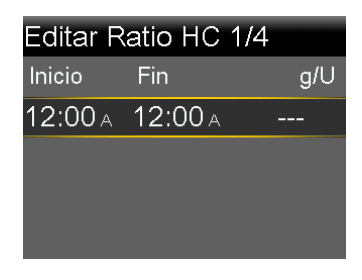

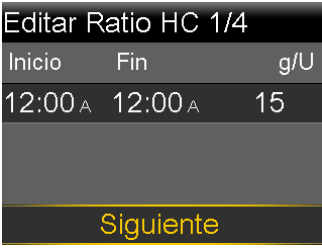

#### Sensibilidad 2/4

El factor de sensibilidad a la insulina (Sensibilidad) es la cantidad de GS reducida por unidad de insulina.

Siguiente

- 14) Pulse  $\overline{O}$  en el segmento de tiempo.
- 15) Si solo tiene un factor de sensibilidad a la insulina, pulse  $\overline{O}$ .

Si tiene más de un factor de sensibilidad a la insulina, pulse  $\Diamond$  $\circ$  para introducir la hora a la que finaliza su primer factor de sensibilidad a la insulina y comienza el segundo y pulse  $\circ$ .

16) Pulse  $\bigcirc$  o  $\bigcirc$  para introducir el valor de **mg/dL por U** del factor de sensibilidad a la insulina y pulse  $\circledcirc$ .

Si tiene más de un factor de sensibilidad a la insulina, continúe introduciendo los segmentos de tiempo y los factores de sensibilidad a la insulina hasta que haya introducido todos.

*En este ejemplo se muestra un solo factor de sensibilidad a la insulina de 50. Introduzca este factor de sensibilidad a la insulina para practicar o, si conoce su factor de sensibilidad a la insulina personal, introdúzcalo ahora.*

- 17) Seleccione **Siguiente**.
- 18) Revise la descripción de objetivo de GS y seleccione **Siguiente**.

- 19) Pulse  $\overline{O}$  en el segmento de tiempo.
- 20) Si solo tiene un rango objetivo de GS, pulse  $\circ$ .

Si tiene más de un rango objetivo de GS, pulse  $\bigcirc$  o  $\bigcirc$  para introducir la hora a la que finaliza su rango objetivo de GS y comienza el segundo y pulse  $(0)$ .

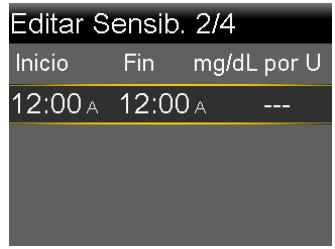

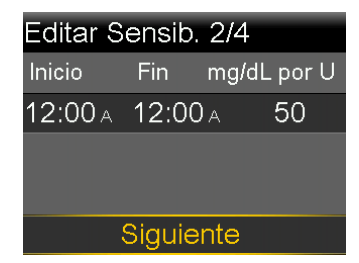

#### Objetivo GS 3/4

El objetivo de GS es el nivel de glucosa en sangre que se intentará alcanzar.

#### Siguiente

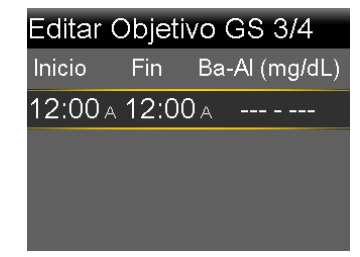

# Guía de inicio I Administración de bolus

- 21) Pulse  $\bigcirc \circ \bigcirc$  para introducir el objetivo de GS baja (**Ba**) y pulse  $\overline{O}$ .
- 22) Pulse  $\bigcirc$  o  $\bigcirc$  para introducir el objetivo de GS alta (**Al**) y pulse  $\overline{O}$ .

Si tiene más de un rango objetivo de GS, continúe introduciendo los segmentos de tiempo y los objetivos de GS baja (**Ba**) y alta (**Al**) hasta que haya introducido todos.

*En este ejemplo se muestra un solo rango objetivo de GS de 100-100. Introduzca este rango objetivo de GS para practicar o, si conoce su rango objetivo de GS personal, introdúzcalo ahora.*

- 23) Seleccione **Siguiente**.
- 24) Revise la descripción de duración de insulina activa y seleccione **Siguiente**.
- 25) Seleccione **Duración**.
- 26) Pulse  $\bigcirc$  o  $\bigcirc$  para introducir el valor de **Duración** de la duración de insulina activa y pulse *.*

*En este ejemplo se muestra una duración de insulina activa de 4:00 horas. Introduzca esta duración de insulina activa de práctica o, si conoce su duración de insulina activa personal, introdúzcala ahora.*

27) Seleccione **Guardar**.

*La configuración de la función Bolus Wizard ha finalizado.*

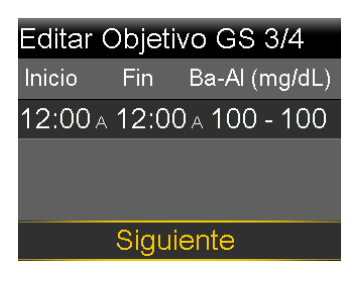

#### Dur. insulina activa 4/4

La duración de la insulina activa es el tiempo durante el cual el bolus de insulina disminuye los niveles de glucosa.

Siguiente

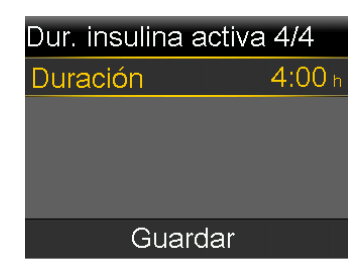

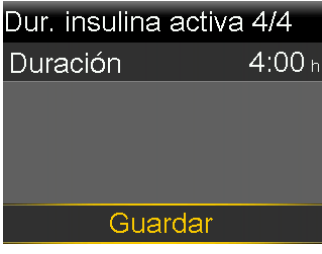

Ahora que ha finalizado la configuración inicial, puede ver que los ajustes individuales son ahora elementos de menú accesibles. Si necesita cambiar alguno de estos ajustes, puede pulsar la flecha abajo hasta el ajuste, seleccionarlo y realizar los cambios necesarios.

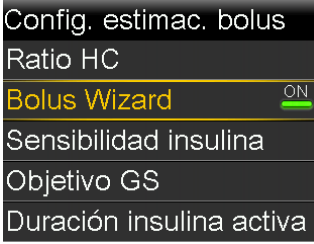

## **Utilización de la función Bolus Wizard**

Antes de empezar, echemos un vistazo a la pantalla de introducción de la función Bolus Wizard.

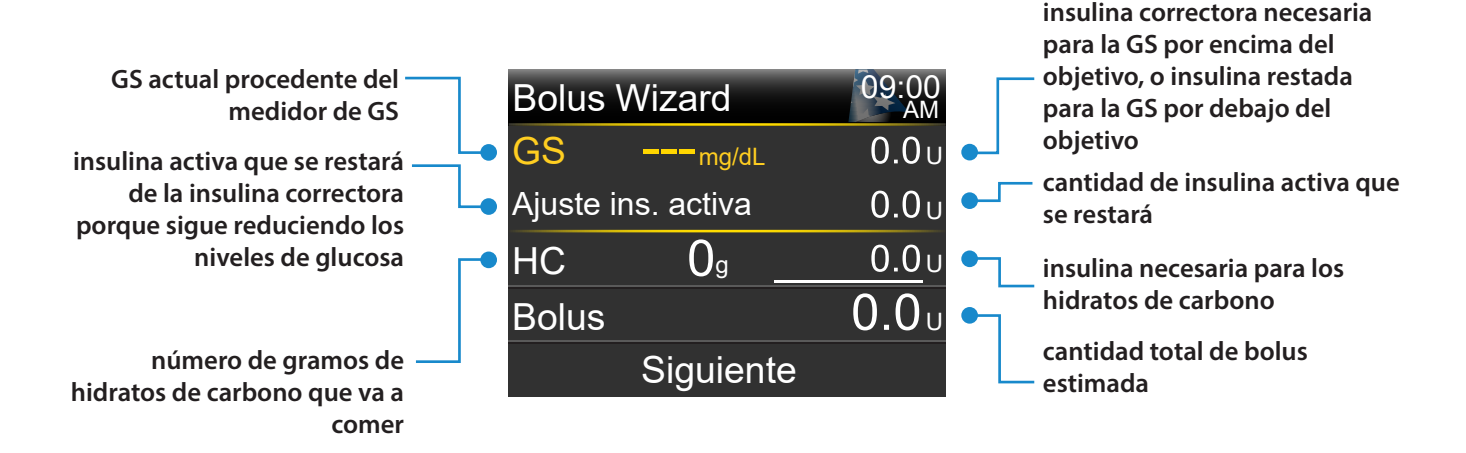

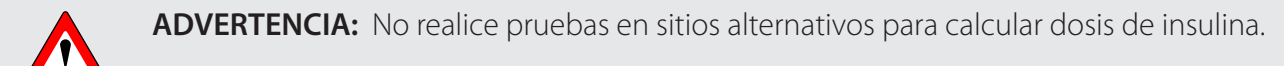

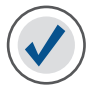

### **Practiquemos: comida y bolus corrector**

Ahora está listo para practicar la administración de un bolus. Este ejemplo muestra la administración de un bolus para un valor de GS y de hidratos de carbono. En este ejemplo se utiliza un valor de GS de 124 mg/dL y un valor de hidratos de carbono de 35 g.

- 1) Pulse  $\overline{O}$ .
- 2) Seleccione **Bolus**.
- 3) Seleccione **Bolus Wizard**.

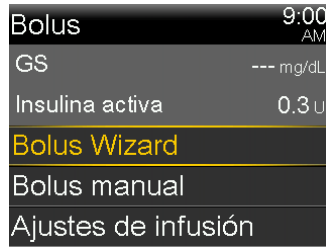

- 4) Seleccione **GS**.
- 5) Pulse  $\bigcirc$  o  $\bigcirc$  para introducir el valor actual de GS y pulse  $\bigcirc$ .

*Ajuste ins. activa es la insulina activa de bolus previos que se está ajustando (restando) de la dosis correctora.*

- 6) Seleccione **HC**.
- 7) Pulse  $\bigcirc$  para introducir la cantidad de hidratos de carbono que va a comer y pulse  $\circledcirc$ .
- 8) Seleccione **Siguiente**.
- 9) Seleccione **Administrar bolus**.

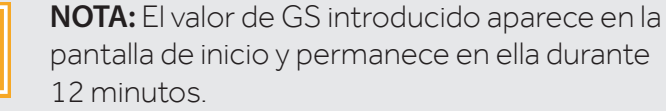

En ocasiones es posible que necesite introducir un valor de GS o de hidratos de carbono. Por ejemplo, introduciría:

- solo los gramos de hidratos de carbono si terminó su comida, pero va a comer más hidratos de carbono
- solo un valor de GS si se ha comprobado la GS dos horas después de comer para comprobar si necesita un bolus corrector

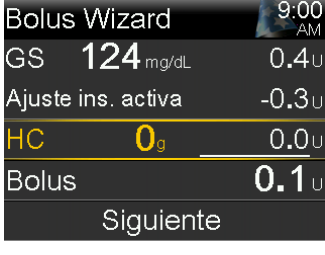

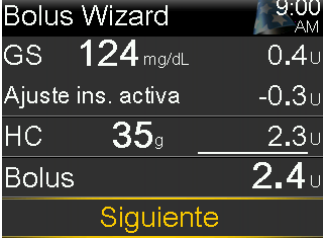

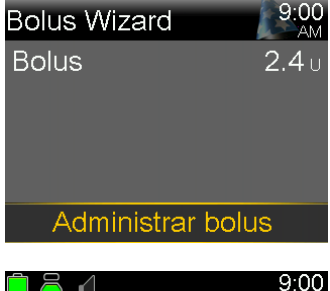

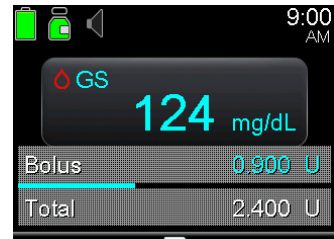

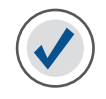

**Practiquemos: bolus de comida sin valor de GS**

- 1) Pulse  $\odot$ .
- 2) Seleccione **Bolus**.
- 3) Seleccione **Bolus Wizard**.
- 4) Pulse  $\bigcirc$  hasta **HC** y pulse  $\bigcirc$ .
- 5) Pulse  $\bigcirc$  para introducir la cantidad de hidratos de carbono que va a comer y pulse  $\circledcirc$ .
- 6) Seleccione **Siguiente**.
- 7) Seleccione **Administrar bolus**.

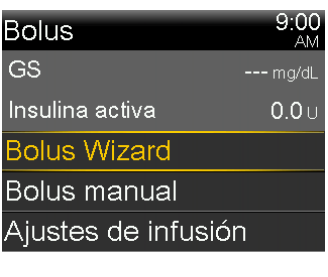

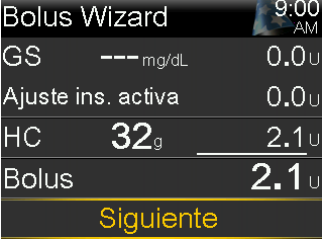

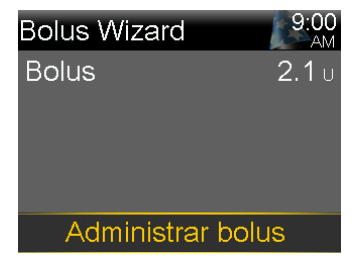

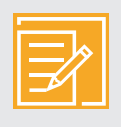

**NOTA:** Recibirá un mensaje cuando introduzca un valor de GS inferior a 70 mg/dL o superior a 250 mg/dL. Cada mensaje le indicará cómo proceder para administrar el tratamiento tal como le ha indicado su equipo médico. Verá un ejemplo en el siguiente ejercicio de práctica.

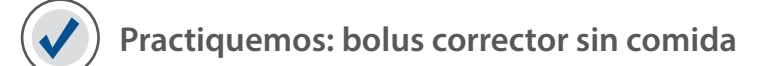

- 1) Pulse  $\overline{O}$ .
- 2) Seleccione **Bolus**.
- 3) Seleccione **Bolus Wizard**.

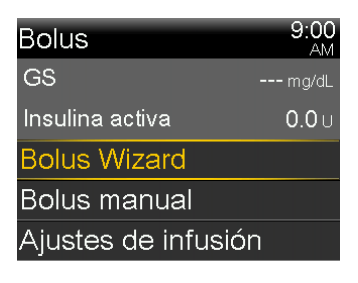

# Guía de inicio I Administración de bolus

- 4) Si está usando el medidor compatible, verá el valor de GS en la pantalla. Si no es así, seleccione **GS**.
- 5) Pulse  $\bigcirc$  o  $\bigcirc$  para introducir el valor actual de GS y pulse  $\bigcirc$ .
- 6) Pulse  $\bigcirc$  hasta **Siguiente** y pulse  $\bigcirc$ .
- 7) Aparece el mensaje GS alta. Lea el texto y pulse  $\bigcirc$ .

- 8) Continúe leyendo el texto y realice las acciones apropiadas para prevenir una cetoacidosis diabética.
- 9) Seleccione **OK**.

#### 10) Seleccione **Administrar bolus**.

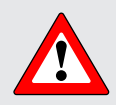

**ADVERTENCIA:** No utilice la función Bolus Wizard para calcular un bolus durante un período de tiempo tras la administración de una inyección manual de insulina con jeringa o pluma. Las inyecciones manuales no se tienen en cuenta en el cálculo de la cantidad de insulina activa. Por tanto, la función Bolus Wizard podría indicarle que administre más insulina de la necesaria. Una cantidad excesiva de insulina puede provocar una hipoglucemia. Consulte a su equipo médico cuánto tiempo tiene que esperar después de una inyección manual de insulina para que el cálculo de insulina activa realizado por la función Bolus Wizard sea fiable.

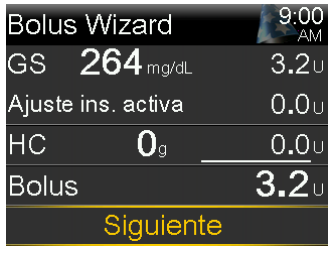

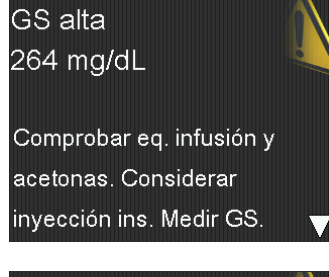

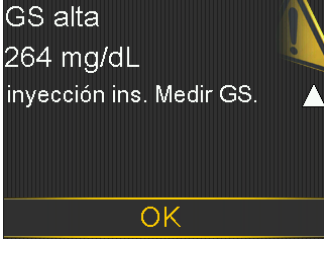

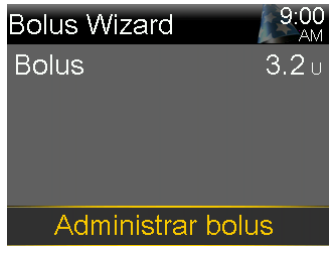

## **Estado**

Hay veces que se necesita información sobre el estado de la bomba. Por ejemplo, el icono de estado de la pantalla de inicio le indica si la insulina del reservorio se está agotando, pero es posible que usted necesite saber exactamente cuántas unidades quedan. Esta información puede encontrarse en las pantallas de estado.

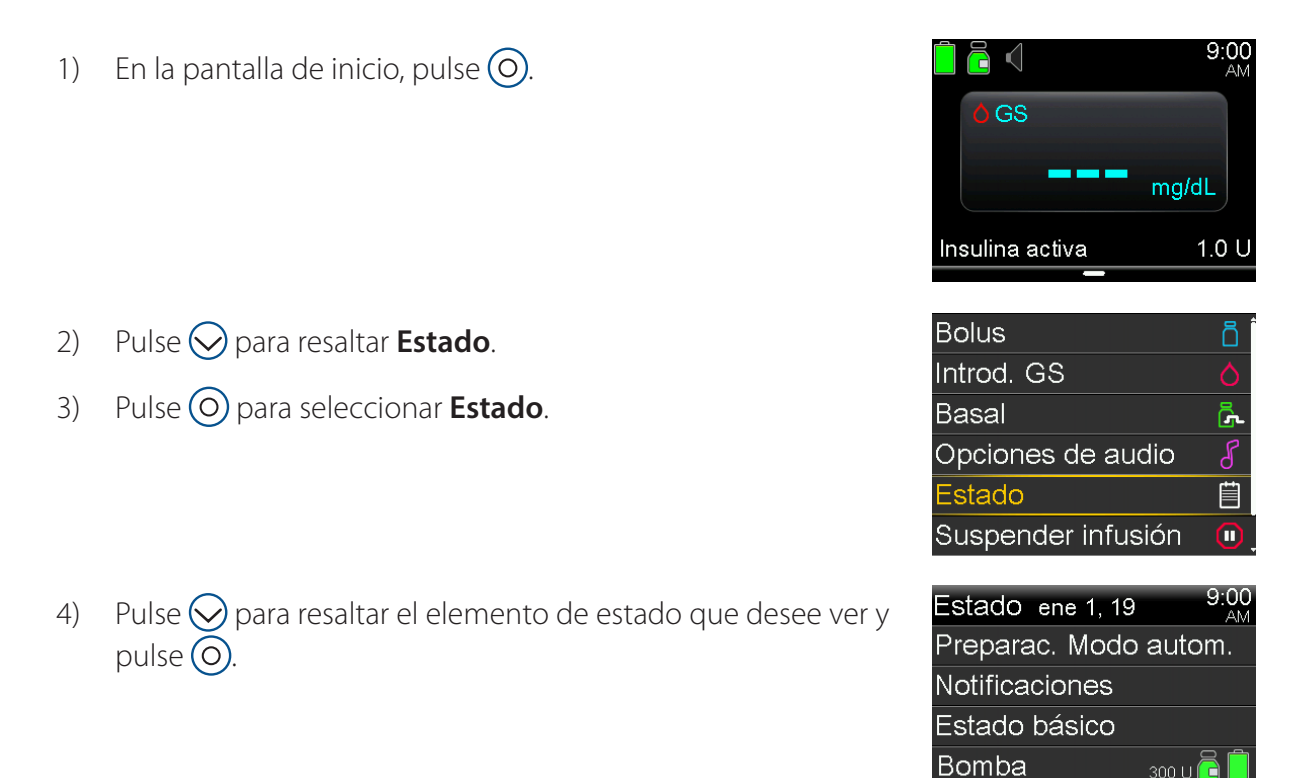

A continuación puede ver la información de estado que puede obtenerse al seleccionar cada elemento de menú:

300 U $\Box$ 

Revisión config.

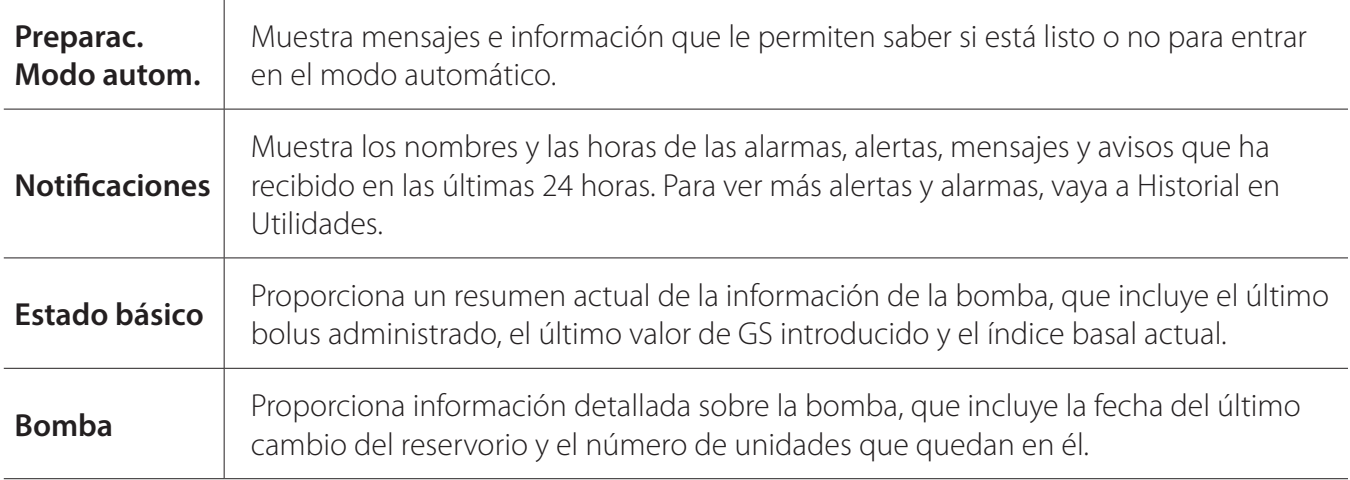

# Guía de inicio I Administración de bolus

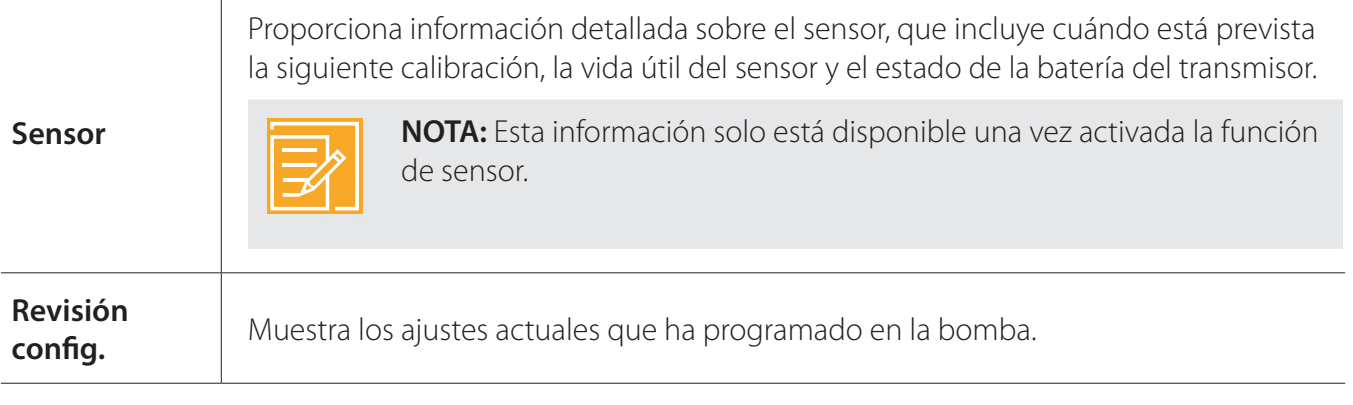

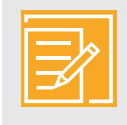

**NOTA:** Puede volver a la pantalla anterior pulsando ...

### **Revisión del último bolus**

En ocasiones es posible que necesite ver la hora a la que se administró el último bolus o la cantidad de este. Por ejemplo, es posible que no recuerde si se ha administrado un bolus a la hora del almuerzo y desee comprobarlo para asegurarse. Puede ver el último bolus administrado en la pantalla **Estado básico**.

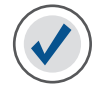

**Practiquemos: revisión del último bolus**

- 1) Pulse  $\odot$ .
- 2) Pulse  $\bigcirc$  hasta **Estado** y pulse  $\bigcirc$ .
- 3) Pulse  $\bigcirc$  hasta **Estado básico** y pulse  $\bigcirc$ .

*La (N) que aparece detrás de la cantidad del último bolus indica que este se administró como bolus normal. Hay otras formas de administrar un bolus que aprenderá más adelante durante su formación.*

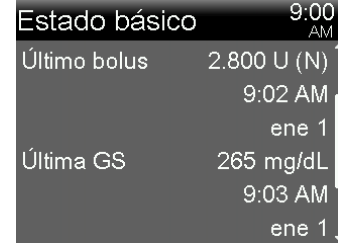

## **Revisión del historial de bolus**

También es posible que desee revisar los últimos bolus administrados. Por ejemplo, es posible que un padre desee ver los bolus que se ha administrado su hijo a lo largo del día. Puede ver los últimos bolus administrados en Historial diario.

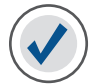

### **Practiquemos: revisión del historial de bolus**

Puede ver los últimos bolus administrados en **Historial diario**.

- 1) Pulse  $\omega$ .
- 2) Pulse  $\bigcirc$  hasta **Opciones** y pulse  $\bigcirc$ .
- 3) Pulse  $\bigcirc$  hasta **Historial** y pulse  $\bigcirc$ .
- 4) Pulse  $\bigcirc$  hasta **Historial diario** y pulse  $\bigcirc$ .
- 5) Pulse  $\overline{O}$  en el día que desee revisar.

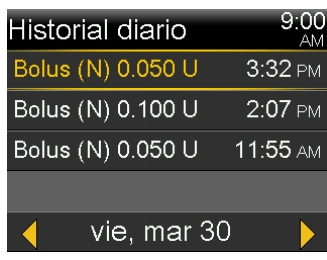

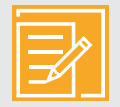

**NOTA:** Puede pulsar las flechas  $\mathbb{Q}$  y  $\mathbb{Q}$  para ir de un día a otro. También puede ver más detalles pulsando  $\overline{O}$  en cualquier elemento mostrado.

# Sección 10: Uso del medidor Accu-Chek Guide Link

La bomba de insulina MiniMed 770G solo se puede emparejar con un medidor Accu-Chek® Guide Link para que reciba lecturas de GS remotas. Puede configurar la bomba de insulina para que reciba automáticamente lecturas de GS, que pueden utilizarse con la función Bolus Wizard.

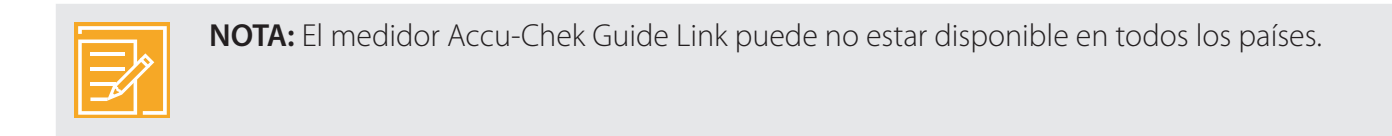

Revise aquí los componentes del medidor:

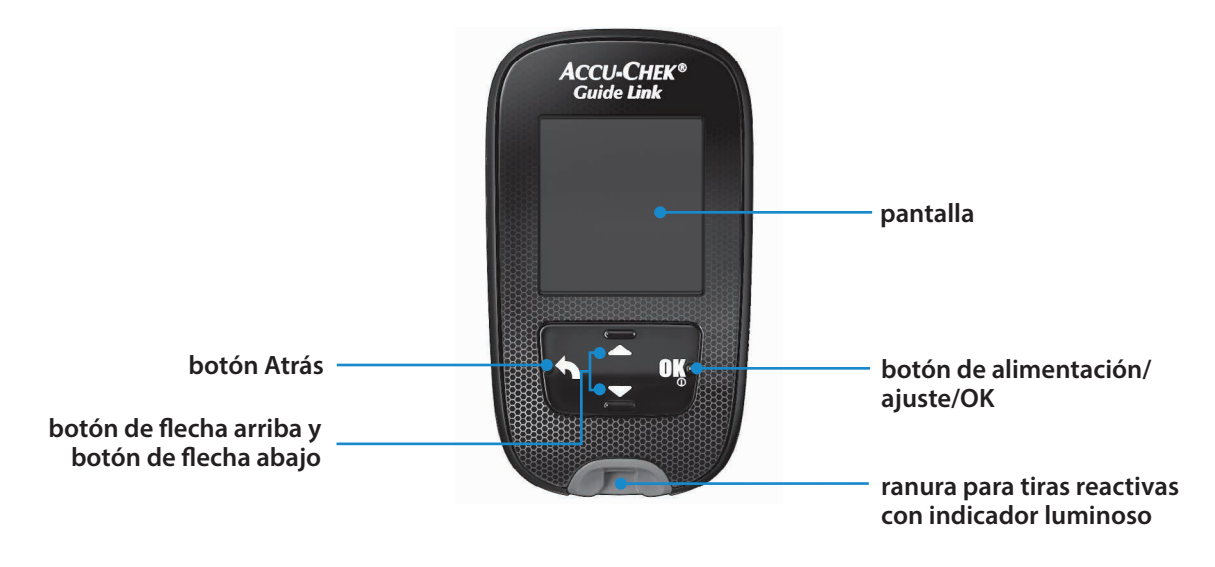

**Medidor Accu-Chek Guide Link**

Puede emparejar la bomba y el medidor durante la formación presencial. Los pasos para emparejar la bomba y el medidor se presentan en *Guía de referencia rápida para el emparejamiento de la bomba y el medidor, en la página 84*. Si desea más información sobre el uso del medidor, consulte el manual del usuario que se incluye en la caja del medidor.

# Sección 11: Uso de la aplicación para dispositivos móviles MiniMed Mobile

Busque la aplicación para dispositivos móviles MiniMed en la tienda de aplicaciones del dispositivo móvil. Descárquela y pulse  $\Box$  en su dispositivo móvil para abrirla.

## **Configuración de la aplicación para dispositivos móviles MiniMed**

Si necesita ayuda con la configuración de la aplicación, consulte la *GUÍA DEL USUARIO DE LA APLICACIÓN MiniMed MOBILE* que se envía con la bomba.

## **Programa CareLink Personal**

Si todavía no tiene una cuenta de CareLink Personal, se le pedirá que configure una durante la configuración de la aplicación MiniMed Mobile. El software CareLink Personal es un programa seguro basado en la web que organiza sus datos en informes fáciles de leer. Los informes les ayudan a usted y su equipo médico a identificar patrones de glucosa y a ajustar la configuración de la bomba según proceda.

Para permitir que sus cuidadores tengan acceso a sus datos, vaya al menú de la aplicación, Sincronizar con CareLink y Gestionar cuidadores para otorgarles acceso.

Si no puede usar la aplicación MiniMed Mobile, puede usar el Blue Adapter (adaptador azul) para transferir los datos de su bomba al programa CareLink. Póngase en contacto con la línea de asistencia técnica 24 horas para pedir el adaptador azul. Si todavía no tiene una cuenta de CareLink, siga estos pasos para configurar una:

- 1) Vaya a **https://carelink.minimed.com.**
- 2) Haga clic en **Cambiar país/idioma** y seleccione su país y su idioma.
- 3) Seleccione el botón **Regístrese**.
- 4) Seleccione su país e idioma.
- 5) Lea las Condiciones de uso y la Declaración de privacidad y pulse **Aceptar**.
- 6) Cree un nombre de usuario y una contraseña e introduzca toda la información necesaria.
- 7) Seleccione **Enviar**.

#### **USAR EL PROGRAMA CARELINK...**

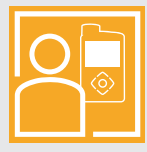

Julia transfiere la información de la bomba al programa CareLink Personal antes de cada visita a su médico. Le ha dado acceso a sus informes para que pueda revisarlos, lo cual les ahorra mucho tiempo durante la consulta. Su médico tiene la información que necesita para ajustar la configuración de su bomba.

Aprenderá más sobre el uso del programa CareLink durante la formación presencial.

# Sección 12: Preguntas frecuentes

Como ocurre cuando se aprende algo nuevo, es normal que tenga dudas. A continuación se presenta una lista de preguntas frecuentes. Es posible que desee anotar cualquier otra pregunta que tenga para hacerle a su instructor certificado del producto.

## **¿Dónde debo llevar la bomba?**

Dónde y cómo llevar la bomba son preguntas frecuentes entre los nuevos usuarios de una bomba de insulina. La mayoría de las personas encuentra que llevar una bomba de insulina no presenta ningún problema y que pueden llevarla de varias formas. Generalmente, un usuario tarda solo uno o dos días en encontrar las formas más adecuadas para él. A continuación se presentan algunas ideas como ayuda para comenzar.

- Use el clip que viene con la bomba y fíjela a un cinturón o la cinturilla.
- Coloque la bomba (con o sin el clip) en el bolsillo de los pantalones.
- Colóquela en el bolsillo de la camisa.
- Colóquela en el sujetador con la pantalla orientada en dirección contraria a la piel.
- Use las longitudes del tubo más largas y coloque la bomba en el calcetín.

### **¿Dónde puedo colocar la bomba para dormir?**

- Fíjela con el clip a la cintura del pantalón del pijama.
- Fíjela con el clip a la parte superior del pijama o colóquela en un bolsillo.
- Colóquela junto a usted en la cama, debajo de la almohada o en la mesilla de noche.

Medtronic Diabetes ofrece accesorios que pueden ocultar y proteger la bomba y hacer más cómodo su transporte. Consulte el catálogo de accesorios o la información sobre accesorios en nuestro sitio web en www.medtronicdiabetes.com.

### **¿Qué puedo hacer con la bomba durante los momentos íntimos?**

Qué hacer con la bomba durante los momentos íntimos es otra pregunta frecuente. Una conversación abierta con su pareja generalmente resolverá cualquier preocupación que pueda usted tener. Algunas personas simplemente deciden dejarse la bomba colocada. Otras deciden usar el tubo más largo, el cual les permite colocar la bomba fuera de alcance. Otra idea es desconectar temporalmente la bomba y el tubo. Recuerde que desconectar la bomba durante períodos prolongados puede dar lugar a niveles altos de glucosa que podrían provocar una cetoacidosis diabética. Por tanto, asegúrese siempre de volver a conectar la bomba después.

Hable con su equipo médico sobre un plan que incluya mediciones de GS y posibles bolus correctores al desconectar y volver a conectar la bomba.

### **¿Debo quitarme la bomba para exploraciones radiográficas, de TAC y de RM?**

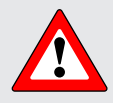

**ADVERTENCIA:** No exponga la bomba a equipos de exploración por resonancia magnética (RM), dispositivos de diatermia u otros dispositivos que generen campos magnéticos potentes (por ejemplo, equipos de rayos X, de TAC o de otros tipos de radiación). Los campos magnéticos intensos pueden producir un mal funcionamiento de los dispositivos y provocar lesiones graves. Si la bomba se expone a un campo magnético intenso, deje de utilizarla y póngase en contacto con la línea de asistencia técnica 24 horas para obtener ayuda. Los campos magnéticos y el contacto directo con imanes pueden afectar a la exactitud del funcionamiento del sistema, lo cual puede dar lugar a riesgos para la salud tales como hipoglucemia o hiperglucemia.

Los equipos de infusión con cánula, como los equipos de infusión Quick-set, Silhouette, Mio, Mio Advance y Extended de Medtronic, pueden dejarse colocados durante el procedimiento. Sin embargo, los equipos de infusión que utilizan una aguja en lugar de una cánula para la infusión de insulina, como Sure-T, deben retirarse antes del procedimiento.

No exponga el sensor ni el transmisor a equipos de MRI, dispositivos de diatermia u otros dispositivos que generen campos magnéticos potentes. La exposición a un campo magnético intenso no se ha evaluado y puede provocar un mal funcionamiento del dispositivo, causar lesiones graves o no ser segura. Si el sensor o el transmisor se exponen de forma accidental a un campo magnético intenso, deje de utilizarlos y póngase en contacto con la línea de asistencia técnica 24 horas para obtener ayuda.

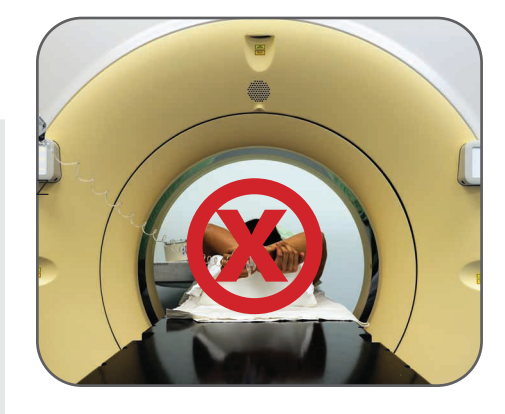

### **¿Qué necesito saber para viajar con la bomba de insulina?**

### **Paso por dispositivos de seguridad de aeropuertos**

Puede llevar la bomba de insulina al pasar por los detectores de metales de los aeropuertos. Si se le pide que pase por un detector de cuerpo completo, debe quitarse la bomba de insulina y el sistema de monitorización continua de glucosa (sensor y transmisor). **El escáner de cuerpo completo es una forma de rayos X. Para evitar tener que quitarse sus dispositivos, debe solicitar un proceso alternativo de registro**.

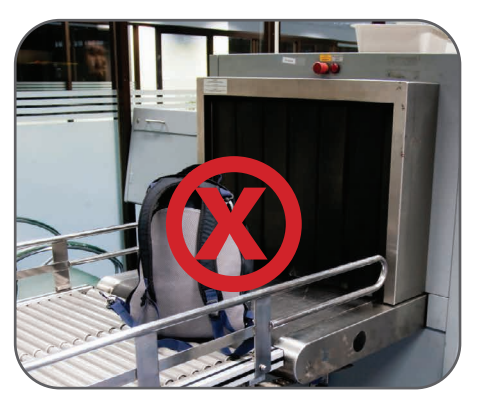

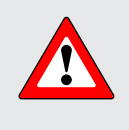

**ADVERTENCIA:** No pase sus dispositivos a través del aparato de rayos X, ya que la radiación puede dejar inoperativa la bomba o dañar la parte de la bomba que regula la infusión de insulina, lo cual podría causar una infusión excesiva y una hipoglucemia.

Imprima la tarjeta de emergencias médicas y rellene la información para llevarla consigo.

Informe a los responsables del registro de seguridad de que padece diabetes, que lleva una bomba de insulina y que transporta suministros con usted. Si tienen cualquier duda, pídales que examinen visualmente la bomba de insulina en lugar de desconectársela del cuerpo. Recuerde que puede pedir un registro privado en caso de que necesite quitarse o levantarse la ropa para mostrar la bomba de insulina.

Si encuentra dificultades, pida hablar con el comisionado de seguridad en tierra de la TSA o con su equivalente internacional. La Asociación Estadounidense de la Diabetes (ADA, por sus siglas en inglés) le pide que también se ponga en contacto con ellos en el número de teléfono 1.703.549.1500 ext. 1768 si encuentra algún problem

### **Consejos generales para viajar**

• Lleve suministros extra tales como reservorios, equipos de infusión, pilas y tiras para análisis de cuerpos cetónicos. Lleve consigo los suministros, la insulina y una receta, por si se pierde el equipaje. De este modo, también evitará exponer la insulina a temperaturas muy elevadas o muy bajas. La TSA exige que las pilas de litio se conserven en su paquete original y las lleve consigo en el equipaje de mano.

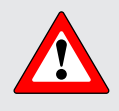

**ADVERTENCIA:** Nunca guarde la insulina en el equipaje facturado, ya que podría estar expuesta a temperaturas extremas. Un frío o un calor extremos pueden causar una pérdida de eficacia de la insulina, lo cual podría provocar una hiperglucemia.

- Lleve tabletas de glucosa o hidratos de carbono para el tratamiento de los niveles bajos de glucosa. En caso de retraso o cancelación de los vuelos, lleve alimentos extra que sean fáciles de llevar, como barritas nutritivas.
- Si viaja fuera del territorio continental de Estados Unidos, puede aprovechar el plan de préstamos para viajes de Medtronic. Este programa le permite llevar consigo una bomba de insulina de "reserva" cuando viaje.

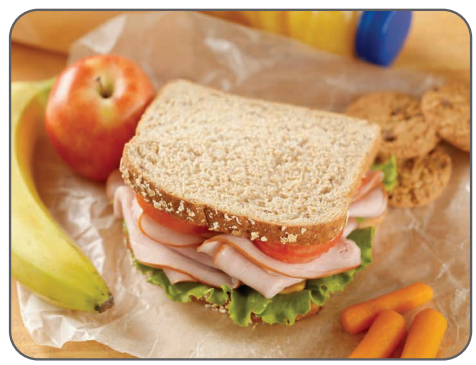

### **Esté siempre preparado**

La bomba de insulina MiniMed 770G y los dispositivos del sistema son aptos para usarse en un avión. Cuando viaje en avión, es importante que mantenga conectada la bomba y que revise su glucosa en sangre con mayor frecuencia. Las molestias habituales de los viajes, como el estrés o los cambios de zona horaria, programas y niveles de actividad, horarios de comidas y tipos de alimentos, pueden afectar al control de la diabetes. Preste especial atención a las lecturas de GS y esté preparado para responder a un posible problema si es necesario.

Cuando viaje, asegúrese de llevar jeringas de reserva, viales o plumas de insulina (insulina de acción rápida y de acción prolongada) e instrucciones de su equipo médico por si necesita volver a usar inyecciones de insulina en caso de que la bomba deje de funcionar.

Dado que las normas para viajar están sujetas a cambios, se recomienda consultar a la Administración de Seguridad en el Transporte (TSA, por sus siglas en inglés) de Estados Unidos antes de su viaje. También pueden proporcionarle información actual sobre viajar con sus otros suministros para la diabetes (lancetas, jeringas, etc.). Puede encontrar información sobre la TSA en https://www.tsa.gov/ blog/2014/04/01/tsa-travel-tips-travelers-diabetes-orother-medical-conditions o llamando al número de teléfono 1-866-289-9673. Los pasajeros internacionales deben consultar la normativa internacional con sus compañías aéreas. Si desea más información acerca de viajar con una bomba de insulina, vaya a: https://www. medtronicdiabetes.com/customer-support/traveling-withan-insulin-pump-or-device.

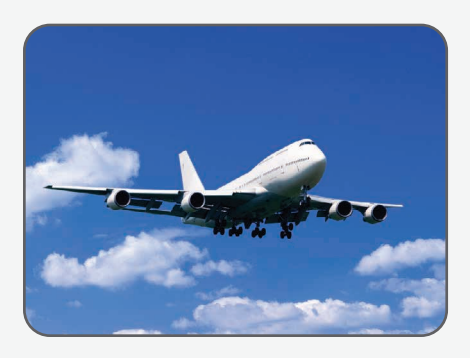

## **¿Cuándo debo llamar a la línea de asistencia técnica 24 horas?**

Medtronic Diabetes proporciona una línea de asistencia técnica 24 horas atendida por personal altamente cualificado en asistencia técnica. Estos técnicos están disponibles para ayudarle con cualquier problema técnico o duda que pueda tener sobre el funcionamiento de la bomba.

- Está preocupado porque la bomba no funciona correctamente.
- Está leyendo en la guía del usuario sobre una función de la bomba que no comprende y necesita ayuda.
- La bomba ha emitido una alarma y usted ha seguido las instrucciones para borrarla pero se emite de nuevo.

Puede encontrar el número de teléfono de la línea de asistencia técnica 24 horas en la parte inferior de la bomba.

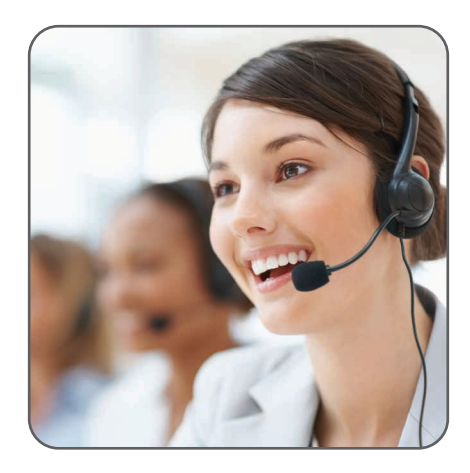

## **¿Cuándo debo llamar a mi equipo médico?**

Consulte a su equipo médico acerca de cuándo, con qué frecuencia y en qué circunstancias debe ponerse en contacto con él. Generalmente, revisarán su información de glucosa con mayor frecuencia cuando comience la terapia con bomba de insulina. Esto les permitirá ajustar la configuración de la bomba. Una vez ajustada, el equipo médico generalmente le pedirá que mantenga un programa de seguimiento sistemático. Algunos ejemplos de otras situaciones de las que debe informar a su equipo médico son:

### **Hipoglucemia (GS inferior a 70 mg/dL)**

- Todo episodio de hipoglucemia intensa que requiera la ayuda de otra persona para su tratamiento o todo episodio que provoque pérdida del conocimiento.
- Hipoglucemia frecuente.
- Hipoglucemia que se produce en torno a la misma hora todos los días o que se produce sistemáticamente después de ciertas actividades (como pasar la aspiradora o lavar el coche).
- Hipoglucemia que se produce durante o después del ejercicio.

## **Hiperglucemia (GS por encima del rango objetivo máximo o por encima de 250 mg/dL)**

- Hiperglucemia frecuente o persistente.
- Hiperglucemia que se acompaña de náuseas o vómitos.
- Hiperglucemia y resultado positivo de cetonas.
- Hiperglucemia que se produce en torno a la misma hora todos los días o que se produce sistemáticamente después de ciertas actividades (como comer).

Como siempre, cuando se produzcan niveles altos o bajos de glucosa en sangre, siga las instrucciones indicadas en la Guía de referencia rápida de normas de seguridad en la sección Folletos de formación de esta guía.

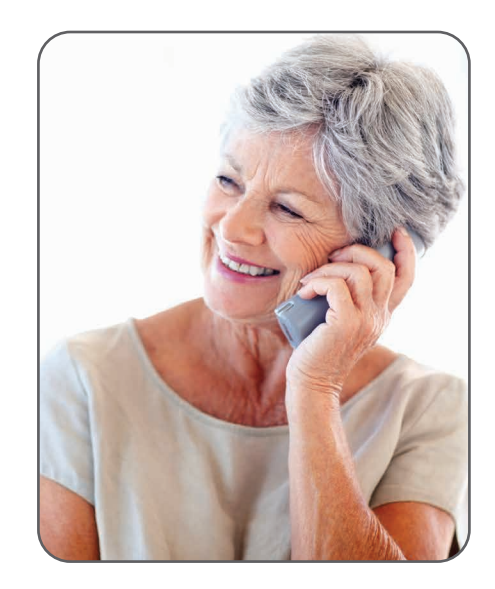

# Sección 13: Funciones adicionales para usuarios con experiencia

Ha aprendido las funciones necesarias para usar la bomba de insulina. Hay otras funciones que podrían resultarle útiles. En esta sección se comentan algunas opciones de menú y funciones adicionales disponibles en la bomba de insulina. Consulte la *GUÍA DEL USUARIO DEL SISTEMA MiniMed 770G* para obtener información sobre las funciones adicionales, así como las instrucciones de uso completas.

# Bolus dual y cuadrado

Los bolus de práctica administrados anteriormente se administraron como bolus **normales**, es decir, como una única dosis inmediata de insulina. Este es el tipo de bolus que suele usarse para cubrir la ingesta normal de comida y para corregir un valor de GS alto.

Esta bomba también le permite administrar bolus de insulina en forma de bolus duales o cuadrados. Estos bolus pueden ayudar a contrarrestar mejor los efectos que los alimentos tienen en los niveles de glucosa.

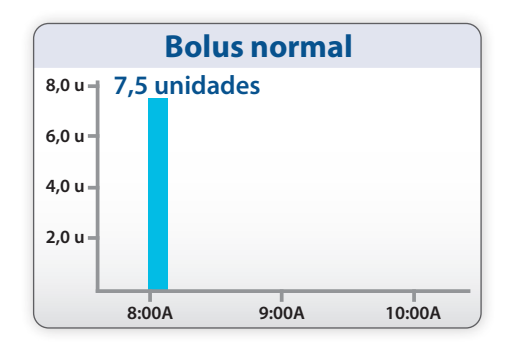

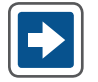

### **Activación de los bolus dual y cuadrado**

- 1) Pulse  $\overline{O}$ .
- 2) Seleccione **Opciones**.
- 3) Seleccione **Ajustes de infusión**.
- 4) Seleccione **Bolus dual/cuadrado**.
- 5) Seleccione **Bolus dual** para activar la función (**ON**) si lo desea.
- 6) Seleccione **Bolus cuadrado** para activar la función (**ON**) si lo desea.
- 7) Seleccione **Guardar**.

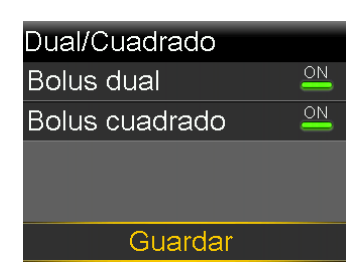

### **Bolus cuadrado**

Un bolus cuadrado administra un bolus durante un período prolongado de tiempo. Esto puede ser útil:

- para retraso en la digestión de los alimentos por gastroparesia
- para comidas con un contenido muy bajo de hidratos de carbono y un contenido alto de grasas
- cuando coma pequeñas cantidades de hidratos de carbono durante cierto período de tiempo, por ejemplo, en una fiesta

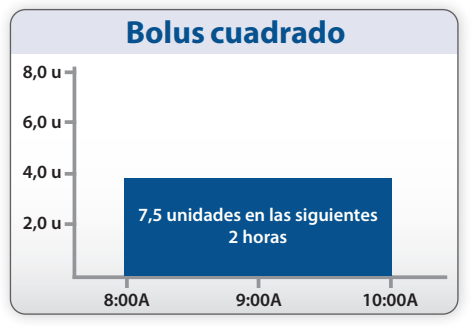

Para configurar un bolus cuadrado, deberá determinar la duración de la infusión del bolus. La duración puede ajustarse entre 30 minutos y 8 horas, en incrementos de 15 minutos. Esto variará en función de usted personalmente, así como de la situación en la que se use el bolus cuadrado. Debe medirse frecuentemente la glucosa hasta que usted y su equipo médico hayan determinado el mejor uso para usted.

Los bolus correctores calculados por la función Bolus Wizard no pueden administrarse como bolus cuadrados debido a que esa insulina se necesita inmediatamente.

#### **USO DE UN BOLUS CUADRADO...**

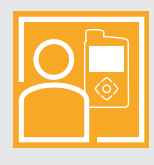

Karen come en su escritorio en el trabajo y tarda cierto tiempo en terminar porque se distrae a menudo. Se administra el bolus del almuerzo como bolus cuadrado durante 45 minutos para asegurarse de que la insulina no empiece a actuar antes de que se hayan digerido los hidratos de carbono.

### **Administración de un bolus cuadrado**

En este ejemplo se muestra un bolus cuadrado usando la función Bolus Wizard con un valor de GS de 103 mg/dL y un valor de hidratos de carbono de 41 gramos.

- 1) Pulse  $\overline{O}$ .
- 2) Seleccione **Bolus**.
- 3) Seleccione **Bolus Wizard**.
- 4) Introduzca los valores GS y HC.
- 5) Seleccione **Siguiente**.

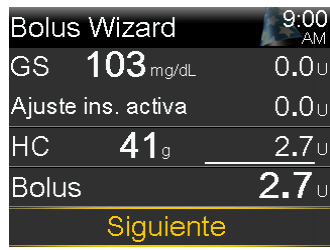

# Funciones adicionales I Bolus dual y cuadrado

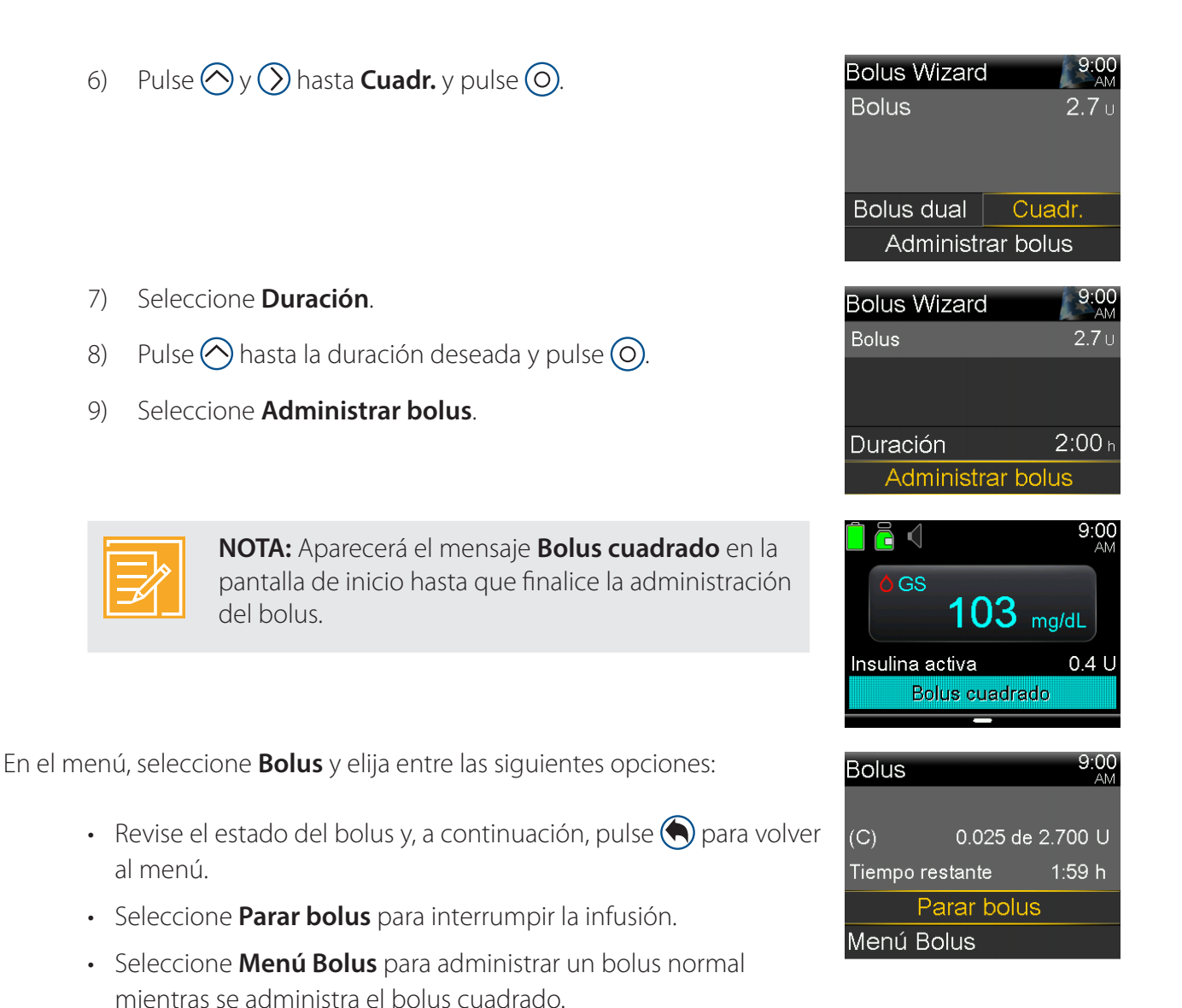

## **Bolus dual**

Un bolus dual combina un bolus normal y un bolus cuadrado. Administra parte del bolus como bolus normal (ahora) y parte como bolus cuadrado (a lo largo del tiempo).

Un bolus dual puede ser útil para comidas con un contenido alto de hidratos de carbono y de grasas. Las grasas retrasan la digestión de los hidratos de carbono, lo que significa que la glucosa no entra en el torrente sanguíneo inmediatamente. La administración de una parte de la insulina en forma de bolus normal cubre cualquier elevación inmediata de la glucosa. La administración del resto de la insulina a lo largo del tiempo en forma de bolus cuadrado ayuda a contrarrestar la elevación diferida de la glucosa.

Para configurar un bolus dual, deberá determinar:

- El porcentaje o la cantidad de insulina que desea que se administre inmediatamente y durante cuánto tiempo.
- El período de tiempo durante el que desea que se administre la parte cuadrada.

Esto variará en función de usted personalmente, así como de los tipos de alimentos que ingiera en la comida para la que vaya a usar el bolus dual. Debe medirse frecuentemente la glucosa hasta que usted y su equipo médico hayan determinado el mejor uso para usted.

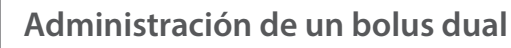

En este ejemplo se muestra un bolus dual usando la función Bolus Wizard con un valor de GS de 131 mg/dL y un valor de hidratos de carbono de 63 gramos.

- 1) Pulse  $\overline{O}$ .
- 2) Seleccione **Bolus**.
- 3) Seleccione **Bolus Wizard**.
- 4) Introduzca los valores GS y HC. *Observe que, en este ejemplo, el bolus total es de 0,6 U para la GS y de 4,2 U para los hidratos de carbono.*
- 5) Seleccione **Siguiente**.
- 6) Pulse  $\bigcirc$  hasta **Dual** y pulse  $\bigcirc$ .

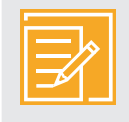

**NOTA: Cuadrado** no es una opción en esta situación, ya que se estimó un bolus corrector y, por tanto, se requiere cierta cantidad de insulina ahora.

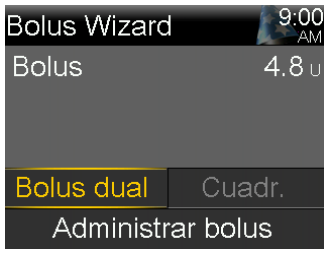

9:00<br>AM

 $0.6v$ 

 $0.0<sub>U</sub>$ 

 $4.2<sub>U</sub>$ 4.8⊥

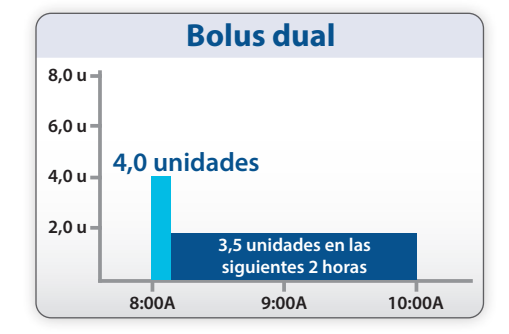

**Bolus Wizard** 

Ajuste ins, actival

 $131$  mg/dL

 $63<sub>°</sub>$ 

Siguiente

**GS** 

**HC** 

**Bolus** 

- 7) Seleccione el campo Ahora/Cuadr. y pulse  $\bigcirc$  o  $\bigcirc$  para cambiar la cantidad del bolus que se administra **Ahora** y la cantidad que se administra como bolus **Cuadr.** en caso necesario.
- 8) Seleccione **Duración**.
- 9) Pulse  $\bigcirc$  hasta la duración deseada y pulse  $\bigcirc$ .
- 10) Seleccione **Administrar bolus**.

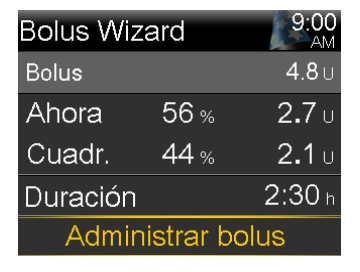

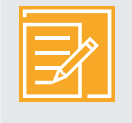

**NOTA:** El bolus para hidratos de carbono se divide en 50 % Ahora y 50 % Cuadr. La cantidad del bolus corrector se añade a la parte Ahora.

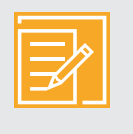

**NOTA:** Aparecerá el mensaje **Bolus (D)** con la progresión de la administración del bolus en la pantalla de inicio mientras se administra la parte Ahora.

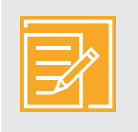

**NOTA:** Aparecerá el mensaje **Bolus dual** en la pantalla de inicio hasta que finalice la administración de la parte cuadrada.

En el menú, seleccione **Bolus** y elija entre las siguientes opciones:

- Revise el estado del bolus y, a continuación, pulse  $\bigcirc$  para volver al menú.
- Seleccione **Parar bolus** para interrumpir la infusión.
- Seleccione **Menú Bolus** para administrar un bolus normal mientras se administra el bolus cuadrado.

#### **USO DE UN BOLUS DUAL...**

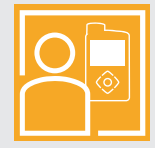

Cuando William comía pizza, su nivel de glucosa era bueno durante cierto tiempo, pero 3 o 4 horas después era alto. Ahora usa un bolus dual para ayudarle a reducir estas hiperglucemias posprandiales.

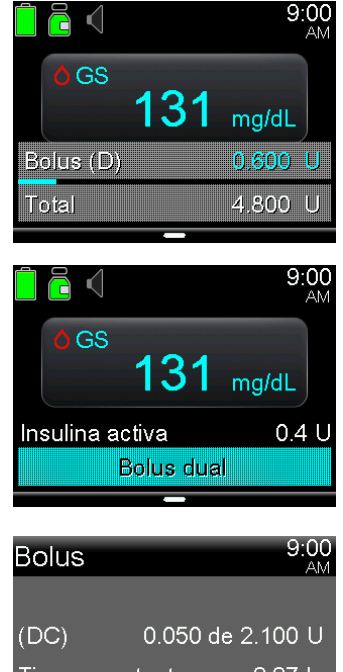

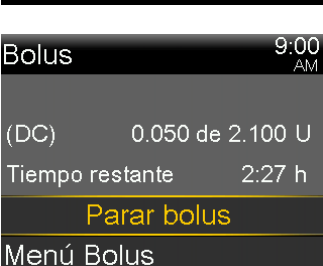

# Basal temporal

Esta función le permite aumentar o disminuir inmediatamente la insulina basal durante el período de tiempo que defina. A menudo se usa para los días en que se hace ejercicio o se está enfermo.

Un índice basal temporal puede configurarse en:

- **Porcentaje:** se administra un porcentaje del índice basal actual.
- **Índice:** se administra la cantidad introducida.

Un índice basal temporal puede configurarse para administrar una cantidad superior o inferior al índice basal actual. Puede ajustarse entre 30 minutos y 24 horas, en incrementos de 15 minutos.

### **Practiquemos: configuración de un índice basal temporal**

En este ejemplo se muestra cómo configurar un índice basal temporal para administrar el 60 % del índice basal actual durante las dos horas siguientes.

 $9:00$ <br>AM

 $0.500$  U/h

 $0.500$  U/h

 $2:00h$ 

 $9:00$ 

 $0.500$  U/t

60

Iniciar

Revisar

1) Pulse  $\overline{O}$ . Basal Basal 1 2) Seleccione **Basal**. Índice actual: Basal temporal 3) Seleccione **Basal temporal**. Patrones basales Ajustes de infusión **Basal temporal** 4) Pulse  $\bigcirc$  para definir la duración y pulse  $\bigcirc$ . Índice actual: 5) Seleccione **Siguiente**. Duración Siguiente 6) Seleccione **%basal**. **Basal temporal** Índice actual: 7) Pulse  $\bigcirc$  o  $\bigcirc$  para introducir el porcentaje del índice basal  $Indice =$ Tipo actual y, a continuación, pulse  $\circ$ . %basal 6basal

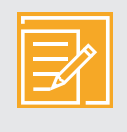

**NOTA:** Si decide usar la opción Índice, pulse  $\bigcirc$  hasta Tipo y pulse  $\bigcirc$ . A continuación, puede introducir el valor de U/h que desee administrar.

8) Seleccione **Iniciar**.

# Funciones adicionales I Índice basal temporal

La pantalla de inicio muestra el mensaje **Basal temporal** para indicar que tiene un índice basal temporal activo.

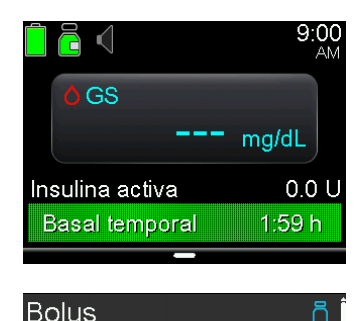

Cancelar Basal temp

Opciones de audio

Suspender infusión

Ğ.

б

自

 $\Omega$ 

Introd. GS

Estado

En el menú, seleccione **Cancelar Basal temporal** para revisar los detalles del índice basal temporal activo.

Una vez finalizada la administración del índice basal temporal, se reanudará automáticamente el índice basal con el índice basal programado normal.

#### **USO DE UN ÍNDICE BASAL TEMPORAL...**

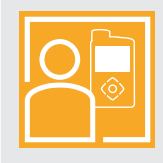

A Patricia le encanta trabajar en el jardín. Sin embargo, ha observado que sus niveles de glucosa a menudo bajan cuando lo hace. Ahora usa un índice basal temporal para reducir la cantidad de insulina que recibe mientras trabaja. Esto la ayuda a evitar que sus niveles de glucosa desciendan demasiado.

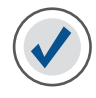

### **Practiquemos: cancelación de un índice basal temporal**

Si necesita volver al índice basal programado normal antes de que finalice el índice basal temporal, puede cancelarlo.

- 1) Pulse  $\overline{O}$ .
- 2) Seleccione **Cancelar Basal temporal**.
- 3) Puede ver los detalles sobre el índice basal temporal. Seleccione **Cancelar Basal temporal**.

*Si decide no cancelarlo, simplemente pulse* .

Puede ver que la pantalla de inicio ya no muestra el mensaje Basal temporal.

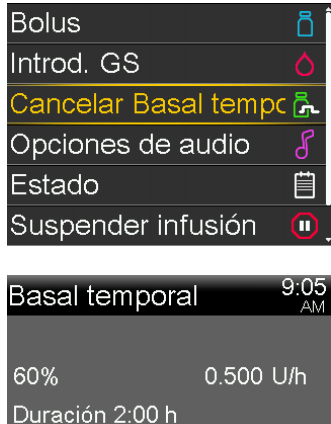

ancelar Basal temporal

1:55 h restante

# Adición de patrones basales nuevos o copia de patrones basales

Puede usar patrones basales adicionales. Se trata de patrones basales configurados para los días que requieran cantidades diferentes de insulina basal. Por ejemplo, podría usarse un patrón para los fines de semana debido a que las personas están menos activas que durante la semana. Al configurar un patrón adicional, simplemente puede introducir los índices basales en un nuevo patrón, o puede copiar un patrón basal ya definido y, a continuación, modificarlo. Para introducir otro patrón basal, siga los pasos indicados a continuación:

- 1) Pulse  $\overline{O}$ .
- 2) Seleccione **Basal**.
- 3) Pulse  $\bigcirc$  y seleccione **Ajustes de infusión**.
- 4) Pulse  $\bigcirc$  y seleccione **Config. patrón basal**.

#### **Elija una de estas dos opciones:**

#### **Cómo añadir un patrón basal nuevo**

- 5) Pulse  $\bigcirc$  y seleccione **Añadir nuevo**.
- 6) Seleccione un nombre.
- 7) Introduzca las horas y los índices basales para el patrón adicional.
- 8) Seleccione **Finalizado**.
- 9) Pulse  $\overline{O}$  para guardar la configuración.

#### **Cómo copiar y modificar un patrón basal existente**

- 5) Seleccione **Basal 1** u otro patrón basal actualmente programado.
- 6) Seleccione **Opciones**.
- 7) Pulse  $\bigcirc$  para seleccionar **Copiar**. De esta forma se copia el patrón basal que ha programado y usted puede realizar los cambios necesarios.
- 8) Seleccione un nombre para este patrón basal.
- 9) Pulse  $\bigcirc$  para seleccionar **Editar**.
- 10) Continúe realizando los cambios necesarios en los índices basales programados. Para cambiar el patrón basal activo, consulte *Practiquemos: cambio del patrón basal activo, en la página 60*.
- 11) Seleccione **Finalizado**.
- 12) Pulse  $\overline{O}$  para guardar la configuración.

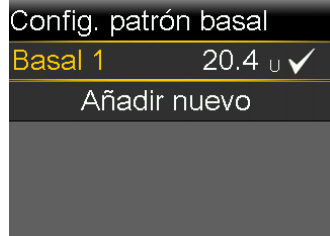

# Funciones adicionales I Revisión de los patrones basales

# Revisión de los patrones basales

La opción Patrones basales se usa para hacer dos cosas:

- Revisar los patrones basales actualmente configurados.
- Elegir el patrón basal que se desea que esté activo.

### **Practiquemos: revisión de los patrones basales**

- 1) Pulse  $\odot$ .
- 2) Seleccione **Basal**.
- 3) Seleccione **Patrones basales**.

4) Seleccione el patrón basal que desee revisar.

5) Revise los índices basales.

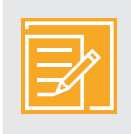

**NOTA:** Si ve una barra de desplazamiento a la derecha, pulse  $\bigcirc$  para ver todos los índices basales del patrón basal.

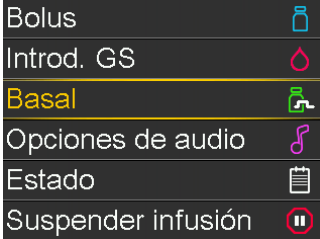

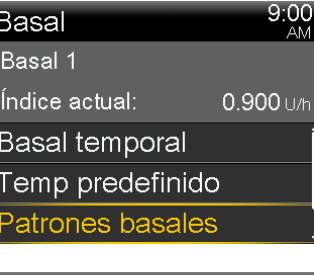

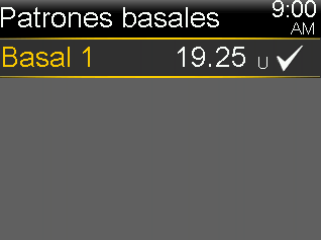

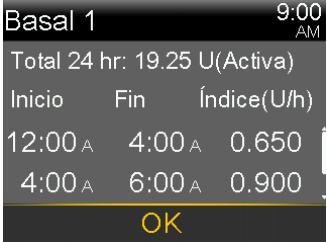

6) Seleccione **OK**.

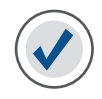

## **Practiquemos: cambio del patrón basal activo**

- 1) Pulse  $\odot$ .
- 2) Seleccione **Basal**.
- 3) Pulse  $\bigcirc$  hasta **Patrones basales** y pulse  $\bigcirc$ .
- 4) Seleccione el patrón basal que desee que esté activo.

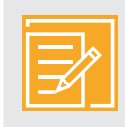

**NOTA:** La marca de verificación indica qué patrón basal está activo.

5) Seleccione **Iniciar**.

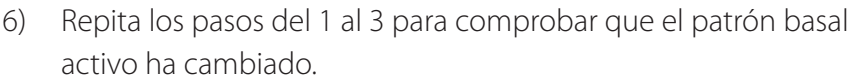

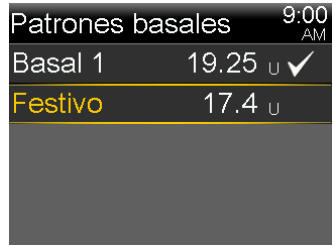

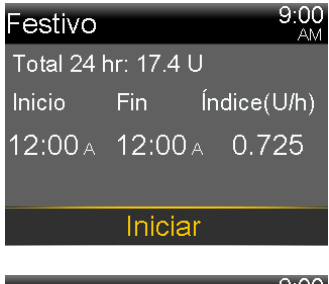

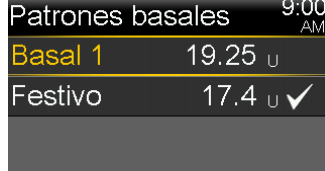

# Basal máx./Bolus máx.

## **Basal máx.**

El valor Basal máx. es la cantidad de insulina basal que puede administrarse en una hora. Antes de practicar la configuración de los patrones basales, es posible que necesite cambiar el límite Basal máx. Compruebe el valor Basal máx. de la bomba que está usando actualmente para su terapia. Si el valor Basal máx. es distinto de 2,0 U/h, siga estos pasos para cambiarlo:

- 1) Pulse  $\overline{O}$ .
- 2) Seleccione **Opciones** o **Basal**.
- 3) Seleccione **Ajustes de infusión**.
- 4) Seleccione **Basal/Bolus máx.**
- 5) Seleccione **Basal máx.**

- 6) Aparecerá una pantalla para que se asegure de que está introduciendo un valor que han determinado usted y su equipo médico. Si este cambio ha sido recomendado por su equipo médico, pulse (X) y seleccione **Continuar**.
- 7) Seleccione **Basal máx.**
- 8) Pulse  $\bigcirc$  o  $\bigcirc$  para introducir el valor de U/h y pulse  $\bigcirc$ .
- 9) Seleccione **Guardar**.

Ajustes de infusión Config. temp predefinido Config. bolus predefinidd Bolus dual/cuadrado Incremento bolus Basal/Bolus máx.

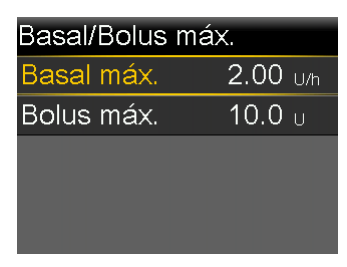

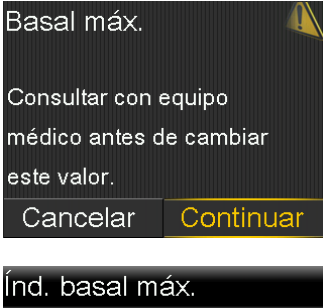

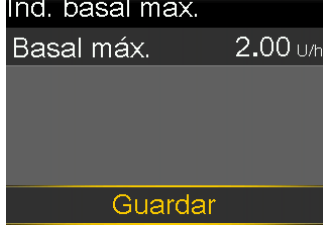

### **Bolus máx.**

Antes de continuar, es posible que tenga que cambiar el valor **Bolus máx.** El valor Bolus máx. es la cantidad máxima que puede administrarse en un único bolus. Revise los ajustes actuales de la bomba. Si el valor Bolus máx. es distinto de 10,0 U/h, siga estos pasos para cambiarlo:

- 1) Pulse  $\odot$ .
- 2) Seleccione **Opciones** o **Bolus**.
- 3) Seleccione **Ajustes de infusión**.
- 4) Seleccione **Basal/Bolus máx.**
- 5) Seleccione **Bolus máx.**

- 6) Aparecerá una pantalla para que se asegure de que está introduciendo un valor que han determinado usted y su equipo médico. Si este cambio ha sido recomendado por su equipo médico, pulse (>) y seleccione **Continuar**.
- 7) Seleccione **Bolus máx.**
- 8) Pulse  $\bigcirc \circ \bigcirc$  para introducir el número de unidades y pulse  $\overline{O}$ .
- 9) Seleccione **Guardar**.

Ajustes de infusión Config. temp predefinido Config. bolus predefinidd Bolus dual/cuadrado Incremento bolus Basal/Bolus máx.

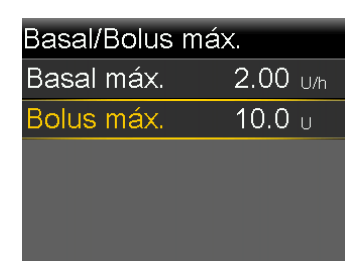

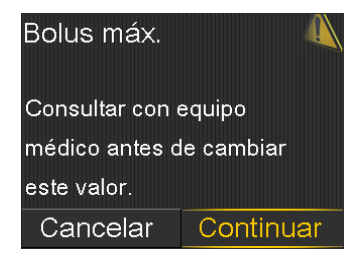

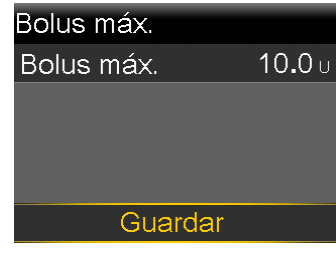

## Autoapagado

Autoapagado es una función de seguridad que emite una alarma y detiene toda la infusión de insulina si no pulsa ningún botón durante el número de horas que haya definido. Está diseñada para situaciones en las que usted no responda a una hipoglucemia.

La función Autoapagado es muy útil si usted vive o viaja solo. Es importante usarla si tiene dificultad para responder de manera apropiada a las hipoglucemias, si no identifica las hipoglucemias, si es propenso a sufrir hipoglucemias por la ingesta de alcohol o si tiene antecedentes de miedo a la hipoglucemia por la noche.

La función Autoapagado debe configurarse en función de su horario. Supongamos que suele acostarse aproximadamente a las 11:00P. Todas las noches sobre las 10:00P se mide la GS y revisa la bomba (pulsando botones). Suele levantarse a las 7:00A y desayuna en torno a las 8:00A. Qué sucede si:

- Se configura la función Autoapagado en 8 horas: la alarma sonará a las 6:00A si no se ha pulsado ningún botón. Dado que no se levanta hasta las 7:00A, esto podría ser una molestia.
- Se configura la función Autoapagado en 12 horas: la alarma sonará a las 10:00A si no se ha pulsado ningún botón. Para entonces debería haberse levantado y administrado un bolus. Si está en una situación peligrosa, la recepción de esta alarma y la interrupción de la infusión de insulina podría ser muy útil.
- Se configura la función Autoapagado en 18 horas: la alarma sonará a las 4:00P si no se ha pulsado ningún botón. Debería haberse levantado y administrado un bolus varias horas antes. Si está en una situación peligrosa, es muy útil recibir una alarma y que se suspenda la infusión antes.

Elija el número de horas que considere apropiado.

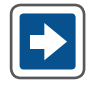

**Configuración de la función Autoapagado**

- 1) Pulse  $\overline{O}$ .
- 2) Seleccione **Opciones**.
- 3) Seleccione **Ajustes de infusión**.
- 4) Seleccione **Autoapagado**.
- 5) Seleccione **Alarma** para activar (**ON**) esta opción.
- 6) Pulse  $\bigcirc$  hasta **Duración** y pulse  $\bigcirc$ .
- 7) Pulse  $\bigcirc$  o  $\bigcirc$  para cambiar el número de horas. *En este ejemplo se muestra la función Autoapagado configurada en 12 horas.*
- 8) Pulse  $\bigcirc$ .
- 9) Seleccione **Guardar**.

#### **USO DE LA FUNCIÓN AUTOAPAGADO...**

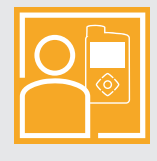

Thomas es corredor y ha observado que los días que corre es más propenso a sufrir hipoglucemia por la noche. A menudo configura un índice basal temporal, pero con la función Autoapagado duerme aún más tranquilo porque sabe que la bomba dejará de administrar insulina y emitirá una alarma si no se despierta cuando debe.

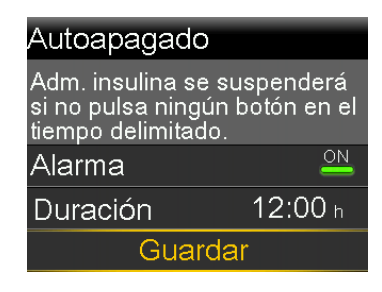

# Folletos de formación

Esta sección contiene folletos que puede usar durante o después de su formación.

- **Guía de referencia rápida para las normas de seguridad**
- **Alertas**
- **Alarmas**
- **Guía de referencia rápida para los índices basales**
- **Guía de referencia rápida sobre la función Bolus Wizard™**
- **Guía de referencia rápida para el cambio del equipo de infusión Quick-set™**
- **Guía de referencia rápida para el emparejamiento de la bomba y el medidor**

Puede separar estos folletos y guardarlos en un lugar de fácil acceso.

# Guía de referencia rápida para las normas de seguridad

## **Monitorización de glucosa**

#### **Plan para ajustar la configuración de la bomba**

Cuando comience la terapia con bomba de insulina o en cualquier momento en que sea necesario ajustar la configuración de la bomba:

- Mida su glucosa en sangre (GS):
	- al levantarse
	- antes de cada comida
	- 2 horas después de cada comida
	- al acostarse
	- a la mitad del sueño o cada 3 a 4 horas durante el sueño
- No coma entre comidas.

Medir la GS en estos momentos proporciona la información necesaria para ajustar la configuración de la bomba conforme a las indicaciones de su equipo médico.

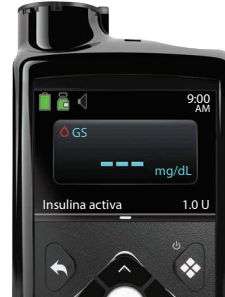

#### **Plan para la monitorización sistemática**

Una vez que haya ajustado correctamente la configuración de la bomba y que sus niveles de glucosa estén estables, establezca una rutina que incluya siempre la medición de la GS:

- al levantarse
- antes de cada comida
- al acostarse
- esporádicamente a la mitad del sueño
- mediciones más frecuentes durante los viajes, en momentos de estrés y cuando esté enfermo

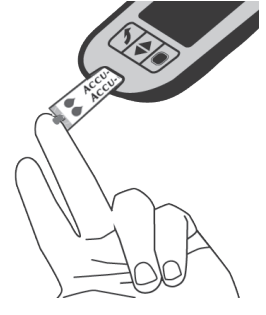

# Guía de referencia rápida para las normas de seguridad

### **Tratamiento de los niveles bajos de glucosa en sangre**

**Cómo tratar las hipoglucemias leves y moderadas**

#### **Regla 15-15**

Si la GS desciende por debajo de 70 mg/dL:

- 1. Coma 15 gramos de hidratos de carbono de acción rápida.
- 2. Vuelva a medir la GS a los 15 minutos.
- 3. Si la GS sigue siendo inferior a 70 mg/dL, repita los pasos 1 y 2 cada 15 minutos hasta que la GS se encuentre dentro del rango objetivo.

#### **Alimentos que contienen 15 gramos:**

- de 3 a 4 tabletas de glucosa
- 5 gominolas
- 120 mL de zumo o refresco (que no sea light)
- 240 mL de leche (semidesnatada o desnatada)
- 1 cucharada de azúcar o miel

**Si la GS es inferior a 50 mg/dL, comience el tratamiento tomando entre 20 y 30 gramos de hidratos de carbono o lo que le haya indicado su equipo médico.**

#### **Cómo tratar una hipoglucemia grave**

Tenga a mano un equipo de emergencia de glucagón por si sufre una hipoglucemia grave. El glucagón puede administrarse en inyección para elevar los niveles de glucosa si no puede comer o beber para tratar una hipoglucemia o si está inconsciente.

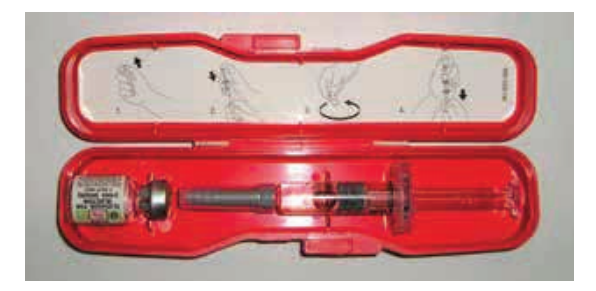

Deberán darse instrucciones a un familiar, compañero de trabajo o amigo acerca de cómo administrar el glucagón.

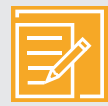

**NOTA:** Si utiliza monitorización continua de glucosa (MCG), no confíe en los valores de glucosa del sensor para tomar decisiones relativas al tratamiento ni en la función Suspender en límite bajo para prevenir o tratar hipoglucemias.

#### **Tratamiento de los niveles altos de glucosa**

## **Instrucciones generales: si el valor de GS está alto pero es inferior a 250 mg/dL**

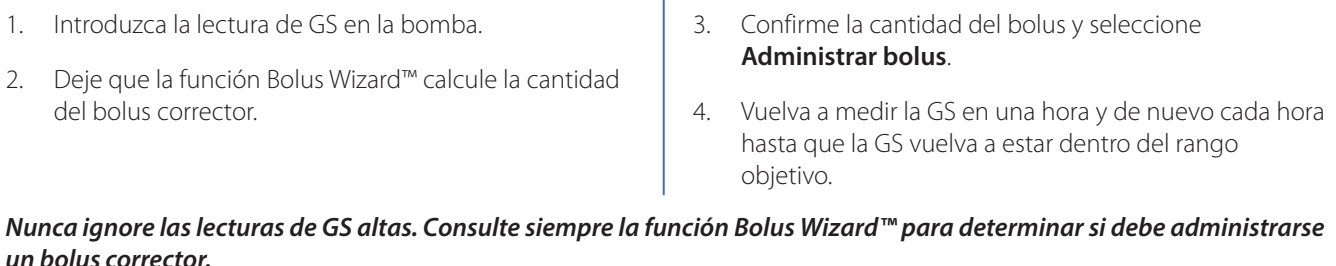
### Guía de referencia rápida para las normas de seguridad<sup>®</sup>

### **Instrucciones generales: si el valor de GS es superior a 250 mg/dL, realice una prueba de cuerpos cetónicos**

### **Si la prueba de cuerpos cetónicos es negativa:**

- 1. Introduzca la lectura de GS en la bomba o consulte la función Bolus Wizard™ para determinar si se requiere una dosis correctora. Use la bomba para administrar las posibles dosis correctoras recomendadas.
- 2. Vuelva a medir la GS en 1 hora:
	- Si la GS comienza a disminuir, continúe vigilándola hasta que se normalice.
	- Si el valor de GS es igual o mayor:
		- Administre una dosis correctora con una jeringa.
		- Cambie el lugar de infusión, el equipo de infusión, el reservorio y la insulina.
		- Continúe midiendo la GS cada hora hasta que se normalice.

### **Prevención de la cetoacidosis diabética**

### **Instrucciones para los días de enfermedad**

### **Las enfermedades y las infecciones suelen causar una elevación de la GS por encima de lo normal. Por consiguiente, el riesgo de sufrir cetoacidosis diabética aumenta cuando se está enfermo.**

Debido a que los síntomas de la cetoacidosis diabética son similares a los de la gripe y los de los virus estomacales, mida la GS y realice una prueba de cuerpos cetónicos a menudo mientras esté enfermo.

- Mida la GS cada 2 horas o según le haya indicado su equipo médico.
- Realice una prueba de cuerpos cetónicos en orina o en sangre según le haya indicado su equipo médico.
- Realice una prueba de cuerpos cetónicos inmediatamente si tiene náuseas, vómitos o dolor abdominal.

• Informe a su médico si la prueba de cuerpos cetónicos es positiva, si no puede reducir los alimentos o si no presenta ninguna mejoría en unas horas. Administre una dosis correctora de insulina con una jeringa conforme a las recomendaciones de su profesional de salud y cambie el equipo de infusión y el reservorio.

### **Prueba de cuerpos cetónicos**

Siga las instrucciones del kit de análisis de cetonas.

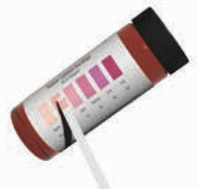

**Las hiperglucemias de causa desconocida que no disminuyen con un bolus corrector pueden estar causadas por un equipo de infusión desplazado o acodado o por un vial de insulina que ya no es efectiva.** 

### **Si la prueba de cuerpos cetónicos es positiva:**

- 1. Administre una dosis correctora con una jeringa.
- 2. Cambie el lugar de infusión, el equipo de infusión, el reservorio y la insulina.
- 3. Resuelva el problema de la bomba.
- 4. Mida la GS cada 1-2 horas. Administre bolus correctores según proceda.
- 5. Beba líquidos sin hidratos de carbono.
- 6. Si la GS continúa elevándose o si tiene niveles de moderados a altos de cuerpos cetónicos, náuseas, vómitos o dificultad para respirar, informe al médico o acuda al servicio de emergencias más cercano.

### **Alertas**

Una alerta le advierte de una situación que puede requerir su atención. Cuando se produzca una alerta, deberá comprobar qué le dice la bomba.

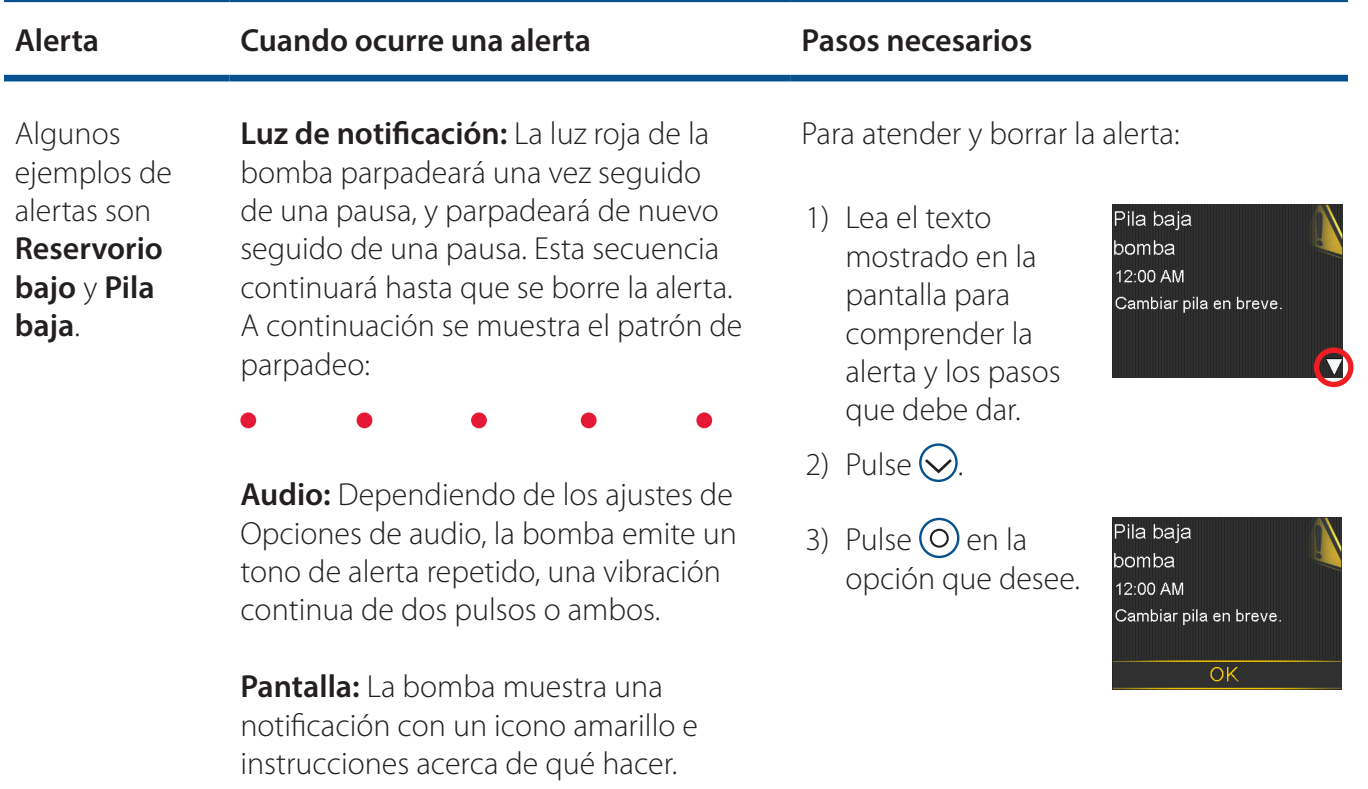

El patrón de audio o vibración se repite cada 5 minutos o cada 15 minutos, en función de la alerta, hasta que se borre la alerta.

### **Alarmas**

Cuando se produce una alarma, significa que se ha detectado algo que impide que se administre la insulina. No está recibiendo insulina. **Es importante que atienda inmediatamente la alarma.**

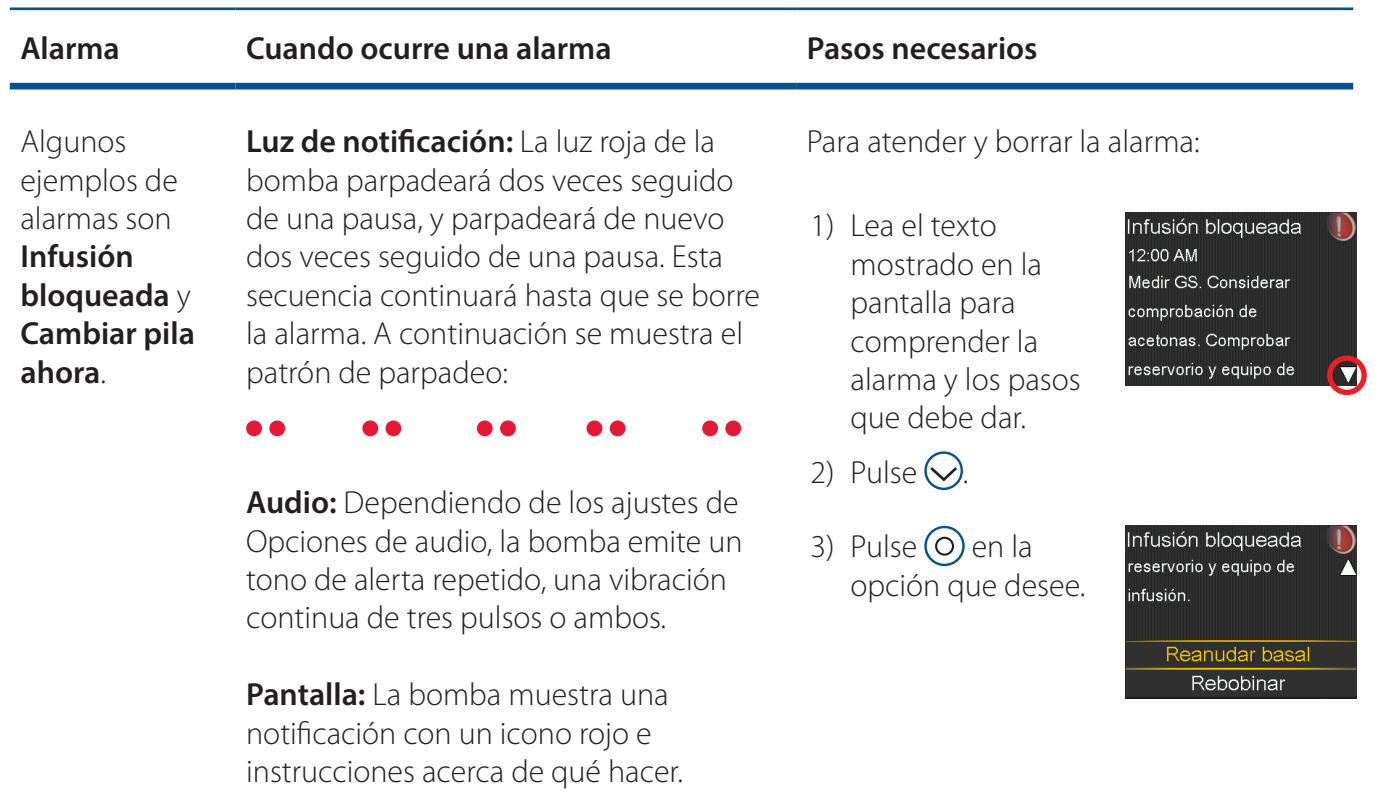

El patrón de audio o vibración se repite cada minuto durante 10 minutos si no se borra la alarma. **Después de 10 minutos, la alarma comienza a emitir una sirena.**

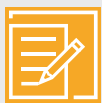

**NOTA:** La alarma Infusión bloqueada se produce cuando no se puede impulsar la insulina a través del tubo o de la cánula. Si se produce esta alarma, asegúrese de que el reservorio no está vacío y revise que el tubo no presenta acodaduras, nudos u otras obstrucciones evidentes.

- Si se detecta un problema y puede resolverlo, mida la GS y seleccione **Reanudar basal**. Si se emite una alarma Infusión bloqueada de nuevo, siga los pasos que se muestran en pantalla y seleccione **Rebobinar** para cambiar el reservorio y el equipo de infusión.
- Si no puede detectar un problema, siga los pasos mostrados en la pantalla y seleccione **Rebobinar** para cambiar el reservorio y el equipo de infusión.

### **Cambio de un índice basal**

- 1. En la pantalla de inicio, pulse  $\odot$ .
- 2. Seleccione **Basal**.

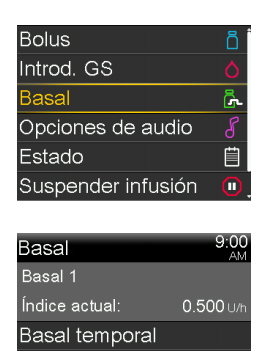

Patrones basales

justes de infusión

Ajustes de infusión

Config. estimac. bolus

Config. patrón basal Config. temp predefinido Config. bolus predefinido Bolus dual/cuadrado

Config. patrón basal

Añadir nuevo

12:00 A 12:00 A 0.500

Finalizado

 $12<sub>U</sub>$ 

 $U/h$ 

U/h

 $3$ asal 1

Editar Basal 1 Fin

Editar Basal 1

Fin

12:00 A 12:00 A 0.550

4. Seleccione **Config. patrón** 

3. Seleccione **Ajustes de** 

**infusión**.

**basal.**

- 5. Seleccione el patrón basal que desee modificar.
- 6. Seleccione **Opciones**.
- 7. Seleccione **Editar**.
- 8. Pulse **O** en el segmento de tiempo.
- 9. Pulse  $\bigcirc$  en la hora de **Fin**.
- 10. Pulse  $\bigcirc$  o  $\bigcirc$  para cambiar el valor  $U/h$  y pulse  $\odot$ .
- 11. Seleccione **Finalizado**.

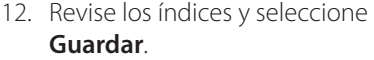

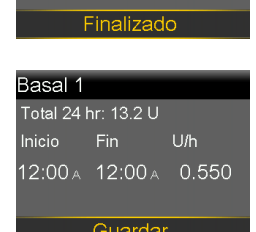

### **Revisión de los patrones basales**

- 1. En la pantalla de inicio, pulse  $\odot$ .
- 2. Seleccione **Basal**.

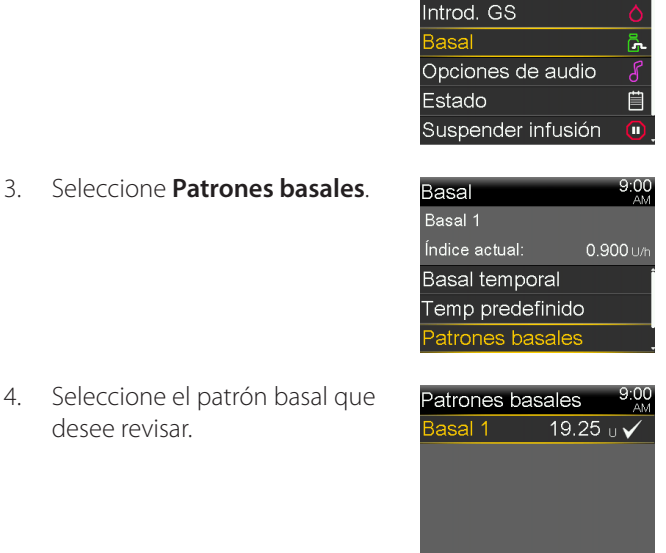

Basal 1

 $4:00<sub>A</sub>$ 

Inicio Fin

Total 24 hr: 19.25 U(Activa)

 $12:00_A$   $4:00_A$  0.650

Índice(U/h)

 $6:00_A$  0.900  $\overline{OK}$ 

**Bolus** 

desee revisar.

3. Seleccione **Patrones basales**.

5. Revise los índices basales.

**NOTA:** Si ve una barra de desplazamiento a la derecha, pulse  $\bigcirc$  para ver todos los índices basales del patrón basal.

6. Seleccione **OK**.

### **Adición de un índice basal a un patrón basal**

- 1. En la pantalla de inicio, pulse  $\odot$ .
- 2. Seleccione **Basal**.

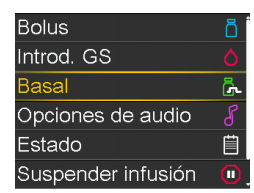

3. Seleccione **Ajustes de infusión**.

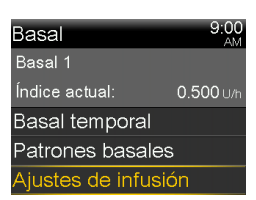

4. Seleccione **Config. patrón basal.**

Ajustes de infusión Config. estimac. bolus Config. patrón basal Config. temp predefinido Config. bolus predefinido Bolus dual/cuadrado

Config. patrón basal

Añadir nuevo

asal 1

Editar Basal 1

Fin

12:00 A 4:00 A 0.650

Finalizado

**Inicio** 

 $12<sub>U</sub>$ 

 $11/b$ 

- 5. Seleccione el patrón basal al que desee añadir un índice.
- 6. Seleccione **Opciones**.
- 7. Seleccione **Editar**.
- 8. Pulse **o** en el segmento de tiempo.
- 9. Introduzca la nueva hora de **Fin** (es la misma que la hora de inicio del índice basal que va a añadir) y pulse  $\omega$ .
- 10. Pulse **(O)** si el valor **U/h** no cambia (pulse  $\bigotimes$  o  $\bigotimes$  para cambiar el valor y pulse  $\circled{O}$ ).
- Editar Basal 1 Fin U/h 12:00 A 4:00 A 0.650  $4:00_A$   $4:30_A$  ---Finalizado
- 11. Pulse  $\odot$  en el nuevo segmento de tiempo.
- 12. Pulse  $\bigcirc$  para introducir la nueva hora de  $\text{Fin} \vee \text{pulse} \text{O}.$
- 13. Pulse  $\bigcirc$  para introducir el nuevo índice y pulse  $\odot$ .
- 14. Continúe añadiendo horas de fin e índices basales en caso necesario.
- 15. Seleccione **Finalizado**.

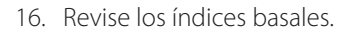

17. Seleccione **Guardar**.

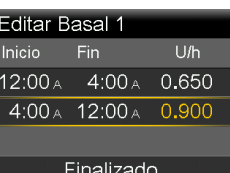

Fditar Basal 1 Fin l l/h  $12:00_A$  4:00  $\land$  0.650 4:00 A 12:00 A 0.900

### Basal 1 Total 24 hr: 20.6 U U/h Fin  $12:00_A$   $4:00_A$  0.650  $4:00_A$  12:00  $(A - 0.900$ Guardar

### **Índice basal temporal**

Esta función le permite aumentar o disminuir inmediatamente la insulina basal durante el período de tiempo que defina. A menudo se usa para los días en que se hace ejercicio o se está enfermo. Un índice basal temporal puede configurarse como porcentaje (administra un porcentaje del índice basal actual) o como índice (administra la cantidad que usted introduzca).

### Configuración de un índice basal temporal

- 1. En la pantalla de inicio, pulse  $\Omega$ .
- 2. Seleccione **Basal**.

y pulse  $\odot$ .

5. Seleccione **Siguiente**.

6. Seleccione **%basal**.

pulse  $\odot$ .

8. Seleccione **Iniciar**.

basal actual y pulse  $\odot$ .

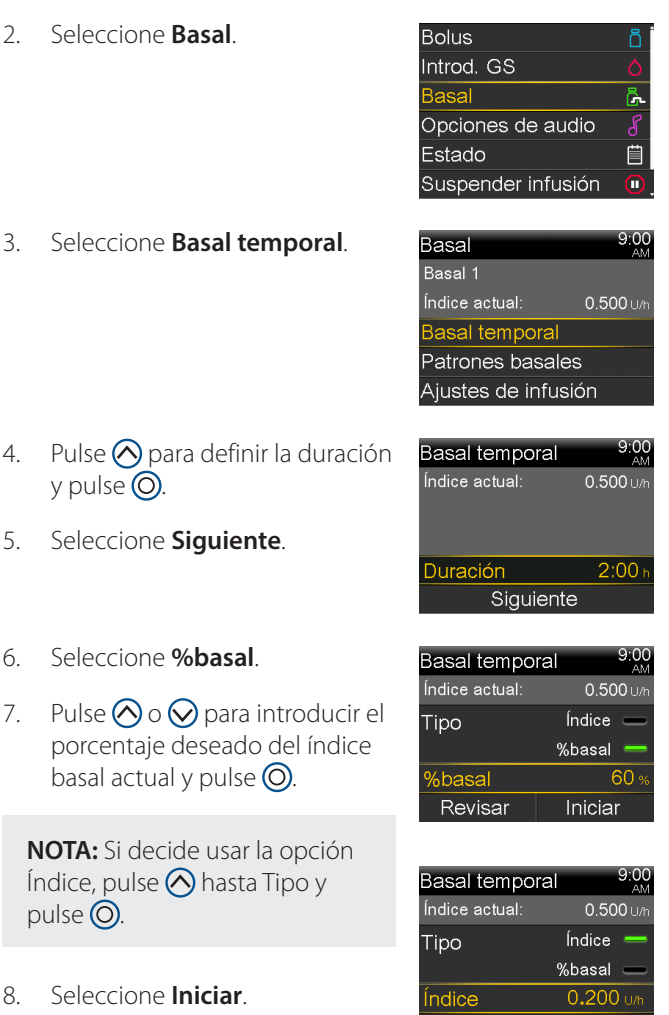

Revisar

Iniciar

La pantalla de inicio muestra el mensaje **Basal temporal** para indicar que tiene un índice basal temporal activo.

En el menú, seleccione **Cancelar Basal temporal** para revisar los detalles del índice basal temporal activo.

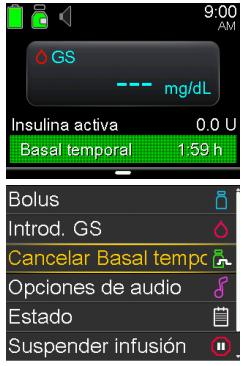

Una vez finalizada la administración del índice basal temporal, se reanudará automáticamente el índice basal con el índice basal programado normal.

### Cancelación de un índice basal temporal

Si necesita volver al índice basal programado normal antes de que finalice el índice basal temporal, puede cancelarlo.

- En la pantalla de inicio, pulse  $\odot$ .
- 2. Seleccione **Cancelar Basal temporal**.

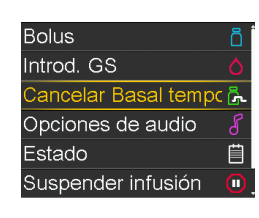

3. Puede ver los detalles sobre el índice basal temporal.

> Seleccione **Cancelar Basal temporal**.

*Si decide no cancelarlo, simplemente pulse* .

Puede ver que la pantalla de inicio ya no muestra el mensaje Basal temporal.

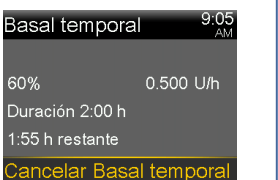

### **Varios patrones basales**

Configurar varios patrones basales le ayuda a adaptarse a los cambios del horario habitual que causan necesidades de insulina basal diferentes (por ejemplo, días laborables frente al fin de semana; turno de día frente a turno de noche).

### Configuración de un patrón basal adicional

- 1. En la pantalla de inicio, pulse  $\odot$ .
- 2. Seleccione **Basal**.

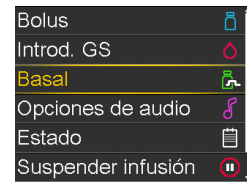

 $0.500...$ 

12 $\nu$ 

Basal Basal 1 Índice actual:

Basal temporal Patrones basales Aiustes de infusió

Basal 1

Config. patrón basal

Añadir nuevo

- 3. Seleccione **Ajustes de infusión**.
- 4. Seleccione **Config. patrón basal.**
- 5. Seleccione **Añadir nuevo**.
- 6. Seleccione el nombre que desee usar.
- 7. Introduzca los índices basales necesarios para este patrón.

### 8. Seleccione **Guardar**.

**NOTA:** El patrón basal que la bomba está usando actualmente tiene una marca de verificación junto a él.

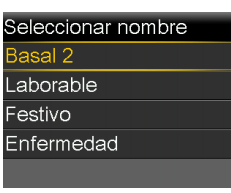

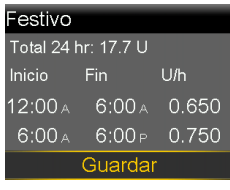

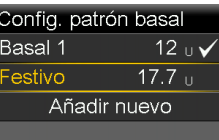

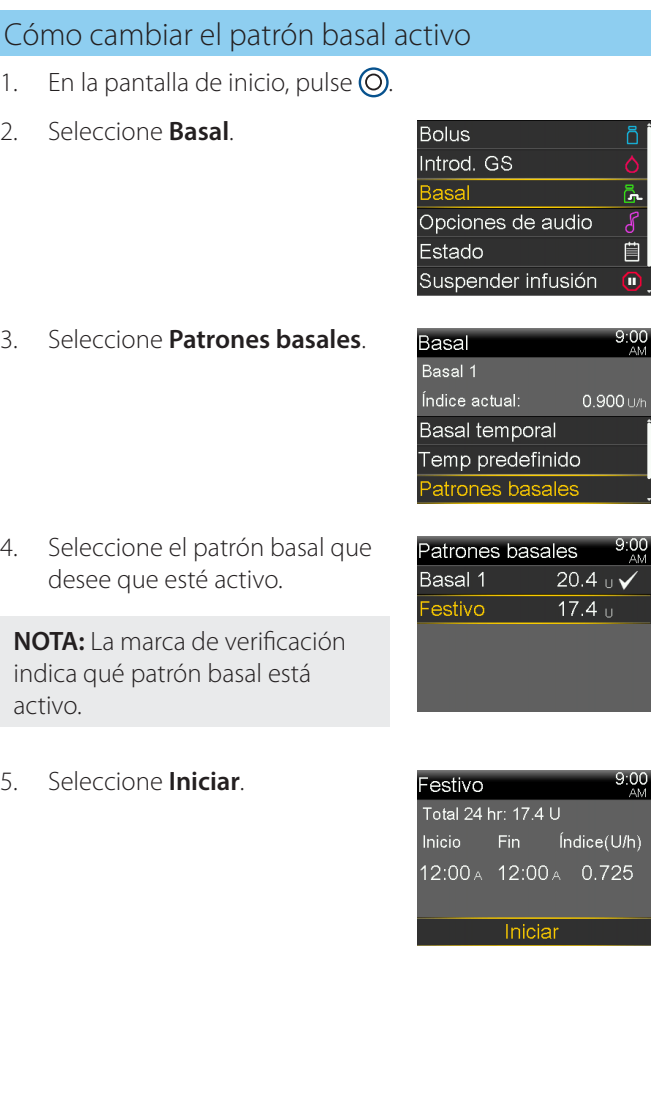

**NOTA:** Los índices basales mostrados únicamente tienen fines ilustrativos; sus ajustes de índices basales serán diferentes.

### Guía de referencia rápida sobre la función Bolus Wizard™

### **Introducción de los ajustes de la función Bolus Wizard™**

Usando el informe de configuración más reciente de CareLink™ Personal o la guía de configuración completada con sus ajustes, siga estos pasos para introducir los ajustes de la función Bolus Wizard™ en su bomba nueva.

- 1. En la pantalla de inicio, pulse $\odot$ .
- Ajustes de infusión **de la a** config. estimac. bolus Config. patrón basal Config. temp predefinido Config. bolus predefinido Bolus dual/cuadrado
- 2. Seleccione **Opciones**.
- 3. Seleccione **Ajustes de infusión**.
- 4. Seleccione **Config. estimac. bolus**.
- 5. Seleccione **Bolus Wizard** para activar la función.
- 6. Pulse  $\bigcirc$  para continuar leyendo el texto.
- 7. Seleccione **Siguiente**.
- 8. Revise la descripción de ratio de hidratos de carbono y seleccione **Siguiente**.
- 9. Pulse  $\bigcirc$  en el segmento de tiempo.
- 10. Si solo tiene una ratio de hidratos de carbono, pulse  $\odot$ .

Si tiene más de una ratio de hidratos de carbono, pulse  $\bigcirc$  o  $\odot$  para introducir la hora a la que finaliza su ratio de hidratos de carbono y comienza la segunda y pulse  $\odot$ .

**Bolus Wizard** Los siguientes parámetros son necesarios para onfigurar el Bolus Wizard<mark>:</mark> atio HC, sensibilidad a la nsulina, objetivo de GS, Siauiente

Ratio HC 1/4 Ratio HC es la cantidad de hidratos de carbono cubiertos por unidad de insulina.

Siguiente

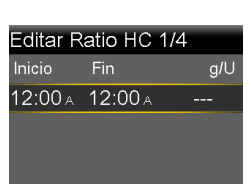

11. Pulse  $\bigcirc$  o  $\bigcirc$  para introducir el valor de **g/U** de su ratio de hidratos de carbono y pulse  $\odot$ .

> Si tiene más de una ratio de hidratos de carbono, continúe introduciendo los segmentos de tiempo y las ratios de hidratos de carbono hasta que haya introducido todas.

- 12. Seleccione **Siguiente**.
- 13. Revise la descripción de factor de sensibilidad a la insulina y seleccione **Siguiente**.
- 14. Pulse  $\odot$  en el segmento de tiempo.
- 15. Si solo tiene un factor de sensibilidad a la insulina, pulse  $\odot$ .

Si tiene más de un factor de sensibilidad a la insulina, pulse  $\bigcirc$  o  $\bigcirc$  para introducir la hora a la que finaliza su primer factor de sensibilidad a la insulina y comienza el segundo y pulse  $\circledcirc$ .

16. Pulse  $\bigcirc$  o  $\bigcirc$  para introducir el valor de **mg/dL por U** del factor de sensibilidad a la insulina y pulse  $\odot$ .

> Si tiene más de un factor de sensibilidad a la insulina, continúe introduciendo los segmentos de tiempo y los factores de sensibilidad a la insulina hasta que haya introducido todos.

- 17. Seleccione **Siguiente**.
- 18. Revise la descripción de objetivo de GS y seleccione **Siguiente**.

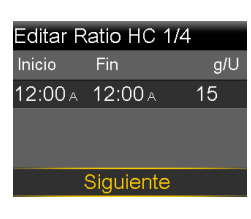

### Sensibilidad 2/4

El factor de sensibilidad a la<br>insulina (Sensibilidad) es la antidad de GS reducida por nidad de insulina.

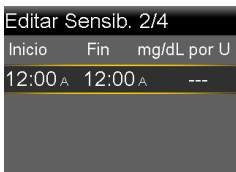

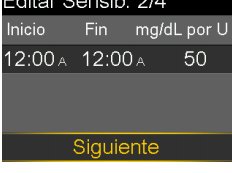

Objetivo GS 3/4 El objetivo de GS es el nivel de glucosa en sangre que se intentará alcanzar.

Siguient

### Guía de referencia rápida sobre la función Bolus Wizard™

- 19. Pulse  $\odot$  en el segmento de tiempo.
- 20. Si solo tiene un rango objetivo de GS, pulse  $\odot$ .

Si tiene más de un rango objetivo de GS, pulse  $\bigotimes$  o  $\bigotimes$ para introducir la hora a la que finaliza su primer rango objetivo de GS y comienza el segundo y pulse  $\odot$ .

- 21. Pulse  $\bigcirc$  o  $\bigcirc$  para introducir el objetivo de GS baja (**Ba**) y pulse  $\odot$ .
- 22. Pulse  $\bigcirc$  o  $\bigcirc$  para introducir el objetivo de GS alta (**Al**) y pulse  $\odot$ .

Si tiene más de un rango objetivo de GS, continúe introduciendo los segmentos de tiempo y los objetivos de GS baja (**Ba**) y alta (**Al**) hasta que haya introducido todos.

- 23. Seleccione **Siguiente**.
- 24. Revise la descripción de duración de insulina activa y seleccione **Siguiente**.
- 25. Seleccione **Duración**.
- 26. Pulse  $\bigcirc$  o  $\bigcirc$  para introducir el valor de **Duración** de la duración de insulina activa y pulse  $\odot$ .
- 27. Seleccione **Guardar**.

**La configuración de la función Bolus Wizard™ ha finalizado.**

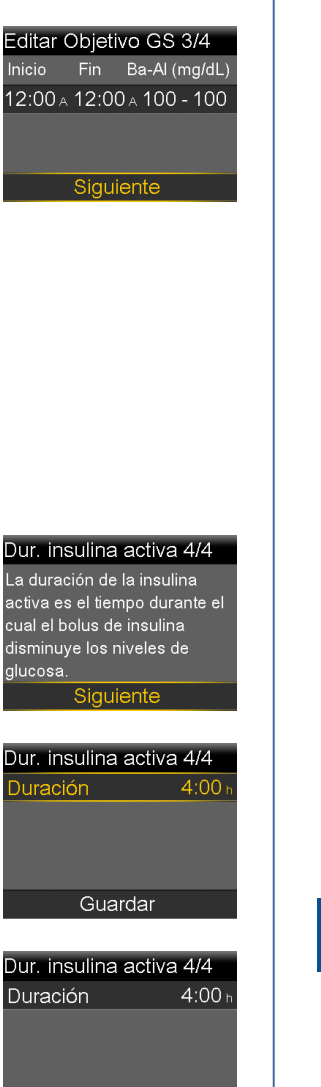

Editar Objetivo GS 3/4 Fin Ba-Al (mg/dL) 12:00 A 12:00 A -----

### **Administración de un bolus de comida y un bolus corrector**

- 1. Mida la GS.
- 2. Pulse  $\odot$ .

Seleccione **Bolus > Bolus Wizard**.

3. Si está usando un medidor vinculado, verá el valor de **GS** en la pantalla. Si no es así, seleccione **GS**.

> Pulse  $\bigcirc$  o  $\bigcirc$  para introducir el valor de GS y pulse  $\odot$ .

- 4. Seleccione **HC**.
- 5. Pulse  $\bigcirc$  para introducir los gramos de hidratos de carbono y pulse  $\odot$ .
- 6. Seleccione **Siguiente**.

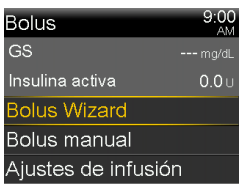

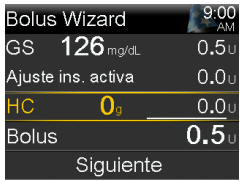

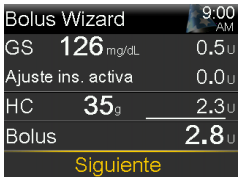

7. Seleccione **Administrar bolus**.

**NOTA: Ajuste ins. activa** es la insulina activa de bolus previos que se está ajustando (restando) respecto de la dosis correctora. En este ejemplo no había insulina activa que restar.

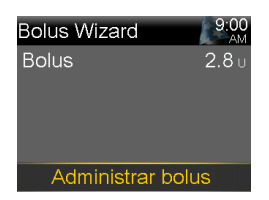

### **Administración de un bolus corrector sin comida**

- 1. Mida la GS.
- 2. Pulse  $\odot$ .

Seleccione **Bolus > Bolus Wizard**.

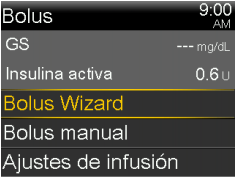

Guardar

### Guía de referencia rápida sobre la función Bolus Wizard™

3. Si está usando un medidor vinculado, verá el valor de **GS** en la pantalla. Si no es así, seleccione **GS**.

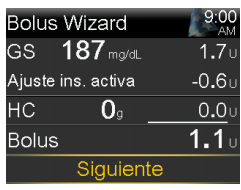

Pulse  $\bigcirc$  o  $\bigcirc$  para introducir el valor de GS y pulse  $\odot$ .

- 4. Pulse **S** hasta **Siguiente**.
- 5. Seleccione **Administrar bolus**.

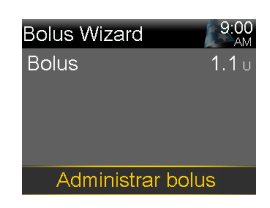

**NOTA:** En este ejemplo, había insulina activa que ajustar que se restó de la dosis correctora.

### **Administración de un bolus de comida sin corrección**

1. Pulse  $\odot$ .

Seleccione **Bolus > Bolus Wizard**.

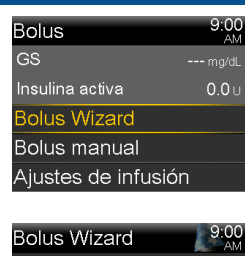

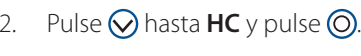

3. Pulse  $\bigcirc$  para introducir la cantidad de hidratos de carbono que va a comer y pulse  $\odot$ .

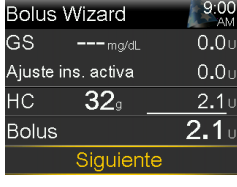

- 4. Seleccione **Siguiente**.
- 5. Seleccione **Administrar bolus**.

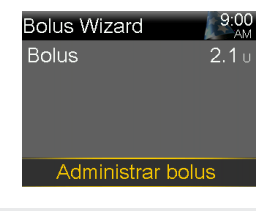

**NOTA:** La insulina activa nunca se ajusta (resta) respecto de un bolus de comida.

### **Revisión del historial de bolus**

1. Pulse  $\odot$ .

Seleccione **Opciones > Historial**.

- 2. Seleccione **Historial diario**.
- 3. Pulse  $\odot$  en el día que desee revisar.

**NOTA:** Puede pulsar las flechas  $\mathcal{O}_V(\mathcal{S})$  para ir de un día a otro. También puede ver más detalles pulsando  $\odot$  en cualquier elemento mostrado.

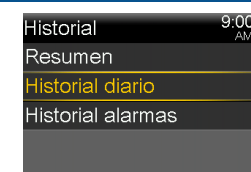

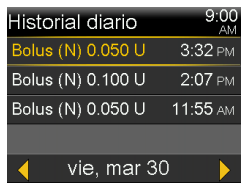

### **Modificación de los ajustes de la función Bolus Wizard™**

1. Pulse  $\odot$ .

Seleccione **Opciones > Ajustes de infusión > Config. estimac. bolus**.

- 2. Seleccione el ajuste que desee modificar.
- 3. Seleccione **Editar**.
- 4. Pulse  $\odot$  en el segmento de tiempo. Pulse  $\bigcirc$  o  $\bigcirc$  para cambiar las horas o los valores.
- 5. Seleccione **Guardar**.

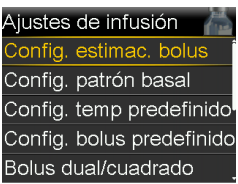

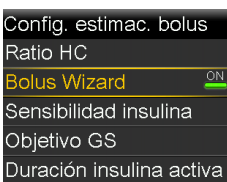

- **Revisión de la configuración de la función Bolus Wizard™**
- 1. Pulse  $\odot$ .

Seleccione **Estado > Revisión config.**

2. Pulse  $\bigcirc$  para desplazarse por la lista de ajustes.

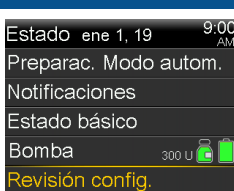

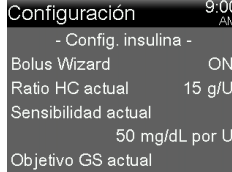

# **Sistema MiniMed™ 770G |** Guía de referencia rápida para el cambio del equipo de infusión Sistema MiniMed<sup>1m</sup> 770G | Guía de referencia rápida para el cambio del equipo de infusión

Quick-set<sup>™</sup> Quick-set™

### COMENZAR AQUÍ COMENZAR AQUÍ

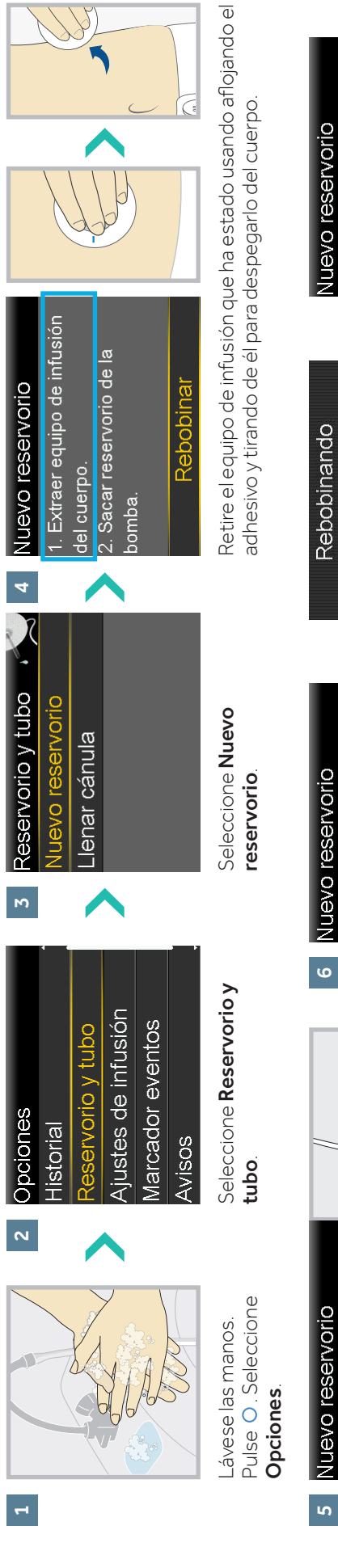

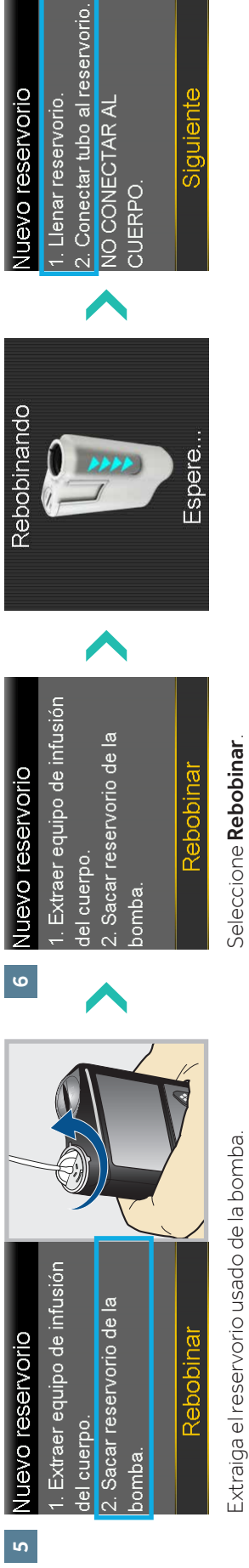

# LLENE EL RESERVORIO Y CONÉCTELO AL TUBO DEL EQUIPO DE INFUSIÓN LLENE EL RESERVORIO Y CONÉCTELO AL TUBO DEL EQUIPO DE INFUSIÓN

Siga los pasos indicados a continuación para llenar el reservorio con insulina y conectarlo al tubo del equipo de infusión. Siga los pasos indicados a continuación para llenar el reservorio con insulina y conectarlo al tubo del equipo de infusión.

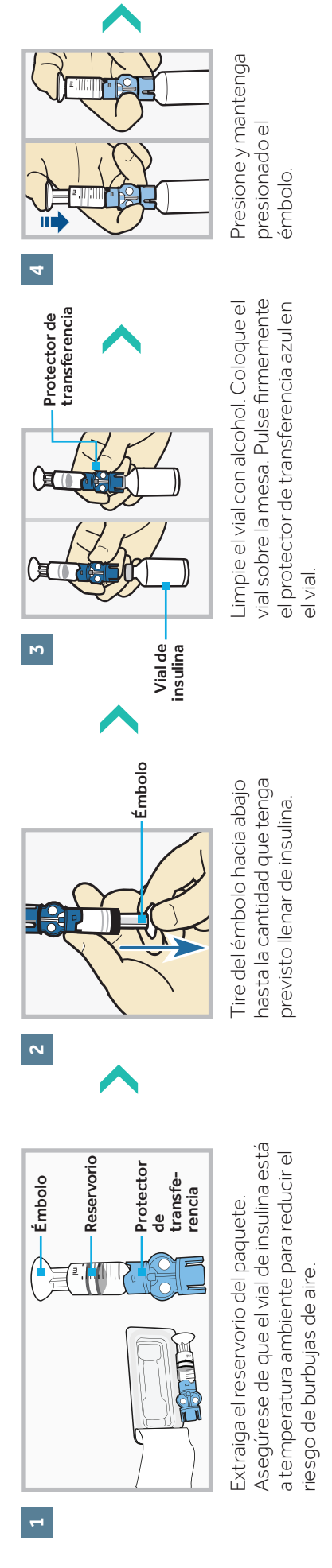

# **Sistema MiniMed™ 770G |** Guía de referencia rápida para el cambio del equipo de infusión Sistema MiniMed<sup>ra</sup> 770G | Guía de referencia rápida para el cambio del equipo de infusión Quick-set<sup>™</sup> Quick-set™

permiten que la bomba llene correctamente el equipo de infusión. Esto puede provocar la infusión de una cantidad de insulina insuficiente o excesiva, lo cual podría permiten que la bomba llene correctamente el equipo de infusión. Esto puede provocar la infusión de una cantidad de insulina insuficiente o excesiva, lo cual podría ADVERTENCIA: La entrada de insulina, o de cualquier otro líquido, en el conector del tubo puede bloquear temporalmente los conductos de ventilación que ADVERTENCIA: La entrada de insulina, o de cualquier otro líquido, en el conector del tubo puede bloquear temporalmente los conductos de ventilación que causar una hiperglucemia o una hipoglucemia. causar una hiperglucemia o una hipoglucemia.

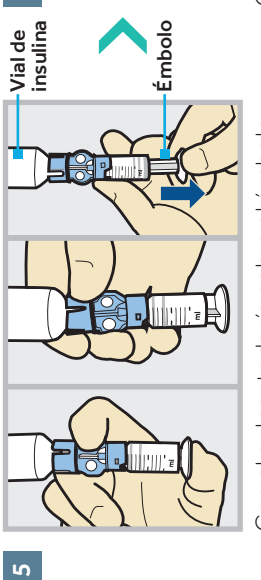

quede arriba. Suelte el pulgar y jale el émbolo quede arriba. Suelte el pulgar y jale el émbolo invierta el reservorio de manera que el vial invierta el reservorio de manera que el vial hacia abajo para llenar el reservorio con hacia abajo para llenar el reservorio con Con el pulgar todavía sobre el émbolo, Con el pulgar todavía sobre el émbolo, insulina.

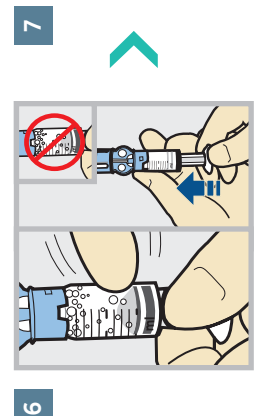

6

para hacer que suban las burbujas de para hacer que suban las burbujas de aire a la parte superior del reservorio. aire a la parte superior del reservorio. Empuje el émbolo hacia arriba para Empuje el émbolo hacia arriba para Golpee suavemente el reservorio Golpee suavemente el reservorio que el aire se desplace al vial. que el aire se desplace al vial.

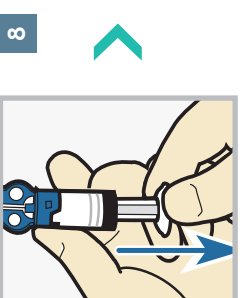

En caso necesario, tire del En caso necesario, tire del émbolo hacia abajo hasta émbolo hacia abajo hasta necesaria para 2 a 3 días. necesaria para 2 a 3 días. la cantidad de insulina la cantidad de insulina

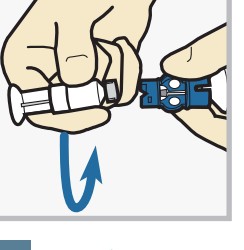

posición vertical. Sujete el protector de transferencia posición vertical. Sujete el protector de transferencia Para evitar que entre insulina en el extremo superior del reservorio, invierta el vial de forma que quede en del reservorio, invierta el vial de forma que quede en Para evitar que entre insulina en el extremo superior y gire el reservorio hacia la izquierda y extráigalo del y gire el reservorio hacia la izquierda y extráigalo del protector de transferencia. protector de transferencia.

## CONECTE EL RESERVORIO AL EQUIPO DE INFUSIÓN CONECTE EL RESERVORIO AL EQUIPO DE INFUSIÓN

Coloque el conector del tubo del extremo del equipo de infusión en el reservorio lleno. Coloque el conector del tubo del extremo del equipo de infusión en el reservorio lleno.

 $\mathbf{v}$ 

Conector

Conector

<u>त्त्र</u>

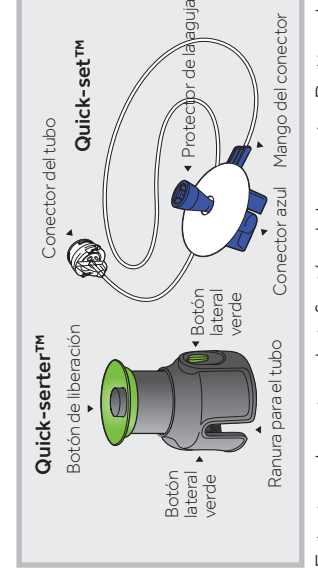

Extraiga el equipo de infusión del paquete. Retire el Extraiga el equipo de infusión del paquete. Retire el papel que mantiene unido el tubo. papel que mantiene unido el tubo.

botón para activar de nuevo ES POSIBLE QUE SE HAYA botón para activar de nuevo ESPOSIBLE QUE SE HAYA FONDO Pulse cualquier FONDO Pulse cualquier APAGADO LA LUZ DE APAGADO LA LUZ DE la pantalla.

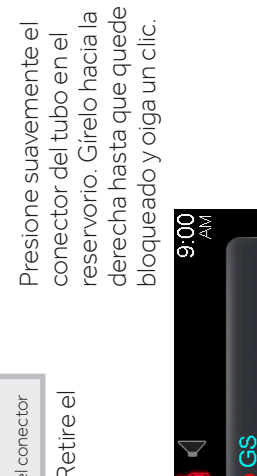

Pulse para abrir el menú. Si la bomba está bloqueada, Pulse O para abrir el menú. Si la bomba está bloqueada, deberá desbloquearla después de pulsar O . deberá desbloquearla después de pulsar O

**D.O.D** 

nsulina activa

Colocar reservorio

mg/dL

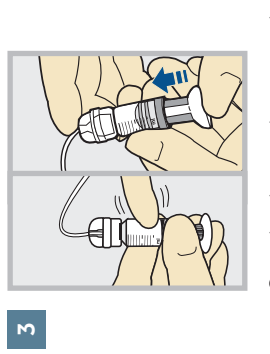

se desplacen hacia arriba. Presione el se desplacen hacia arriba. Presione el émbolo un poco para desplazarlas al émbolo un poco para desplazarlas al suavemente el reservorio para que suavemente el reservorio para que Si ve burbujas de aire, golpee Si ve burbujas de aire, golpee interior del tubo. interior del tubo.

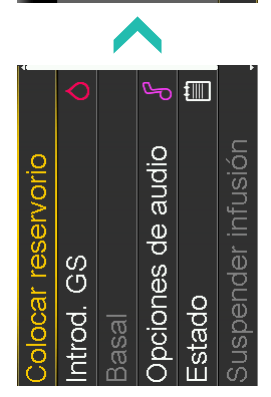

Seleccione Colocar reservorio Seleccione Colocar reservorio en el menú en el menú.

4Émbolo Gire el émbolo hacia la izquierda Gire el émbolo hacia la izquierda para aflojarlo y extráigalo. para aflojarlo y extráigalo.

### **Nuevo** reservorio

2. Conectar tubo al reservorio. . Llenar reservorio. **JO CONECTAR AL** 

CUERPO.

Continúa en la página siguiente *Continúa en la página siguiente*Seleccione Siguiente. Seleccione Siguiente

### COLOQUE EL RESERVORIO EN LA BOMBA COLOQUE EL RESERVORIO EN LA BOMBA

Después coloque el reservorio lleno en el compartimento del reservorio de la bomba. Después coloque el reservorio lleno en el compartimento del reservorio de la bomba.

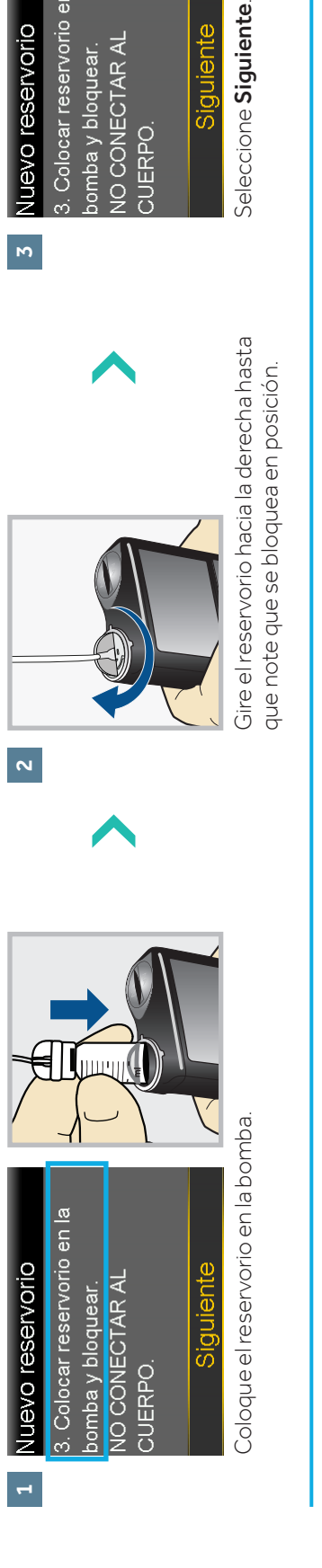

3. Colocar reservorio en la

**VO CONECTAR AL** bomba y bloquear.

CUERPO.

**Vuevo** reservorio

 $\overline{5}$ 

Seleccione Siguiente

Siguient

### COLOQUE EL RESERVORIO Y LLENE EL TUBO COLOQUE EL RESERVORIO Y LLENE EL TUBO

Siga estos pasos para colocar el reservorio y llenar el tubo. Siga estos pasos para colocar el reservorio y llenar el tubo.

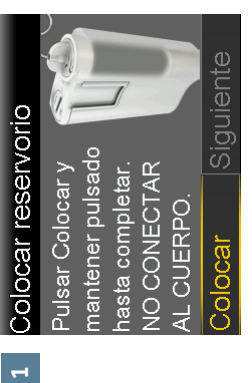

Seleccione **Colocar** y siga Seleccione **Colocar** y siga pulsando . pulsando O

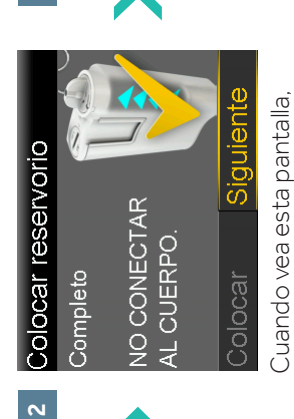

 $\overline{3}$ 

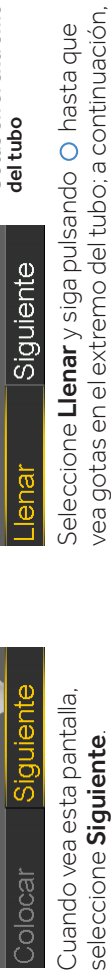

suéltelo.

s enarubo educado de la compañación de la compañación de la compañación de la compañación de la compañación de la compañación de la compañación de la compañación de la compañación de la compañación de la compañación de la Gotas en el extremo<br>del tubo Gotas en el extremo Seleccione Llenary siga pulsando O hasta que Seleccione Llenar y siga pulsando O hasta que CUERPO. Mantener pulsado Siguiente lenar hasta ver gotas. Seleccionar Siguiente. **JO CONECTAR AL**  $0.0$ lenar tubo

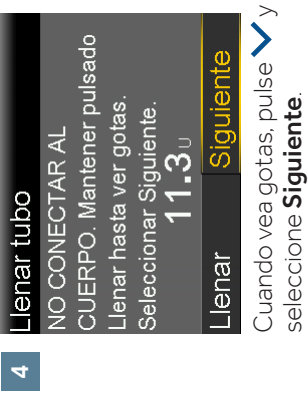

### INSERTE EL EQUIPO DE INFUSIÓN INSERTE EL EQUIPO DE INFUSIÓN

A continuación, siga los pasos para insertar el equipo de infusión en el cuerpo. A continuación, siga los pasos para insertar el equipo de infusión en el cuerpo.

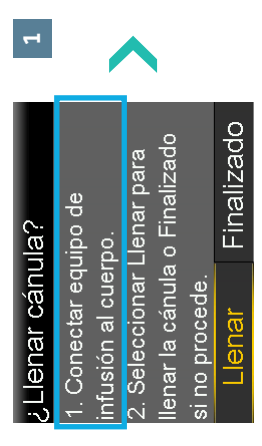

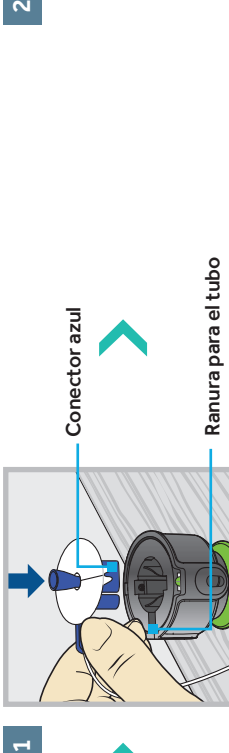

Coloque el dispositivo de inserción MiniMed™ Quick-serter™ abajo. Coloque el conector azul en el dispositivo de inserción, abajo. Coloque el conector **azul** en el dispositivo de inserción, Coloque el dispositivo de inserción MiniMed<sup>rM</sup> Quick-serter<sup>rM</sup> sobre una superficie plana y estable con el mango hacia sobre una superficie plana y estable con el mango hacia colocando el mango en la ranura para el tubo. colocando el mango en la ranura para el tubo.

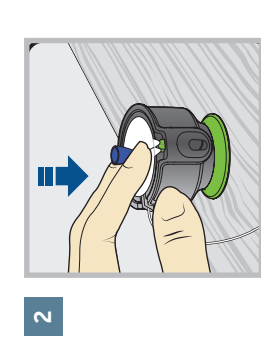

Use dos dedos para asentar el equipo de infusión en el Use dos dedos para asentar el equipo de infusión en el interior del dispositivo de inserción de forma segura y interior del dispositivo de inserción de forma segura y presione suavemente hacia abajo. presione suavemente hacia abajo. Continúa en la página siguiente *Continúa en la página siguiente*

# **Sistema MiniMed™ 770G |** Guía de referencia rápida para el cambio del equipo de infusión Sistema MiniMed<sup>rw</sup> 770G | Guía de referencia rápida para el cambio del equipo de infusión Quick-set<sup>TM</sup> Quick-set™

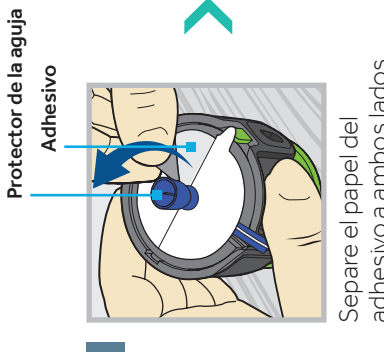

M

4

<u>ທ</u>

del protector de la aguja. adhesivo a ambos lados adhesivo a ambos lados del protector de la aguja.

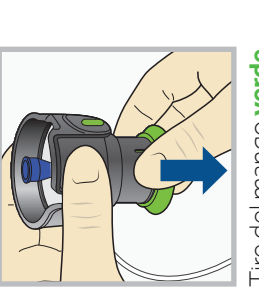

nacia abajo hasta que oiga hacia abajo hasta que oiga ire del mango verde Tire del mango **verde** un clic.

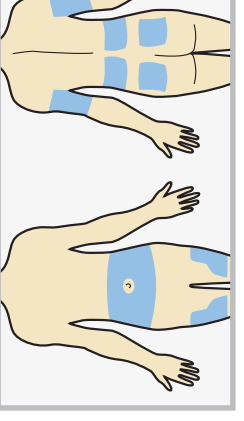

sombreadas aquí mostradas. Limpie la zona sombreadas aquí mostradas. Limpie la zona Elija un lugar de inserción entre las áreas Elija un lugar de inserción entre las áreas con alcohol u otro antiséptico. con alcohol u otro antiséptico.

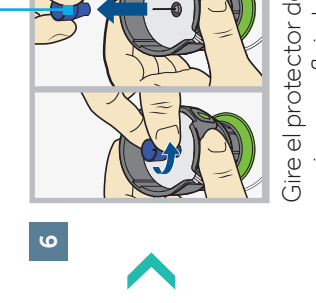

Protector de la aguja

Protector de la aguja

Gire el protector de la Gire el protector de la aguja para aflojarlo y<br>retírelo. aguja para aflojarlo y

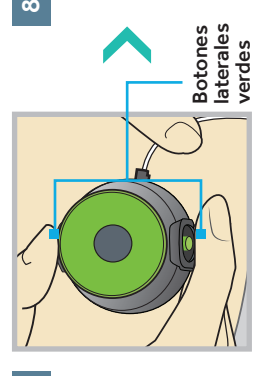

 $\blacktriangleright$ 

inserción contra la zona inserción contra la zona Sujete el dispositivo de Sujete el dispositivo de limpia.

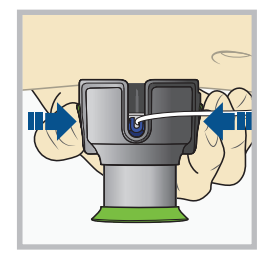

potones laterales verdes. botones laterales **verdes**. Presione a la vez los dos Presione a la vez los dos

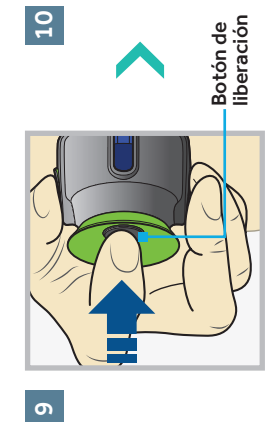

botón de liberación para botón de liberación para Pulse hacia abajo el Pulse hacia abajo el desbloquearlo. desbloquearlo.

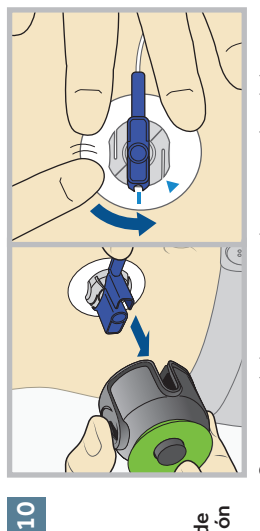

cuerpo. Presione el adhesivo contra la piel. cuerpo. Presione el adhesivo contra la piel. Separe el dispositivo de inserción del Separe el dispositivo de inserción del

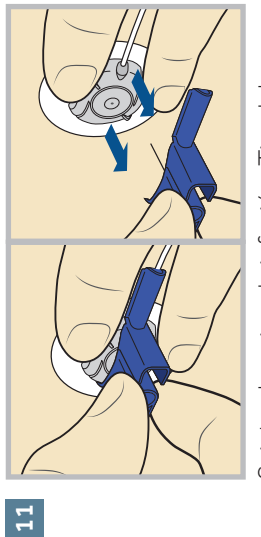

mango **azul** recto hacia fuera para extraer mango azul recto hacia fuera para extraer Sujete el equipo de infusión. Tire del Sujete el equipo de infusión. Tire del la aguja.

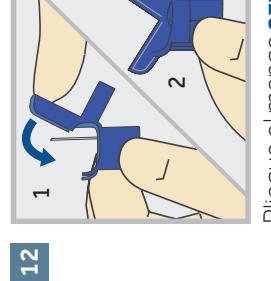

Deseche el mango azul en un recipiente para Deseche el mango **azul** en un recipiente para Pliegue el mango **azul** hasta que se bloquee. Pliegue el mango **azul** hasta que se bloquee. objetos cortantes. objetos cortantes.

### **LLENE LA CÁNULA** LLENE LA CÁNULA

Ahora llene la cánula, el pequeño tubo que tiene bajo la piel, con insulina. Ahora llene la cánula, el pequeño tubo que tiene bajo la piel, con insulina.

 $\mathbf{v}$ 

**Jenar** cánula

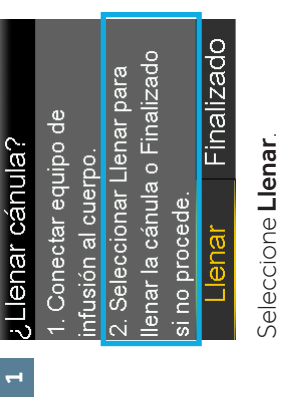

Seleccione Unid. llenado e introduzca: ■ 0,300 si está usando la cánula de 6 mm 0,300 si está usando la cánula de 6 mm ■ 0.500 si está usando la cánula de 9 mm 0,500 si está usando la cánula de 9 mm

Seleccione **Unid. llenado** e introduzca:

Llenar ahora

Unid. Ilenado

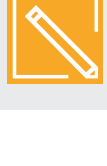

2. Seleccionar Llenar ahora si

1. Comprobar unid. Ilenado.

está listo. Atrás para cancelar

NOTA: La bomba recuerda el último valor Unid. llenado que usted La bomba recuerda el último valor **Unid. llenado** que usted naya usado. Revise siempre que el valor Unid. llenado es correcto. haya usado. Revise siempre que el valor Unid. llenado es correcto.

- Si es correcto, pulse V hasta Llenar ahora y pulse O si es correcto, pulse V hasta Llenar ahora y pulse Q.
- Si no es correcto, pulse ○. Cambie el valor a la cantidad correcta y<br>pulse ○. Seleccione **Llenar ahora**.  $\blacksquare$  Si no es correcto, pulse  $\cup$  . Cambie el valor a la cantidad correcta y pulse **V**. Seleccione **Llenar ahora**.

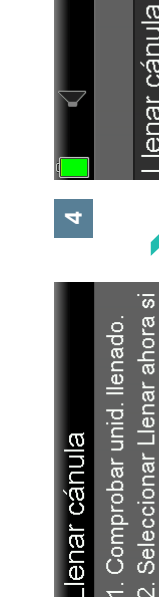

A continuación, pulse O.

A continuación, pulse O

<u>m</u>

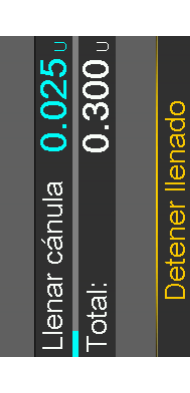

 $0.300$ 

Unid. Ilenado

está listo. Atrás para cancelar

 $\overline{N}$ 

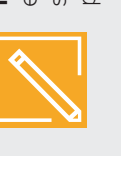

ejemplo, si advierte que la cantidad Total es incorrecta. Esto debería ejemplo, si advierte que la cantidad Total es incorrecta. Esto debería suceder raras veces si ha verificado el valor **Unid. llenado** en la suceder raras veces si ha verificado el valor Unid. llenado en la NOTA: Seleccione Detener llenado si necesita detenerlo, por NOTA: Seleccione Detener llenado si necesita detenerlo, por pantalla anterior. pantalla anterior.

### ¡El cambio del equipo de infusión ha finalizado! **¡El cambio del equipo de infusión ha finalizado!**

Seleccione Llenar ahora.

Seleccione Llenar ahora.

Llenar ahora

La pantalla de inicio muestra la insulina a

La pantalla de inicio muestra la insulina a

medida que llena la cánula.

medida que llena la cánula.

83

### Guía de referencia rápida para el emparejamiento de la bomba y el medidor

Siga los pasos que se indican a continuación para emparejar el medidor Accu-Chek® Guide Link con la bomba de insulina MiniMed™ 770G:

- 1. Pulse el botón **OK** del medidor para encenderlo.
- 2. Seleccione **Ajustes**.

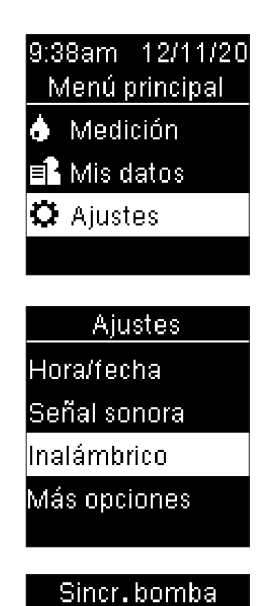

Sin bomba sincr.

¿Sincronizar

ahora?

No Sí

3. Seleccione **Inalámbrico**.

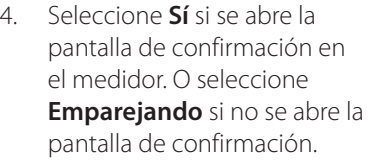

Se muestra el número de serie del medidor en su pantalla. Ahora el medidor está preparado para emparejarse con la bomba.

**Deje el medidor y tome la bomba.**

- 5. Pulse  $\odot$ .
- 6. Seleccione **Opciones**.
- 7. Seleccione **Utilidades**.
- 8. Seleccione **Opciones dispositivo**.
- 9. Seleccione **Emparejar dispositivo**.
- 10. Seleccione **Buscar**.

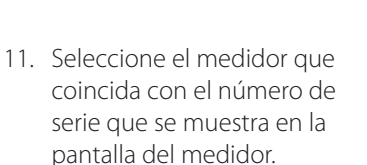

- 12. Asegúrese de que los números de serie que se muestran en las pantallas de la bomba y del medidor coinciden y, a continuación, seleccione **Confirmar**.
- 13. Si se realiza correctamente la conexión, aparece en la bomba el mensaje "Emparejamiento realizado con éxito". En la pantalla del medidor aparece el mensaje "Emparejado con bomba" junto con el número de serie de la bomba.

Al hacer una medición de GS con el medidor Accu-Chek® Guide Link, tiene la opción de añadir un comentario.

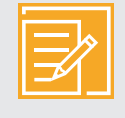

**NOTA:** Pulse **en** el medidor para enviar automáticamente el resultado de GS a una bomba emparejada si decide no añadir un comentario. Si no se pulsa  $\Box$  o no se añade un comentario, tardará un rato en visualizarse el resultado de GS en la bomba.

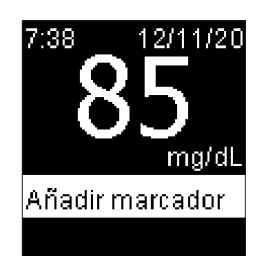

Opciones dispositivo

Emparejar dispositivo

Nuevo dispositivo Consulte las instrucciones

del dispositivo y prepare el dispositivo para emparejar.

A continuación, seleccione

Geleccionar dispositivo

MCG XXXXXXXX Medidor XXXXXXXX

[Phone name]

Tipo: Medidor GS SN: XXXXXXXX

Medidor XXXXXXXX

Confirmar dispositivo

Cancelar Confirma

© 2022 Medtronic y el logotipo de Medtronic son marcas comerciales de Medtronic. Las marcas de terceros ™\* son marcas comerciales de sus respectivos propietarios. Todas las demás marcas son marcas comerciales de una compañía de Medtronic.

ACCU-CHEK y ACCU-CHEK GUIDE son marcas comerciales de Roche.

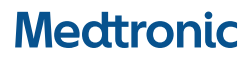

Medtronic MiniMed<br>18000 Devonshire Street<br>18000 Devonshire Street<br>18180 646 4633<br>+1818 576 5555<br>www.medtronicdiabetes.com

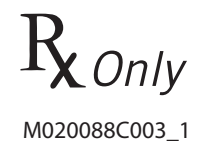